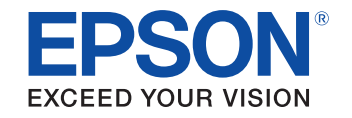

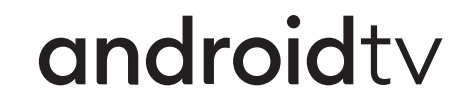

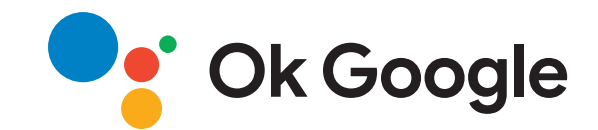

# **User's Guide**

**Multimedia Projector** 

CO-FHO<sub>2</sub>

## **[Notations Used in This Guide](#page-4-0) [5](#page-4-0)**

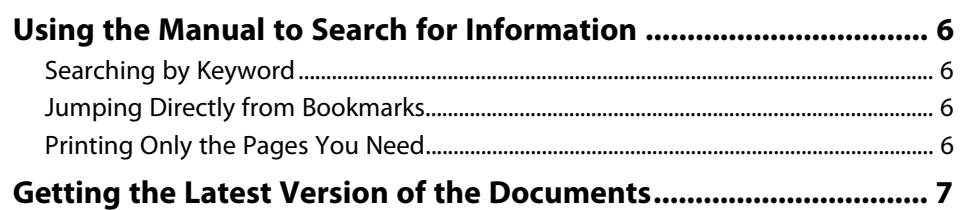

## **[Introduction to Your Projector](#page-7-0) [8](#page-7-0)**

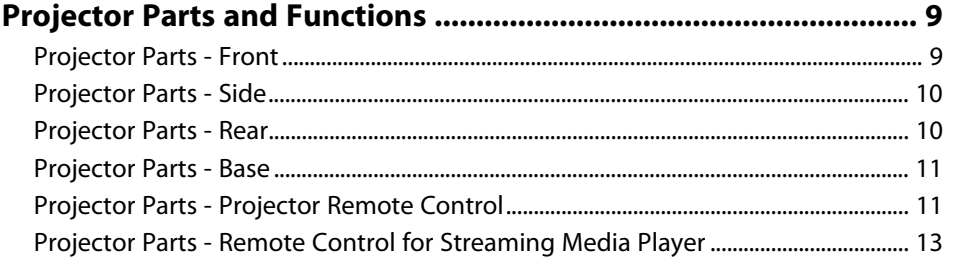

## **[Setting Up the Projector](#page-14-0) [15](#page-14-0)**

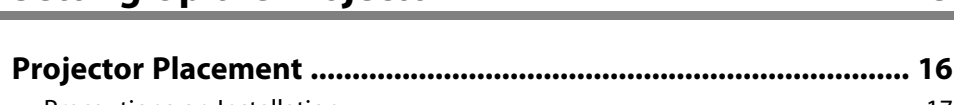

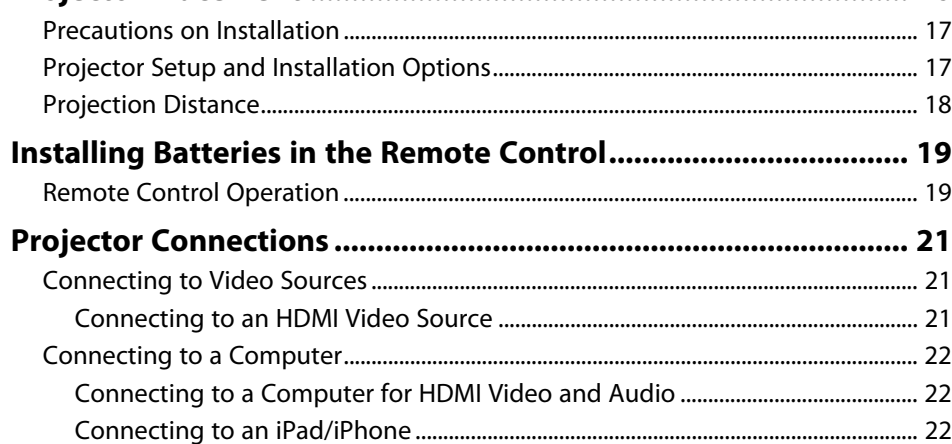

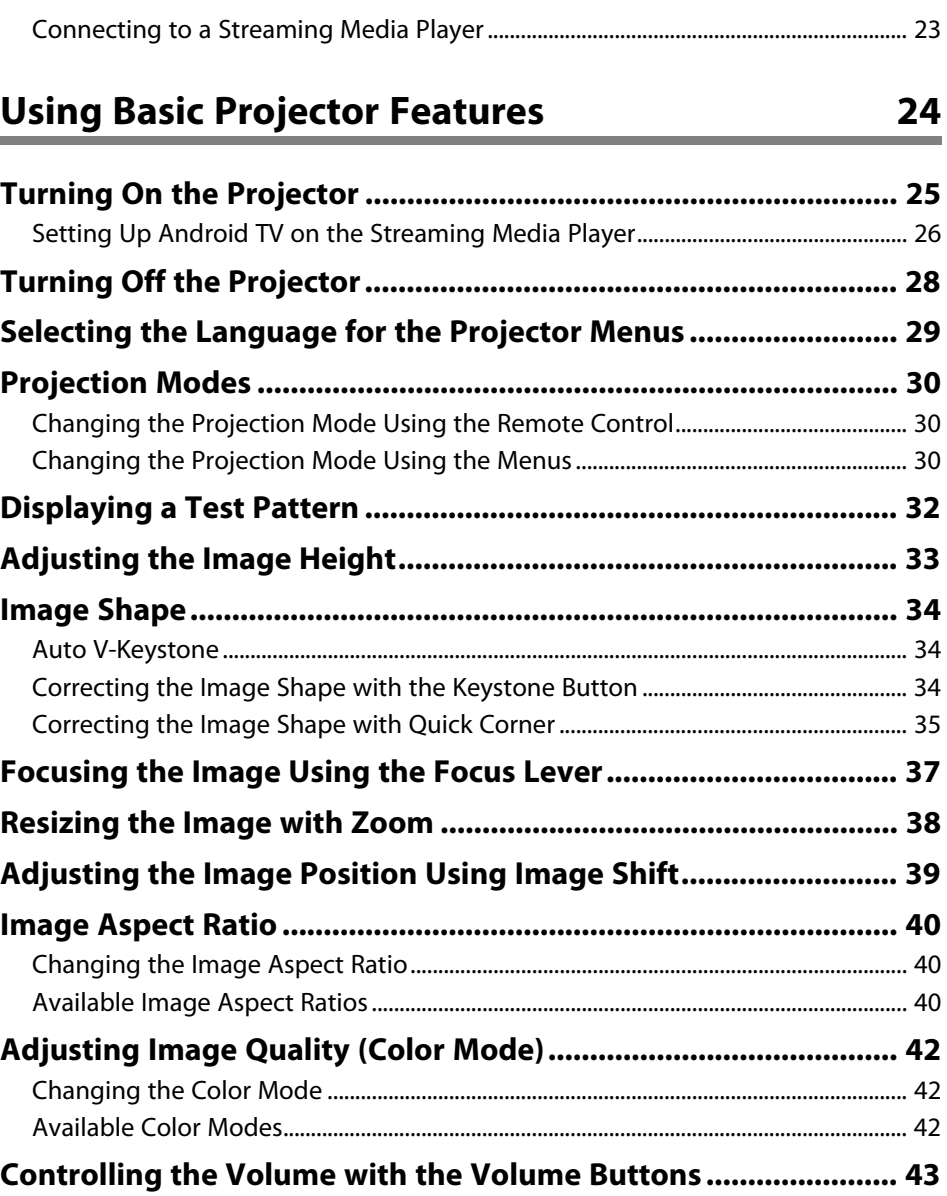

## **[Adjusting Projector Features](#page-43-0) [44](#page-43-0)**

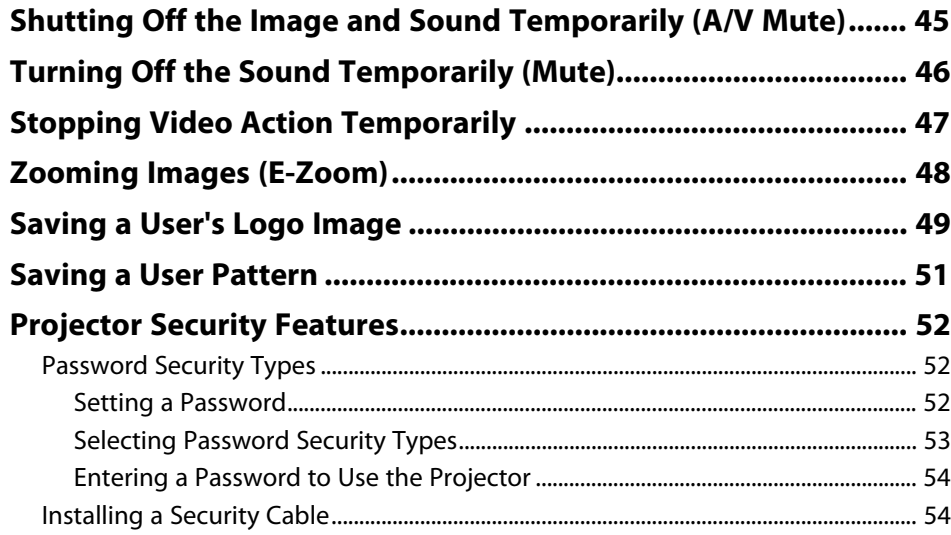

## **[Adjusting the Menu Settings](#page-54-0) [55](#page-54-0)**

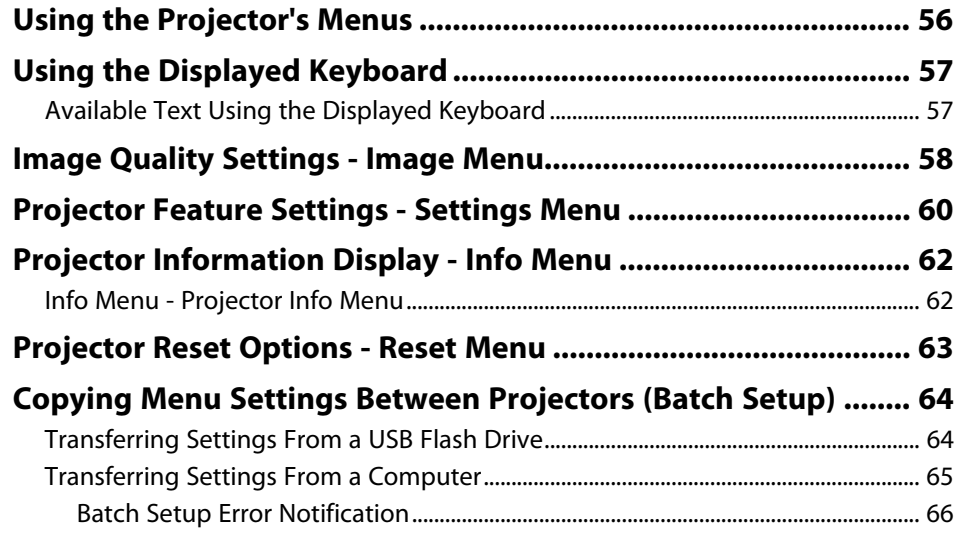

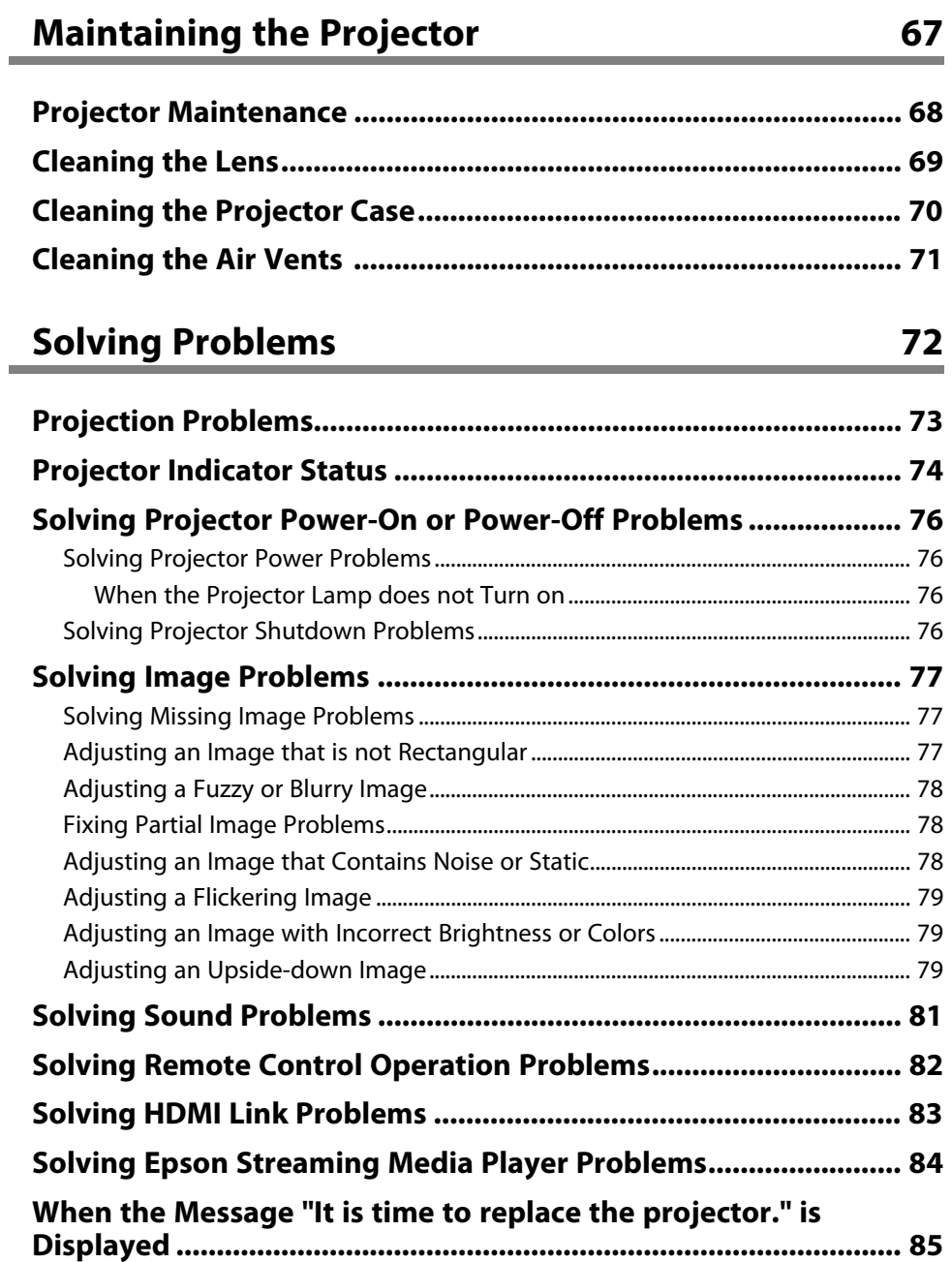

## **Contents**

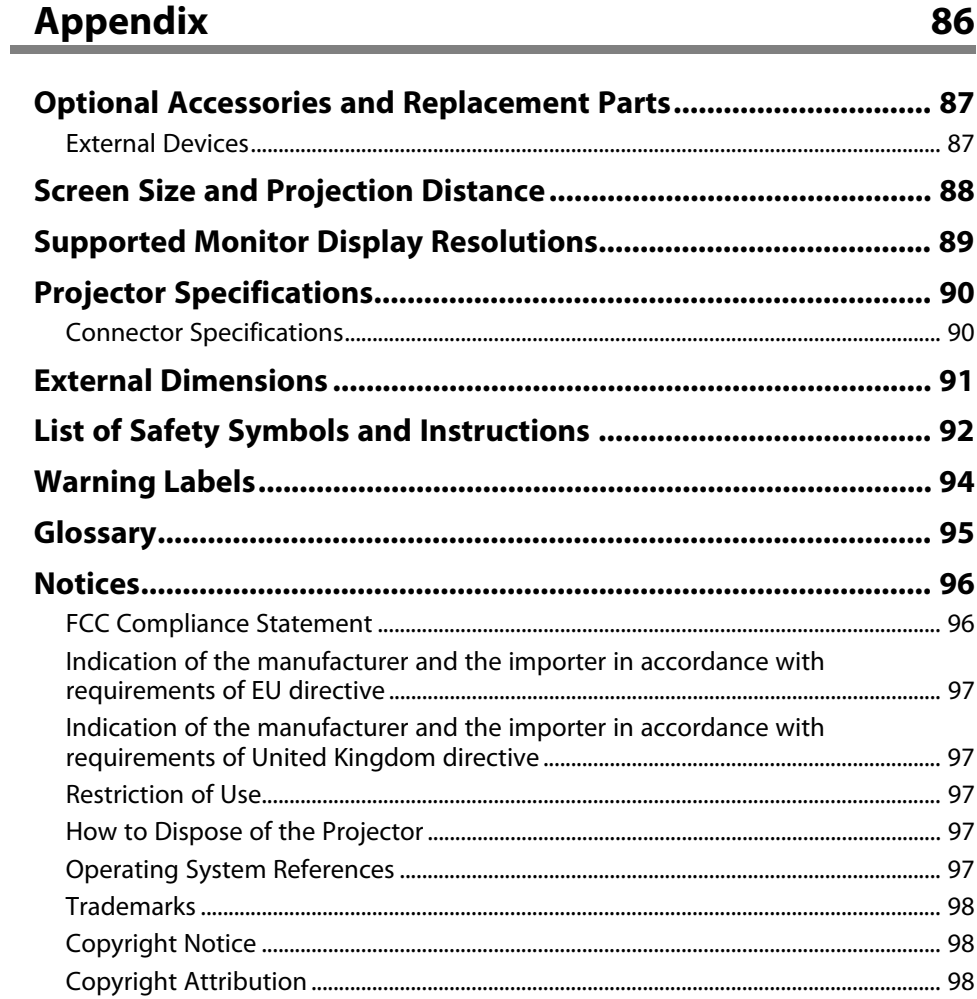

## <span id="page-4-0"></span>**Notations Used in This Guide**

#### **Safety Symbols**

The projector and its manuals use graphical symbols and labels to indicate content that tells you how to use the projector safely. Read and carefully follow the instructions that are marked with these symbols and labels to avoid injury to persons or damage to property.

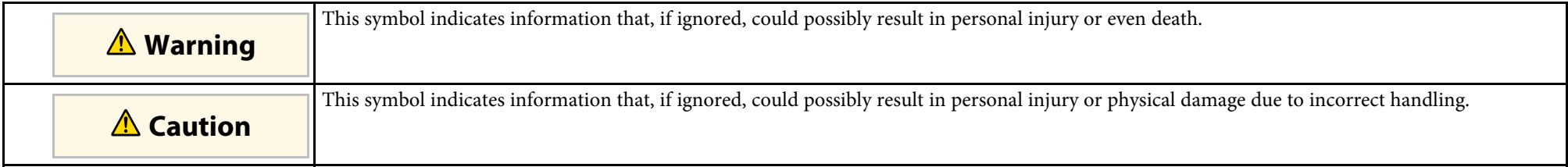

#### **General Information Notations**

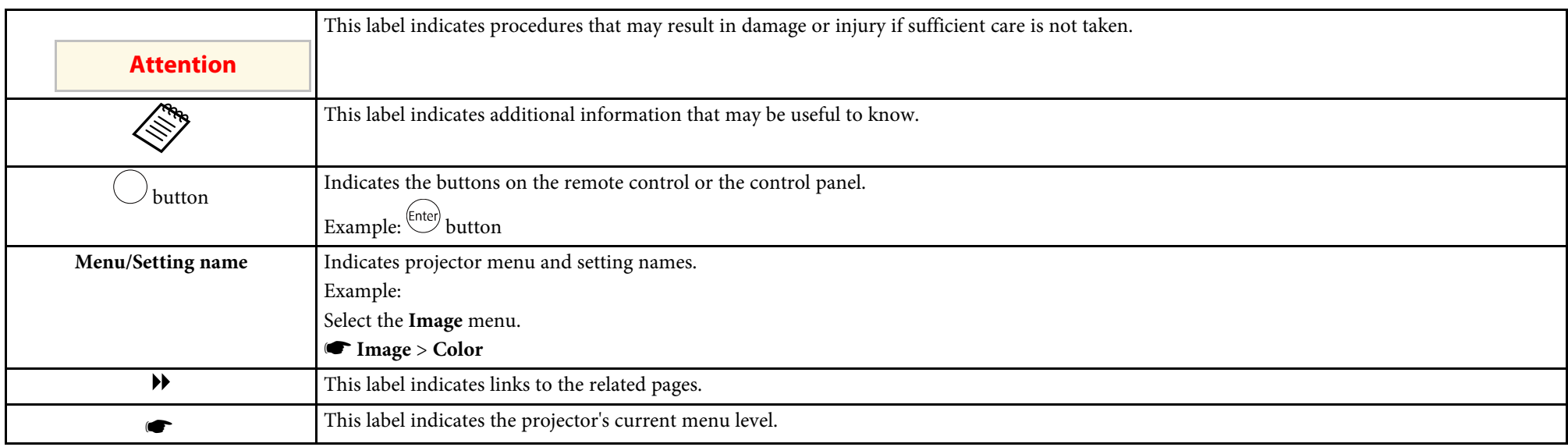

#### g **Related Links**

• ["Using the Manual to Search for Information"](#page-5-0) p.6

• ["Getting the Latest Version of the Documents"](#page-6-0) p.7

<span id="page-5-0"></span>The PDF manual allows you to search for information you are looking for by keyword, or jump directly to specific sections using the bookmarks. You can also print only the pages you need. This section explains how to use a PDF manual that has been opened in Adobe Reader X on your computer.

#### g **Related Links**

- • ["Searching by Keyword"](#page-5-4) p.6
- • ["Jumping Directly from Bookmarks"](#page-5-5) p.6
- • ["Printing Only the Pages You Need"](#page-5-6) p.6

### <span id="page-5-4"></span><span id="page-5-3"></span><span id="page-5-1"></span>**Searching by Keyword**

Click **Edit** > **Advanced Search**. Enter the keyword (text) for information you want to find in the search window, and then click **Search**. Hits are displayed as a list. Click one of the displayed hits to jump to that page.

<span id="page-5-6"></span>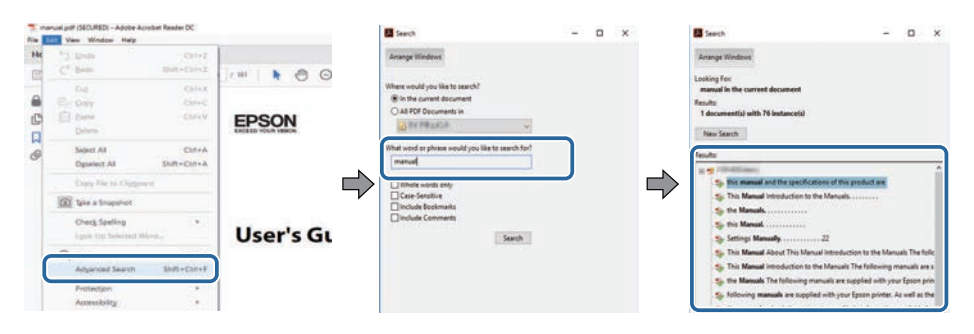

## <span id="page-5-5"></span><span id="page-5-2"></span>**Jumping Directly from Bookmarks**

Click a title to jump to that page. Click **+** or **>** to view the lower level titles in that section. To return to the previous page, perform the following operation on your keyboard.

• Windows: Hold down **Alt**, and then press **←**.

• Mac OS: Hold down the command key, and then press **←**.

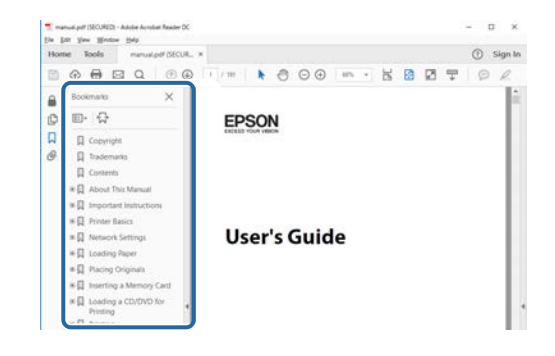

### **Printing Only the Pages You Need**

You can extract and print only the pages you need. Click **Print** in the **File** menu, and then specify the pages you want to print in **Pages** in **Pages to Print**.

• To specify a series of pages, enter a hyphen between the start page and the end page.

Example: 20-25

• To specify pages that are not in series, divide the pages with commas. Example: 5, 10, 15

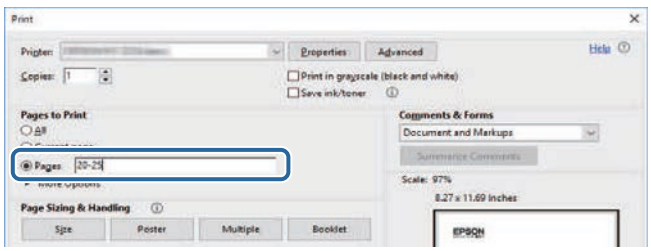

## **Getting the Latest Version of the Documents**

<span id="page-6-0"></span>You can get the latest version of the manuals and specifications on the Epson Web site.

Visit [epson.sn,](http://epson.sn) and enter your model name.

## <span id="page-7-0"></span>**Introduction to Your Projector**

Refer to these sections to learn more about your projector's features and part names.

#### g **Related Links**

• ["Projector Parts and Functions"](#page-8-0) p.9

<span id="page-8-0"></span>The following sections explain the projector parts and their functions.

#### g **Related Links**

- • ["Projector Parts Front"](#page-8-2) p.9
- • ["Projector Parts Side"](#page-9-1) p.10
- • ["Projector Parts Rear"](#page-9-1) p.10
- • ["Projector Parts Base"](#page-10-2) p.11
- • ["Projector Parts Projector Remote Control"](#page-10-3) p.11
- • ["Projector Parts Remote Control for Streaming Media Player"](#page-12-1) p.13

## <span id="page-8-2"></span><span id="page-8-1"></span>**Projector Parts - Front**

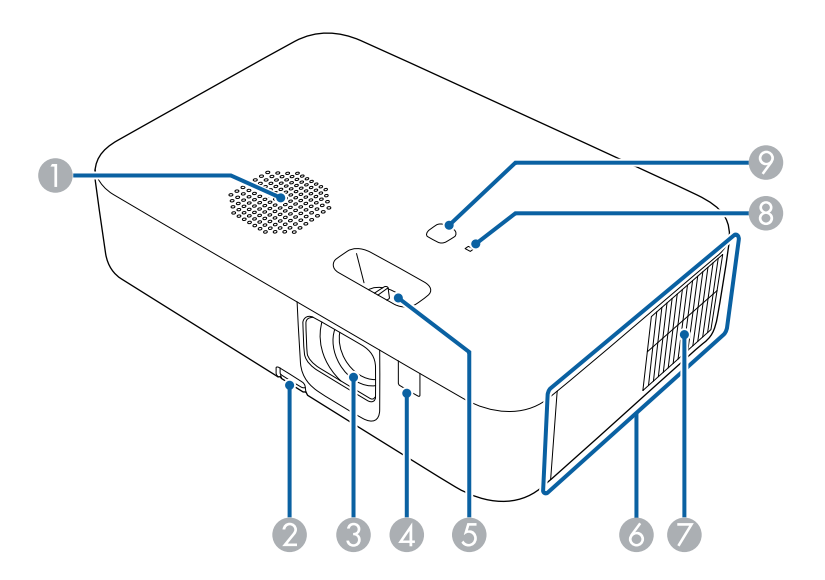

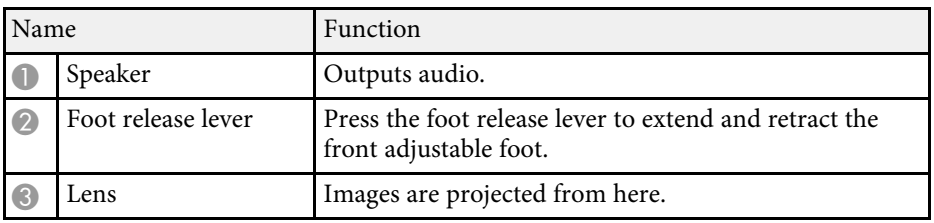

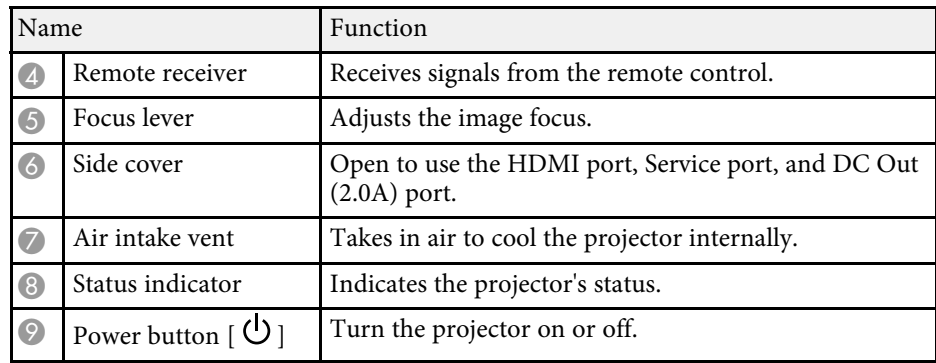

#### g **Related Links**

- • ["Projector Indicator Status"](#page-73-0) p.74
- • ["Remote Control Operation"](#page-18-2) p.19
- • ["Focusing the Image Using the Focus Lever"](#page-36-0) p.37
- • ["Cleaning the Air Vents"](#page-70-0) p.71
- • ["Adjusting the Image Height"](#page-32-0) p.33

## <span id="page-9-1"></span><span id="page-9-0"></span>**Projector Parts - Side**

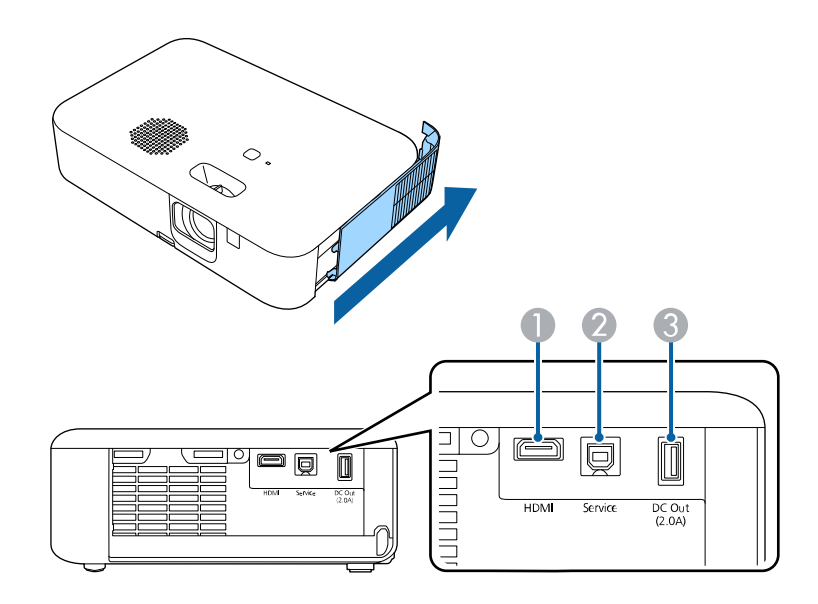

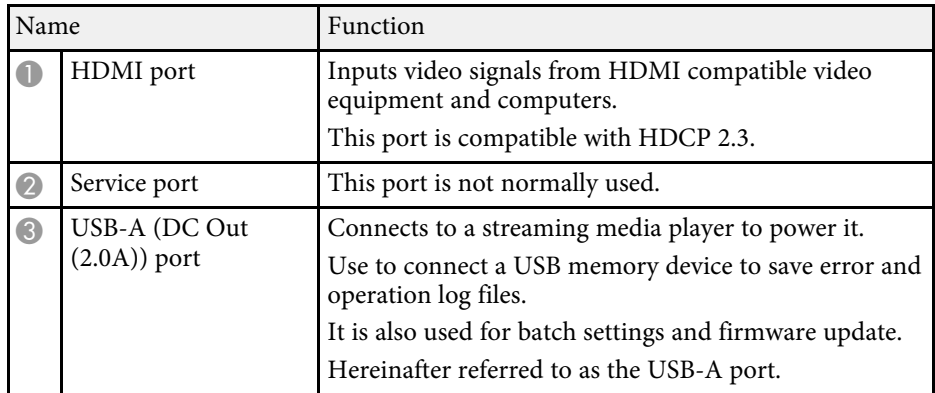

## **Projector Parts - Rear**

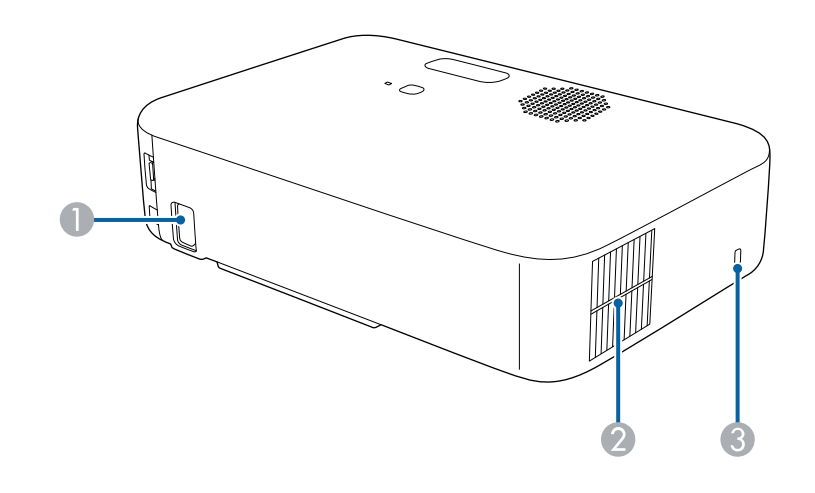

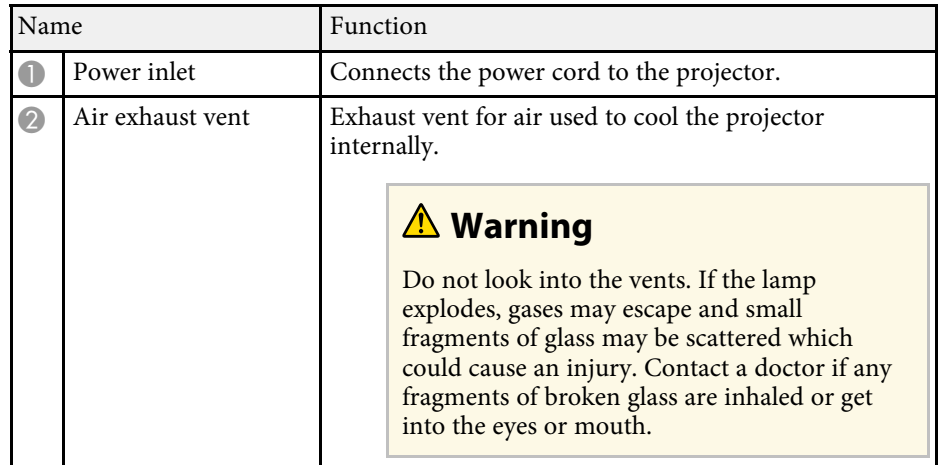

#### g **Related Links**

• ["Projector Connections"](#page-20-0) p.21

## **Projector Parts and Functions <sup>11</sup>**

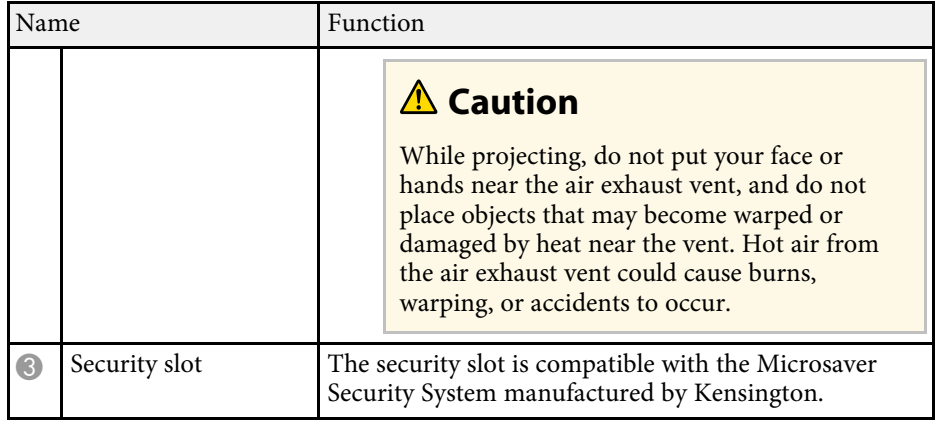

<span id="page-10-1"></span>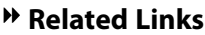

<span id="page-10-3"></span>• ["Installing a Security Cable"](#page-53-2) p.54

## <span id="page-10-2"></span><span id="page-10-0"></span>**Projector Parts - Base**

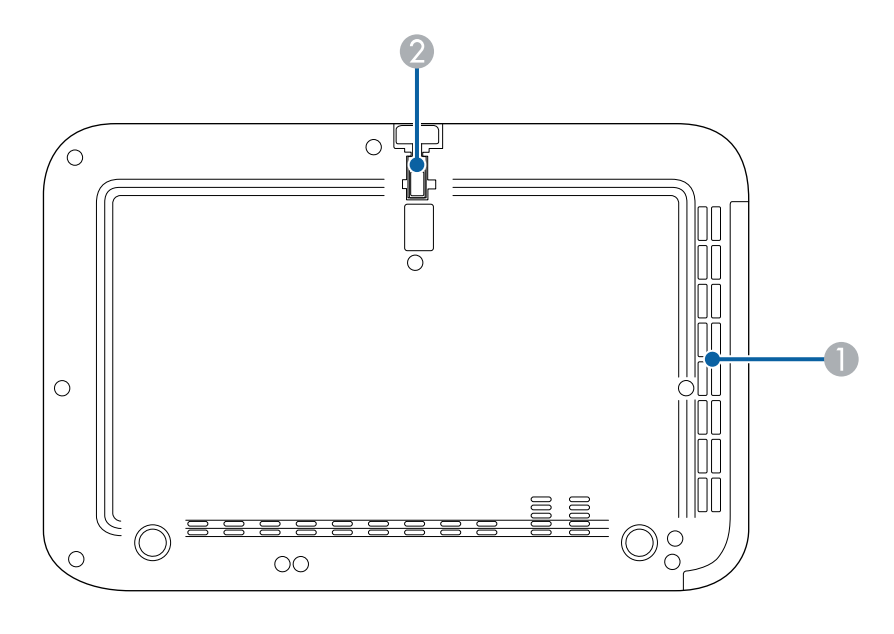

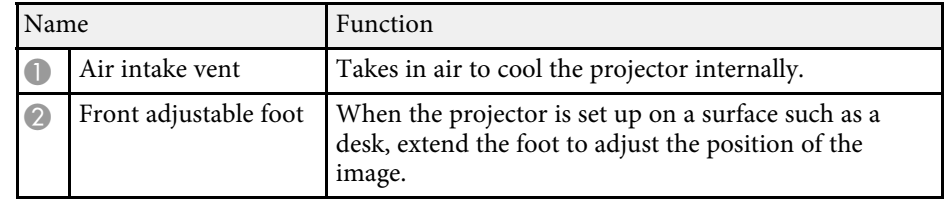

#### g **Related Links**

• ["Adjusting the Image Height"](#page-32-0) p.33

## **Projector Parts - Projector Remote Control**

You can operate your projector using this remote control.

Unless otherwise stated, all of the operations using a remote control in this guide are explained using this remote control.

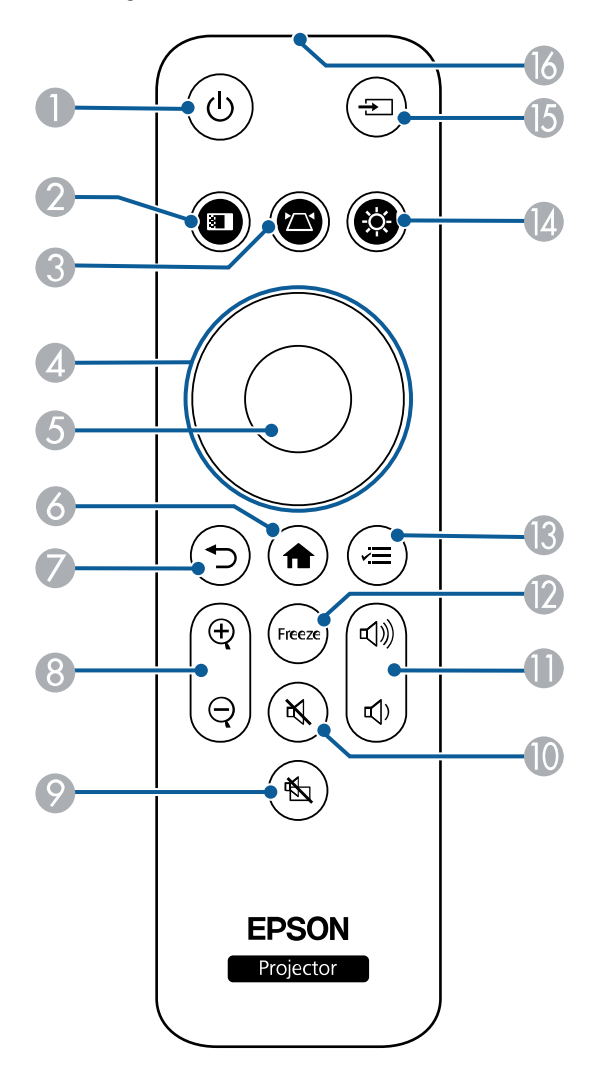

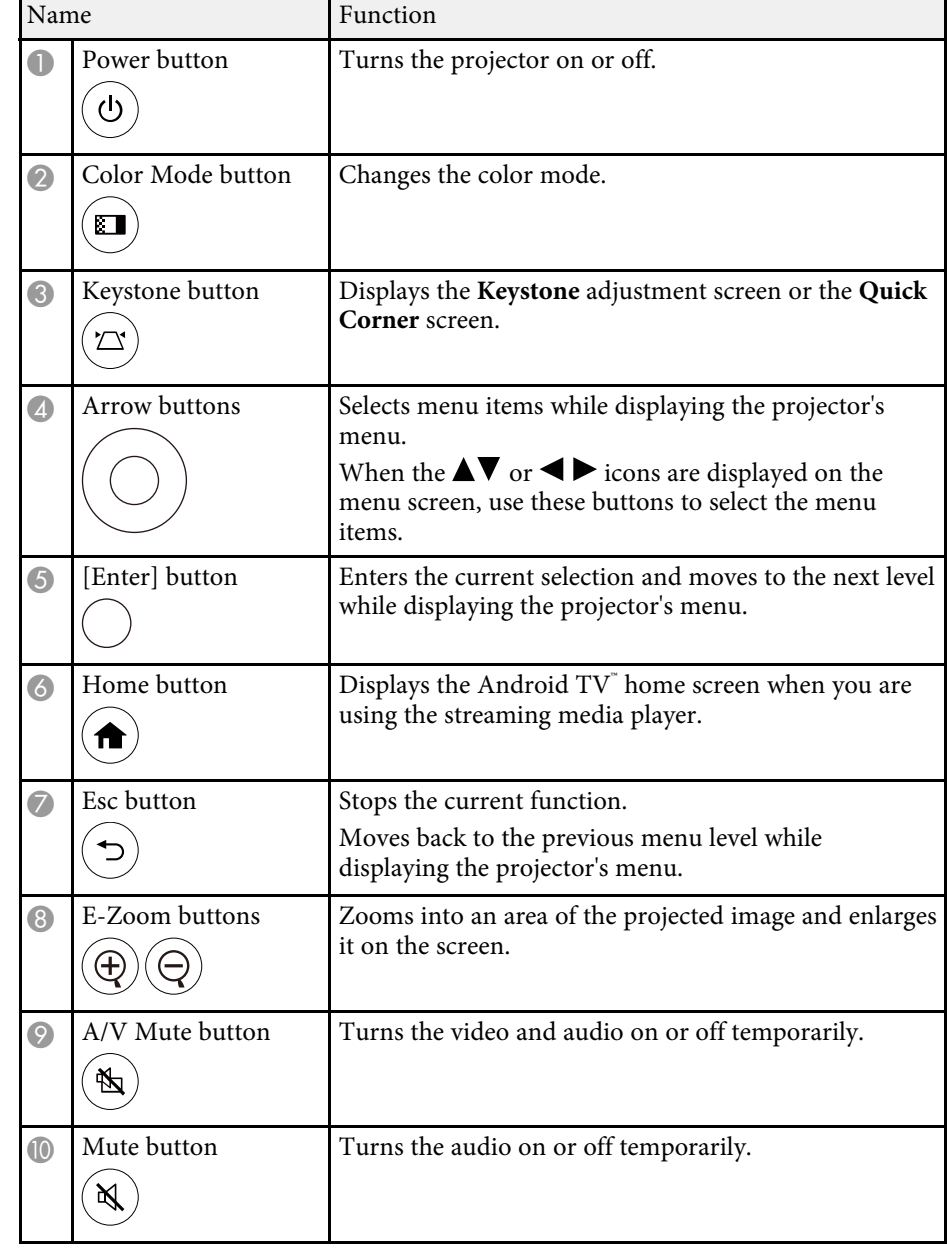

<span id="page-12-1"></span><span id="page-12-0"></span>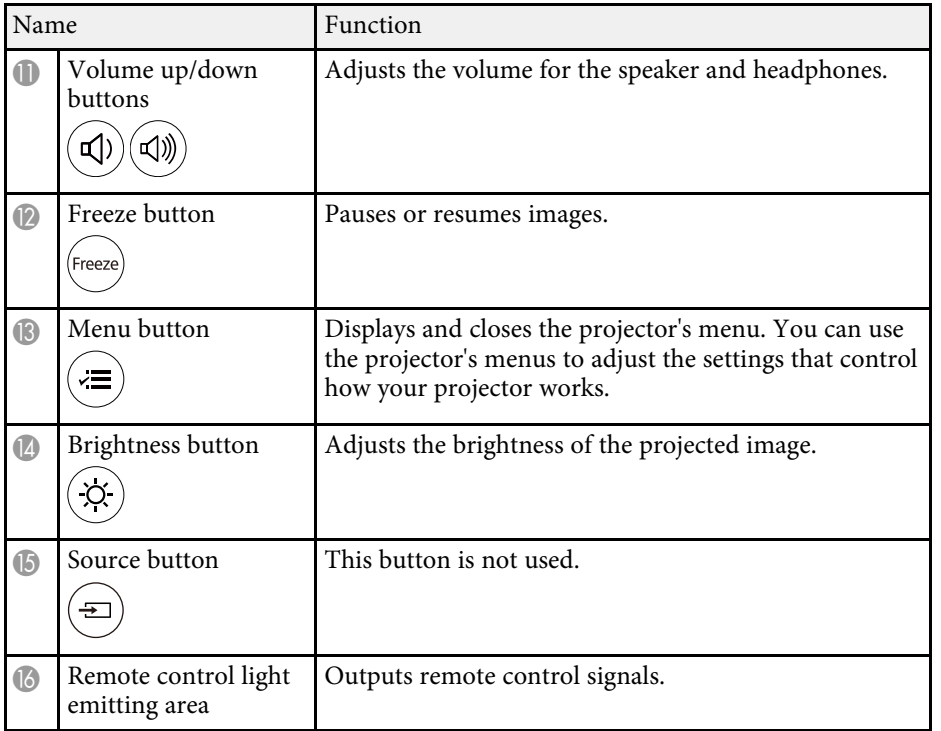

#### g **Related Links**

- • ["Zooming Images \(E-Zoom\)"](#page-47-0) p.48
- • ["Adjusting Image Quality \(Color Mode\)"](#page-41-0) p.42
- • ["Correcting the Image Shape with the Keystone Button"](#page-33-3) p.34
- • ["Using the Projector's Menus"](#page-55-0) p.56

### **Projector Parts - Remote Control for Streaming Media Player**

You can operate the Epson streaming media player (ELPAP12) using this remote control.

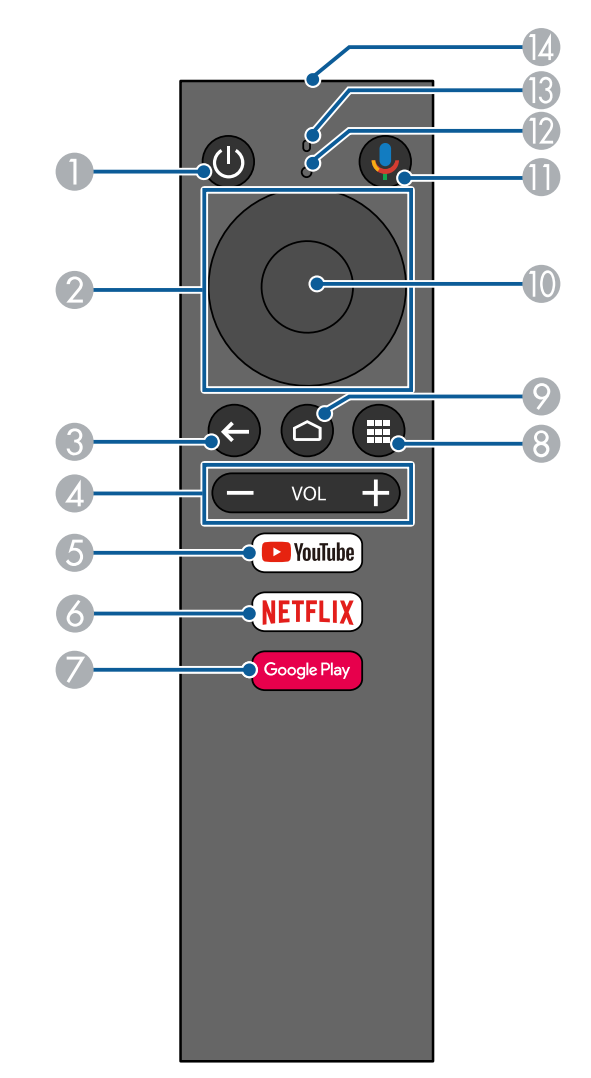

## **Projector Parts and Functions <sup>14</sup>**

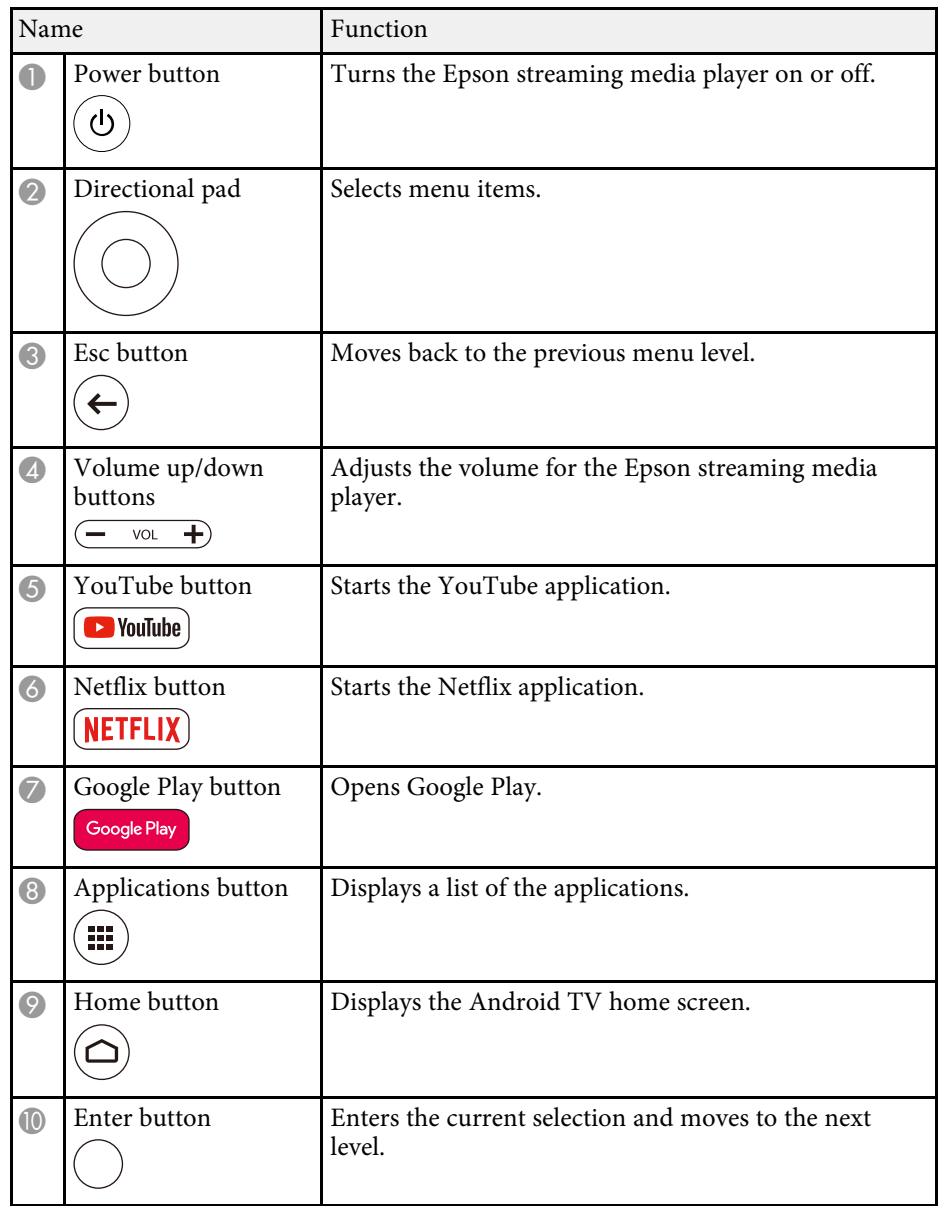

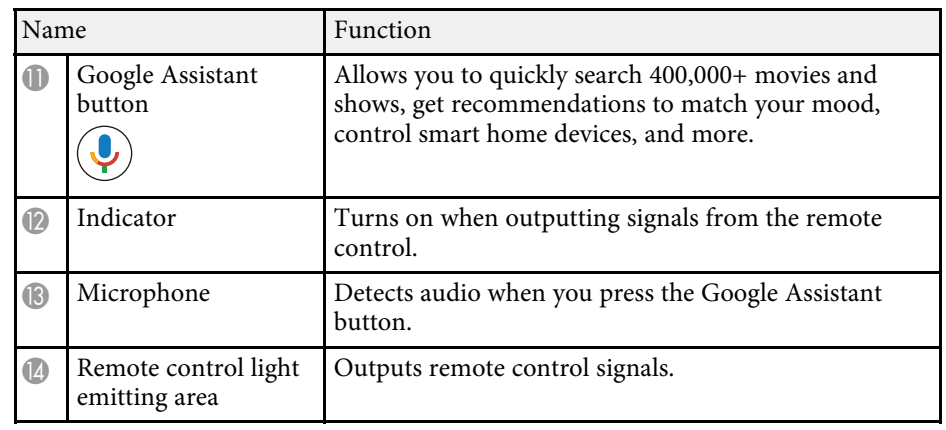

#### g **Related Links**

• ["Setting Up Android TV on the Streaming Media Player"](#page-25-1) p.26

## <span id="page-14-0"></span>**Setting Up the Projector**

Follow the instructions in these sections to set up your projector.

#### g **Related Links**

- • ["Projector Placement"](#page-15-0) p.16
- • ["Installing Batteries in the Remote Control"](#page-18-0) p.19
- • ["Projector Connections"](#page-20-0) p.21

## **Projector Placement <sup>16</sup>**

<span id="page-15-0"></span>You can place the projector on almost any flat surface to project an image. Note the following points when selecting a projector location:

• Place the projector on a sturdy and level surface.

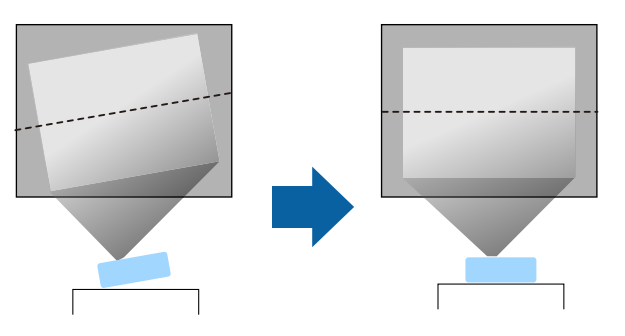

- Leave plenty of space around and under the projector for ventilation, and do not place it on top of or next to anything that could block the vents.
- Place the projector so it squarely faces the screen, not at an angle.

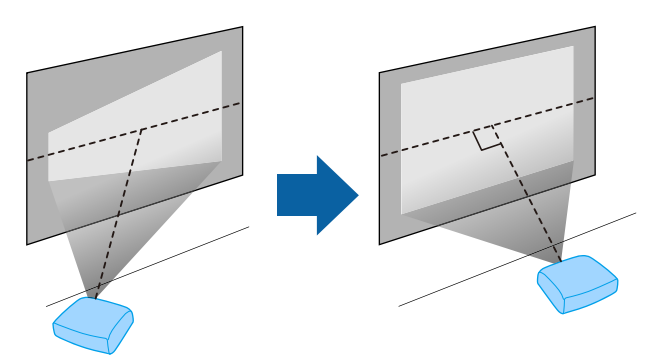

a If you cannot install the projector squarely facing the screen, correct any resulting keystone distortion using the projector controls. For the best quality images, we recommend adjusting the installation position of the projector to achieve the correct image size and shape.

## **Warning**

• Do not install the projector in a location subject to high levels of dust or humidity, or in a location subject to smoke or steam. Otherwise, it could cause a fire or electric shock to occur.

## **Warning**

- Do not cover the projector's air intake or air exhaust vents. If the vents are covered, the internal temperature could rise and cause a fire.
- Do not use or store the projector in locations where it will be subject to dust or dirt. Otherwise, the quality of the projected image may decline, or the air filter may become clogged, resulting in a malfunction or fire.
- Do not install the projector on an unstable surface or in a location beyond the weight specifications of the projector. Otherwise, it could fall or topple causing an accident and injury.
- Do not use the projector on a flammable surface (such as a newspaper, plastic sheet, or carpet) or an electric carpet. The high heat generated by the projector could deform or discolor them, resulting in a fire.
- When installing the projector in a high position, take measures to prevent falling to ensure safety in an emergency, such as an earthquake, and to prevent accidents. If it is not installed correctly, it could fall causing an accident and injury.
- Do not install in locations where salt damage could occur, or in locations subject to corrosive gas such as sulphuric gas from hot springs. Otherwise, corrosion could cause the projector to fall. It could also cause the projector to malfunction.
- When using the projector outdoors at night, be careful not to trip over any extension power cords you are using. Otherwise, the projector could fall or topple causing an accident and injury.

#### **Attention**

- Do not operate the projector on its side. This may cause the projector to malfunction.
- If you are using the projector at altitudes above 1,500 m, set the **High Altitude Mode** setting to **On** in the projector's menu to ensure the projector's internal temperature is regulated properly.
	- s **Settings** > **Operation** > **High Altitude Mode**
- Try not to setup the projector in locations subject to high humidity and dust, or in locations subject to smoke from fires or tobacco smoke.

#### g **Related Links**

- • ["Precautions on Installation"](#page-16-2) p.17
- • ["Projector Setup and Installation Options"](#page-16-3) p.17
- • ["Projection Distance"](#page-17-1) p.18
- • ["Image Shape"](#page-33-0) p.34
- • ["Projector Feature Settings Settings Menu"](#page-59-0) p.60
- • ["Adjusting the Image Height"](#page-32-0) p.33
- • ["Focusing the Image Using the Focus Lever"](#page-36-0) p.37

### <span id="page-16-2"></span><span id="page-16-0"></span>**Precautions on Installation**

<span id="page-16-3"></span><span id="page-16-1"></span>Note the following precautions when installing the projector.

#### **Installation space**

#### **Attention**

- Be sure to leave the following amount of space around the projector so as not to block the air exhaust and intake vents.
- Do not install the projector in a location that does not allow air to circulate, such as on a shelf or in a box.

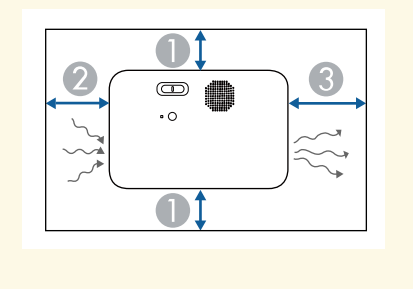

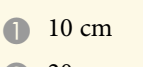

- $\Omega$ 20 cm
- **8** 30 cm

## **Projector Setup and Installation Options**

You can set up or install your projector in the following ways: Front/Rear

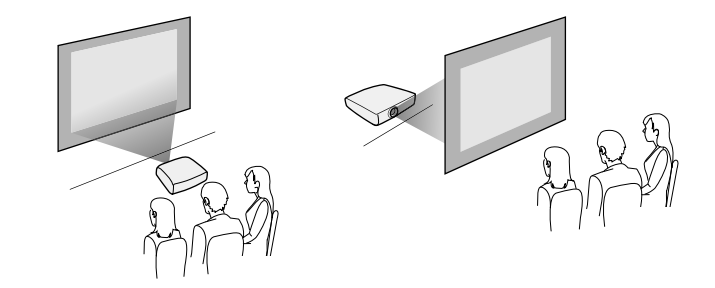

## **Projector Placement 1886**

Make sure you select the correct **Projection** option in the projector's **Settings** menu according to the installation method being used.

- s **Settings** > **Installation** > **Projection**
- g **Related Links**
- • ["Projection Modes"](#page-29-0) p.30

### <span id="page-17-1"></span><span id="page-17-0"></span>**Projection Distance**

The distance at which you place the projector from the screen determines the approximate size of the image. The image size increases the farther the projector is from the screen, but can vary depending on the zoom factor, aspect ratio, and other settings.

See the Appendix for details about how far to place the projector from the screen based on the size of the projected image.

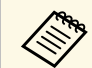

When correcting keystone distortion, your image is slightly smaller.

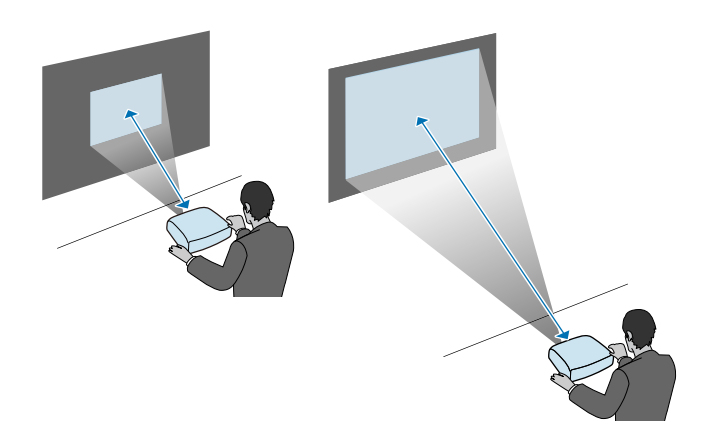

#### g **Related Links**

• ["Screen Size and Projection Distance"](#page-87-0) p.88

<span id="page-18-0"></span>The remote control uses the two AAA batteries that came with the projector.

#### **Attention**

Make sure you read the *Safety Instructions* before handling the batteries.

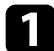

**Remove the battery cover as shown.** 

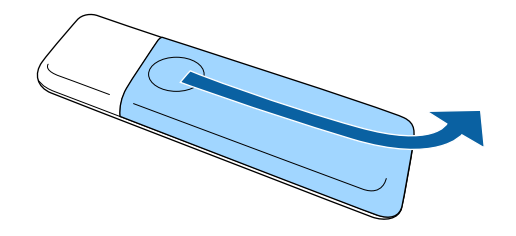

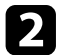

**b** Remove the old batteries, if necessary.

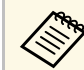

This Dispose of used batteries according to local regulations.

<span id="page-18-1"></span>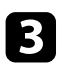

<span id="page-18-2"></span>**c** Insert the batteries with the  $+$  and  $-$  ends facing as shown.

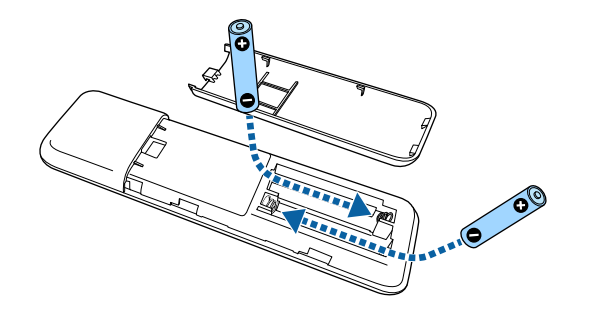

## **Warning**

Check the positions of the (+) and (–) marks inside the battery holder to ensure the batteries are inserted the correct way. If the batteries are not used correctly, they could explode or leak causing a fire, injury, or damage to the product.

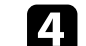

**d** Replace the battery cover and press it down until it clicks into place.

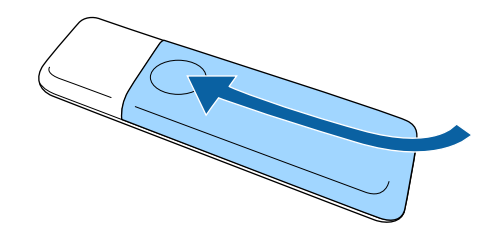

- g **Related Links**
- • ["Remote Control Operation"](#page-18-2) p.19

### **Remote Control Operation**

The remote control lets you control the projector from almost anywhere in the room.

Make sure that you aim the remote control at the projector's receivers within the distance and angles listed here.

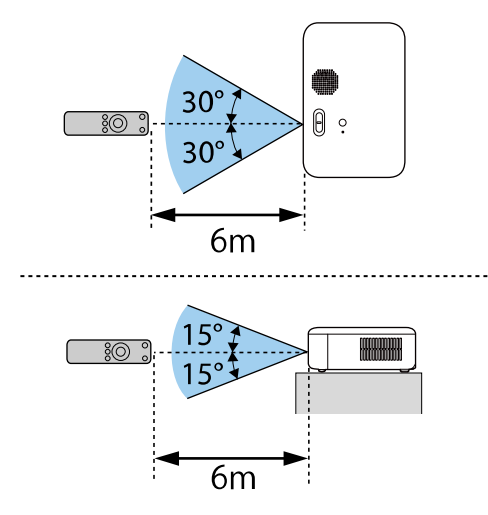

• Avoid using the remote control in conditions with bright fluorescent<br>lights or in direct sunlight, or the projector may not respond to commands. If you are not going to use the remote control for a long time, remove the batteries.

<span id="page-20-2"></span><span id="page-20-0"></span>See these sections to connect the projector to a variety of projection sources.

#### **Attention**

• Check the shape and orientation of the connectors on any cable you plan to connect. Do not force a connector into a port if it does not fit. The device or your projector could be damaged or could malfunction.

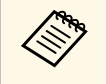

See the *Quick Start Guide* for a list of cables supplied with your<br>projector. Purchase optional or commercially available cables when necessary.

#### g **Related Links**

- • ["Connecting to Video Sources"](#page-20-3) p.21
- • ["Connecting to a Computer"](#page-21-3) p.22
- • ["Connecting to a Streaming Media Player"](#page-22-1) p.23

## <span id="page-20-3"></span><span id="page-20-1"></span>**Connecting to Video Sources**

Follow the instructions in these sections to connect video devices to the projector.

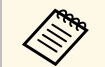

• If the port on the device you connect has an unusual shape, use the cable supplied with the device or an optional cable to connect to the projector.

- The cable differs depending on the output signal from the connected video devices.
- Some video devices are capable of outputting different types of signals. See your video device manual to confirm what type of signals can be output.

#### g **Related Links**

• ["Connecting to an HDMI Video Source"](#page-20-2) p.21

#### **Connecting to an HDMI Video Source**

If your video source has an HDMI port, you can connect it to the projector using an HDMI cable and send the image source's audio with the projected image.

#### **Attention**

Do not turn on the video source before connecting it to the projector. Doing so could damage the projector.

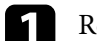

Remove the side cover by sliding it toward the rear.

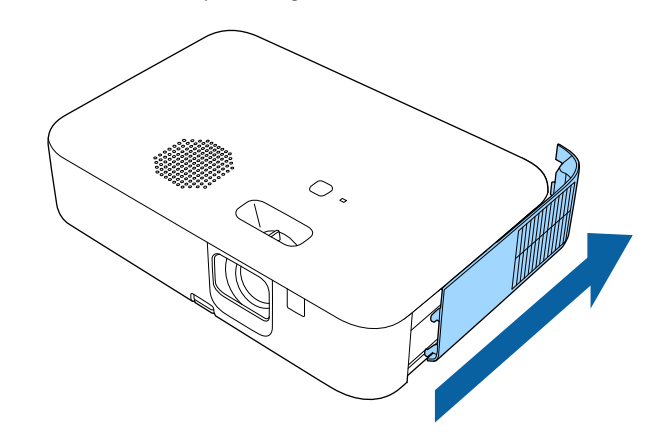

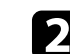

b Connect the HDMI cable to your video source's HDMI output port.

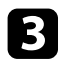

connect the other end to the projector's HDMI port.

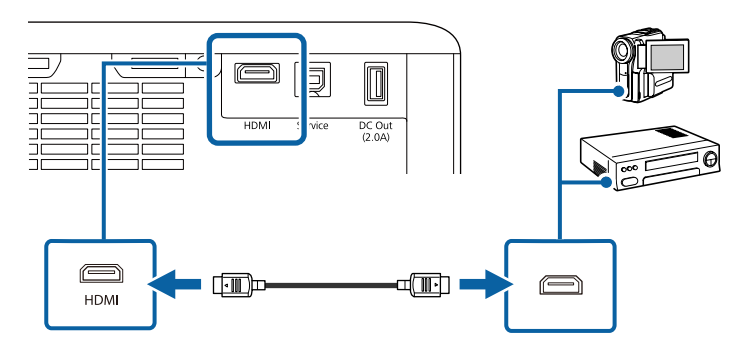

### <span id="page-21-3"></span><span id="page-21-0"></span>**Connecting to a Computer**

Follow the instructions in these sections to connect a computer to the projector.

- g **Related Links**
- • ["Connecting to a Computer for HDMI Video and Audio"](#page-21-1) p.22
- • ["Connecting to an iPad/iPhone"](#page-21-2) p.22

#### <span id="page-21-1"></span>**Connecting to a Computer for HDMI Video and Audio**

<span id="page-21-2"></span>If your computer has an HDMI port, you can connect it to the projector using an HDMI cable and send the computer's audio with the projected image.

Remove the side cover by sliding it toward the rear.

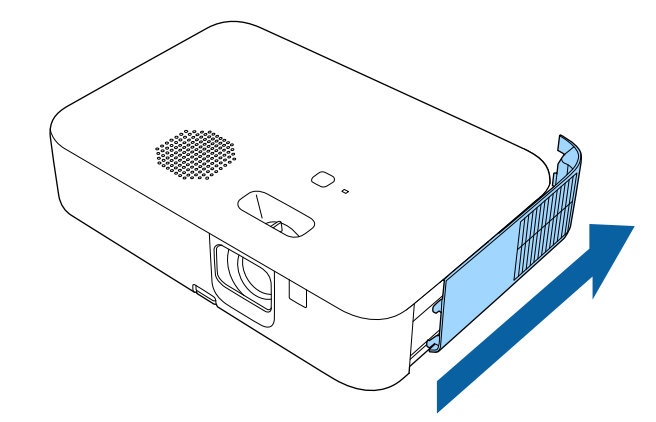

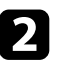

**Connect the HDMI cable to your computer's HDMI output port.** 

**Connect the other end to the projector's HDMI port.** 

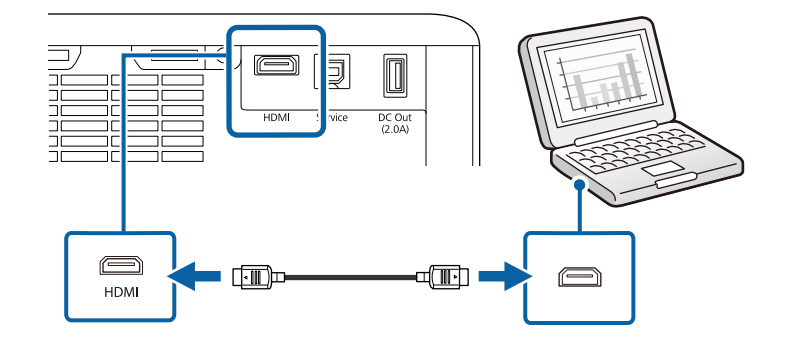

#### **Connecting to an iPad/iPhone**

You can connect your iPad/iPhone to project videos. To connect your device to the projector's HDMI port, use a commercially available cable such as an HDMI conversion adapter.

## <span id="page-22-1"></span><span id="page-22-0"></span>**Connecting to a Streaming Media Player**

You can connect your streaming media player to the projector's HDMI port. By connecting the power supply USB cable, you can power the streaming media player from the projector.

When you turn on the projector for the first time, a screen prompting you to connect the streaming media player is displayed. Follow the on-screen instructions to connect it to the projector.

## <span id="page-23-0"></span>**Using Basic Projector Features**

Follow the instructions in these sections to use your projector's basic features.

#### g **Related Links**

- • ["Turning On the Projector"](#page-24-0) p.25
- • ["Turning Off the Projector"](#page-27-0) p.28
- • ["Selecting the Language for the Projector Menus"](#page-28-0) p.29
- • ["Projection Modes"](#page-29-0) p.30
- • ["Displaying a Test Pattern"](#page-31-0) p.32
- • ["Adjusting the Image Height"](#page-32-0) p.33
- • ["Image Shape"](#page-33-0) p.34
- • ["Focusing the Image Using the Focus Lever"](#page-36-0) p.37
- • ["Resizing the Image with Zoom"](#page-37-0) p.38
- • ["Adjusting the Image Position Using Image Shift"](#page-38-0) p.39
- • ["Image Aspect Ratio"](#page-39-0) p.40
- • ["Adjusting Image Quality \(Color Mode\)"](#page-41-0) p.42
- • ["Controlling the Volume with the Volume Buttons"](#page-42-0) p.43

## **Turning On the Projector <sup>25</sup>**

<span id="page-24-0"></span>Turn on the computer or video device you want to use after you turn on the projector.

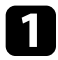

**a** Connect the power cord to the projector's power inlet and plug it into an electrical outlet.

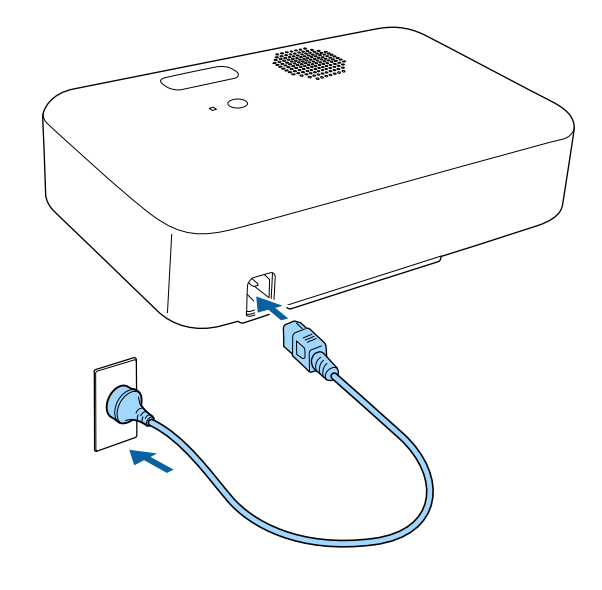

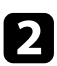

Press the power button on the projector or remote control to turn on the projector.

The status indicator flashes blue as the projector warms up. Once the projector is warmed up, the status indicator stops flashing and turns blue.

c If you connected a computer or a video device, turn on the connected computer or video device you want to use.

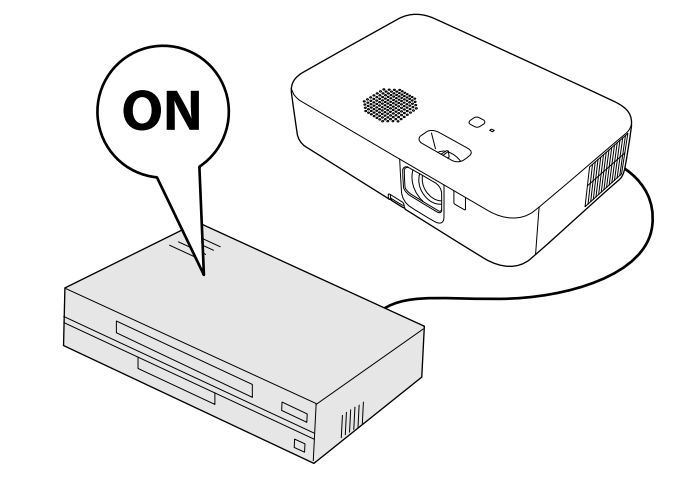

### **Warning**

- Never look into the projector lens when the lamp is on. This can damage your eyes and is especially dangerous for children.
- <span id="page-25-0"></span>• When turning on the projector at a distance using the remote control, make sure there is no one looking into the lens.
- During projection, do not touch the projector. The high heat generated by the projector lamp may cause a burn or injury.
- <span id="page-25-1"></span>• During projection, do not block the light from the projector with a book or other objects. If the light from the projector is blocked, the area on which the light shines becomes hot which could cause it to melt, burn, or start a fire. Also, the lens may get hot due to the reflected light which could cause the projector to malfunction. To stop projection, use the A/V Mute function, or turn off the projector.
- A mercury lamp with high internal pressure is used as the projector's light source. If the lamp is subjected to vibrations or shocks, or if it is used for an overly extended length of time, the lamp may break or it may not turn on. If the lamp explodes, gases may escape and small fragments of glass may be scattered which could cause an injury. Be sure to observe the instructions below.
- Do not bring your face close to the projector while it is in use.
- Do not swing or tilt the projector. Shards of glass may fall out and could cause an injury. Be very careful not to allow such pieces of glass to enter your eyes or mouth.
- If the lamp breaks, ventilate the area immediately, and contact a doctor if any fragments of broken glass are inhaled or get into the eyes or mouth.
- Do not turn the projector back on immediately after turning off the projector. Turning the projector on/off too frequently can shorten the lamp life.
- When the **Direct Power On** setting is set to **On** in the projector's **Settings** menu, the projector turns on as soon as you plug it in. Note that the projector also turns on automatically in cases such as recovery from a power outage.
	- s **Settings** > **Operation** > **Direct Power On**
	- If you select a specific port as the **Auto Power On** setting in the projector's **Settings** menu, the projector turns on as soon as it detects a signal or cable connection from that port.
		- s **Settings** > **Operation** > **Auto Power On**

#### g **Related Links**

- • ["Setting Up Android TV on the Streaming Media Player"](#page-25-1) p.26
- • ["Projector Feature Settings Settings Menu"](#page-59-0) p.60

### **Setting Up Android TV on the Streaming Media Player**

When you turn on the projector for the first time, a screen prompting you to connect the streaming media player is displayed. Follow the on-screen instructions to connect it to the projector.

Next, follow the on-screen instructions to setup the Android TV.

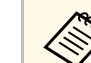

You can change each of the settings even after completing the initial

setup. Change the settings in the menu displayed when you press at the top right of the Android TV home screen.

#### Turn on the projector.

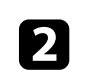

When a screen prompting you to connect the streaming media player is displayed, follow the on-screen instructions to connect it to the projector.

## **Turning On the Projector <sup>27</sup>**

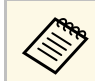

**A If you have already connected the streaming media player, this**<br>creen is not displayed screen is not displayed.

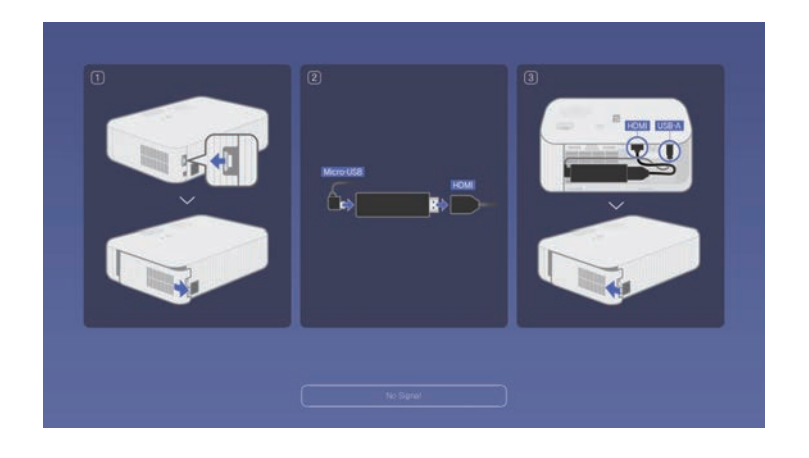

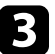

comas When the paring screen is displayed, hold down the [Enter] button and button on the remote control at the same time to pair the remote control and the projector.

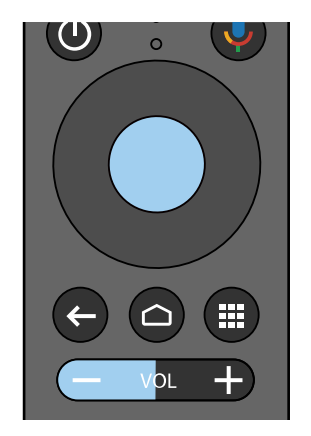

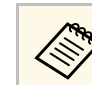

When pairing starts, the indicator on the remote control flashes.<br>When pairing is complete, the indicator turns off.

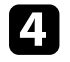

When the language selection screen is displayed, select the language you want to use.

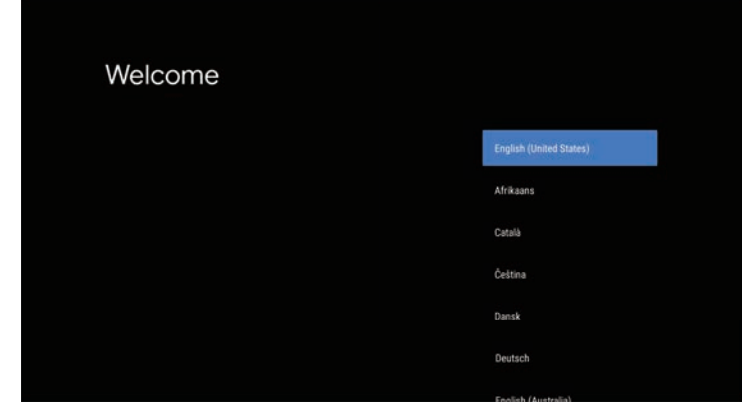

e When the Wi-Fi setting screen is displayed, select the wireless network you want to use, and then follow the on-screen instructions to make necessary settings.

- An internet connection is required to view online content. Make sure you can use the Wi-Fi service.
- The customer is responsible for any communication charges incurred when downloading the app or watching online content.

- f When the login screen is displayed, sign in using your Google Account.
	- You can download various popular apps and games on Google Play by signing in with your Google Account.
	- You can also create a Google Account on your computer or smart device.

When you have finished the initial setup, the home screen is displayed.

## **Turning Off the Projector <sup>28</sup>**

<span id="page-27-0"></span>Turn off the projector after use.

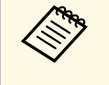

• Turn off this product when it is not in use to prolong the life of the projector. Lamp life varies depending on the mode selected, environmental conditions, and usage. Brightness decreases over time.

• Since the projector supports the direct shutdown feature, it can be turned off directly using the breaker.

**Press the power button on the projector or remote control.** The projector displays a shutdown confirmation screen.

#### Power Off?

Yes: Press (button No: Press any other button

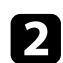

Press the power button again. (To leave it on, press any other button.) The projected image disappears and the status indicator turns off.

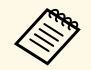

With Epson's Instant Off technology, there is no cool-down<br>period so you can pack up the projector for transport right away.

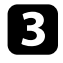

To transport or store the projector, make sure the status indicator on the projector is off, and then unplug the power cord.

## **Selecting the Language for the Projector Menus <sup>29</sup>**

<span id="page-28-0"></span>If you want to view the projector's menus and messages in another language, you can change the **Language** setting.

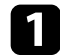

Turn on the projector.

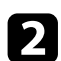

**Press the button on the remote control.** 

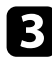

Select the **Settings** menu and press [Enter].

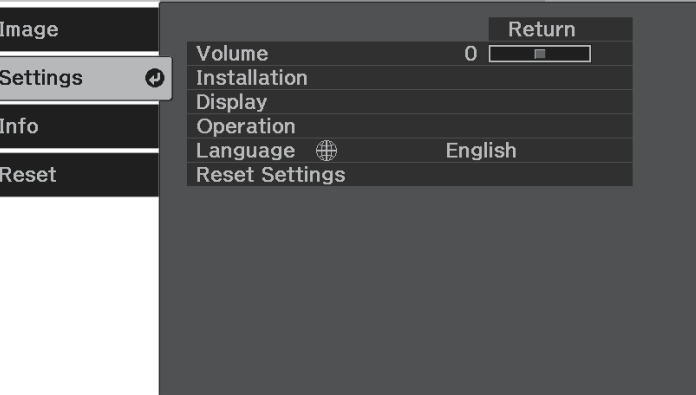

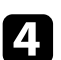

**d** Select the **Language** setting and press [Enter].

Select the language you want to use and press [Enter].

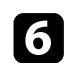

**f** Press  $\circledast$  or  $\circledast$  to exit the menus.

## **Projection Modes <sup>30</sup>**

<span id="page-29-0"></span>Depending on how you positioned the projector, you may need to change the projection mode so your images project correctly.

- **Front** lets you project from a table in front of the screen.
- **Front/Upside Down** flips the image over top-to-bottom to project upsidedown.
- **Rear** flips the image horizontally to project from behind a translucent screen.
- **Rear/Upside Down** flips the image over top-to-bottom and horizontally to project from behind a translucent screen.

#### g **Related Links**

- • ["Changing the Projection Mode Using the Remote Control"](#page-29-3) p.30
- • ["Changing the Projection Mode Using the Menus"](#page-29-4) p.30
- • ["Projector Setup and Installation Options"](#page-16-3) p.17

### <span id="page-29-1"></span>**Changing the Projection Mode Using the Remote Control**

<span id="page-29-3"></span>You can change the projection mode to flip the image over top-to-bottom.

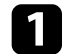

- Turn on the projector and display an image.
- $\bigcirc$  Hold down the  $\overset{\textup{(A)}}{\bigcirc}$  button on the remote control for five seconds. The image disappears briefly and reappears flipped top-to-bottom.

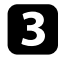

 $\epsilon$  To change projection back to the original mode, hold down the  $\mathcal{L}$ button for five seconds again.

## <span id="page-29-4"></span><span id="page-29-2"></span>**Changing the Projection Mode Using the Menus**

You can change the projection mode to flip the image over top-to-bottom and/or left-to-right using the projector menus.

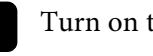

Turn on the projector and display an image.

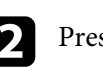

Press the  $\left(\frac{1}{n}\right)$  button on the remote control.

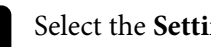

Select the **Settings** menu and press [Enter].

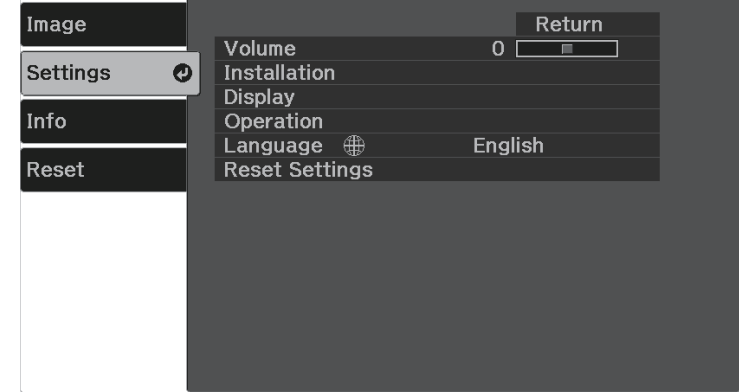

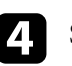

Select **Installation** > **Projection** and press [Enter].

Select a projection mode and press [Enter].

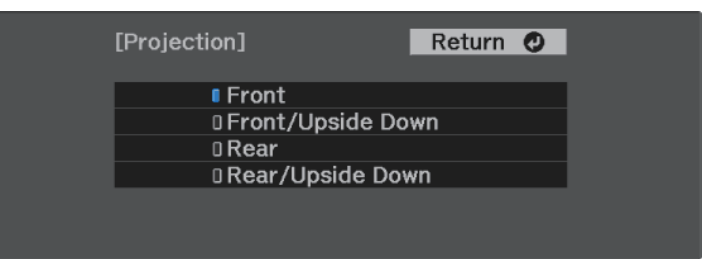

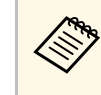

If you select **Front**, the **Keystone** adjustment screen is displayed.<br>Use the arrow buttons on the remote control to adjust the image shape as necessary.

## **Projection Modes <sup>31</sup>**

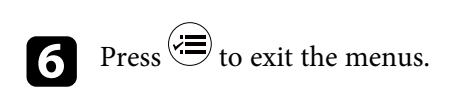

## **Displaying a Test Pattern <sup>32</sup>**

<span id="page-31-0"></span>You can display a test pattern to adjust the projected image without connecting a computer or video device.

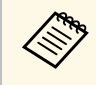

To set menu items that cannot be set while the test pattern is being<br>displayed or to fine-tune the projected image, project an image from the connected device.

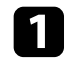

Turn on the projector.

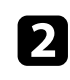

**Press the**  $\circledcirc$  button on the remote control.

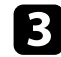

Select the Settings menu and press [Enter].

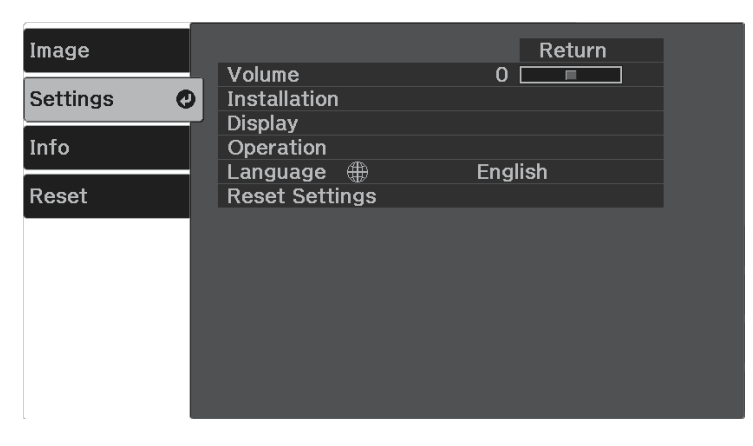

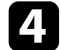

d Select **Installation** <sup>&</sup>gt; **Pattern** <sup>&</sup>gt; **Test Pattern**, and press [Enter]. The test pattern is displayed.

e Adjust the image as necessary by adjusting the focus or changing the projector position.

 $\bigodot$  Press  $\bigcirc$  to clear the test pattern.

## **Adjusting the Image Height <sup>33</sup>**

<span id="page-32-0"></span>If you are projecting from a table or other flat surface and the image is too high or low, you can adjust the image height using the projector's adjustable foot.

The larger the angle of tilt, the harder it becomes to focus. Locate the projector so that it only needs to be tilted at a small angle.

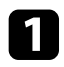

Turn on the projector and display an image.

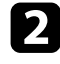

Press the foot release lever to extend and retract the front adjustable foot.

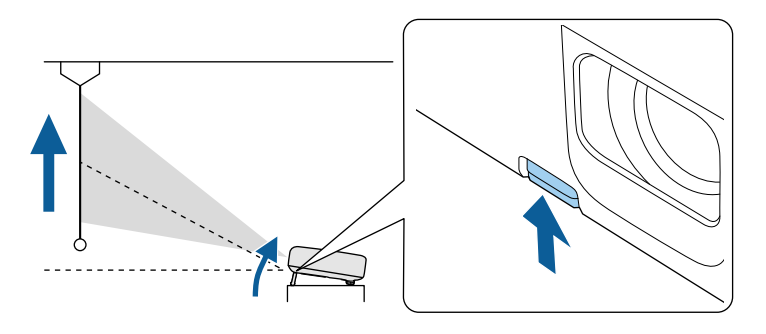

The foot extends from the projector.

You can adjust the position up to 12 degrees.

Release the lever to lock the foot.

If the projected image is unevenly rectangular, you need to adjust the image shape.

#### g **Related Links**

• ["Image Shape"](#page-33-0) p.34

<span id="page-33-2"></span><span id="page-33-0"></span>You can project an even, rectangular image by placing the projector directly in front of the center of the screen and keeping it level. If you place the projector at an angle to the screen, or tilt it up or down, or off to the side, you may need to correct the image shape.

<span id="page-33-3"></span>After correction, your image is slightly smaller.

For the best quality images, we recommend adjusting the installation position of the projector to achieve the correct image size and shape.

#### g **Related Links**

- • ["Auto V-Keystone"](#page-33-4) p.34
- • ["Correcting the Image Shape with the Keystone Button"](#page-33-3) p.34
- • ["Correcting the Image Shape with Quick Corner"](#page-34-1) p.35

### <span id="page-33-4"></span><span id="page-33-1"></span>**Auto V-Keystone**

When the projector is moved or tilted, **Auto V-Keystone** automatically corrects any vertical keystone distortion.

**Auto V-Keystone** can correct the projected image distortion in these conditions:

- Projection angle is about 30<sup>°</sup> up or down
- The **Projection** setting is set to **Front** in the projector's **Settings** menu
	- s **Settings** > **Installation** > **Projection**

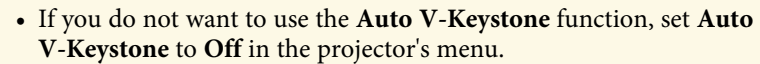

s **Settings** > **Installation** > **Keystone** > **H/V-Keystone** > **Auto V-Keystone**

#### g **Related Links**

- • ["Projection Modes"](#page-29-0) p.30
- • ["Projector Feature Settings Settings Menu"](#page-59-0) p.60

### **Correcting the Image Shape with the Keystone Button**

You can correct the shape of an image that is unevenly rectangular. To correct the distortion in the horizontal and vertical directions independently, use the  $\circled{2}$  button on the remote control.

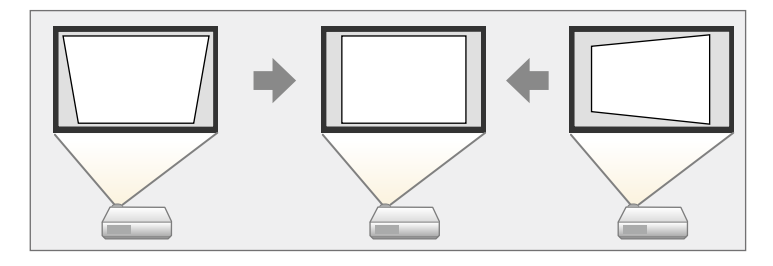

- You cannot combine H/V-Keystone correction with other image shape correction methods.
- You can correct keystone distortion by up to 30<sup>°</sup> right, left, up, or down.

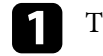

Turn on the projector and display an image.

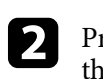

**b** Press the  $\bigcirc$  button on the remote control, select **H/V-Keystone**, and then press [Enter].

You see the **Keystone** adjustment screen:

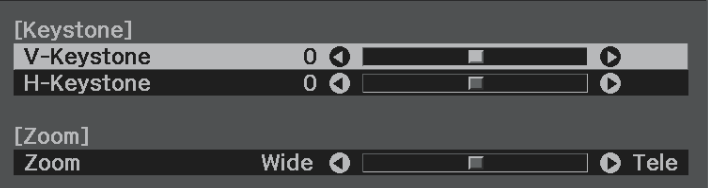

## **Image Shape 35 35**

<span id="page-34-0"></span>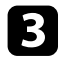

<span id="page-34-1"></span>E Use the arrow buttons on the remote control to select between vertical and horizontal keystone correction and to adjust the image shape as necessary.

• **V-Keystone**

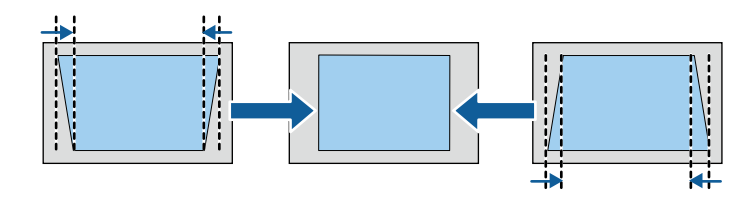

• **H-Keystone**

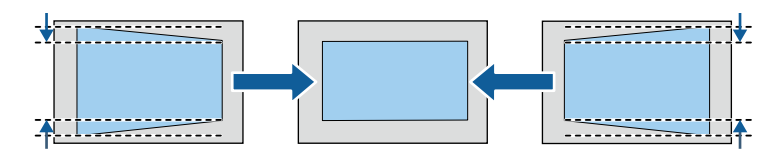

When you are finished, press  $\odot$ .

After correction, your image is slightly smaller.

#### g **Related Links**

• ["Projector Feature Settings - Settings Menu"](#page-59-0) p.60

### **Correcting the Image Shape with Quick Corner**

You can use the projector's **Quick Corner** setting to correct the shape and size of an image that is unevenly rectangular.

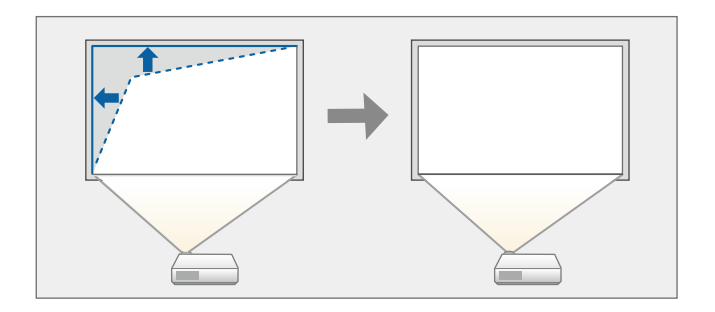

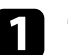

Turn on the projector and display an image.

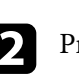

**Press the button on the remote control.** 

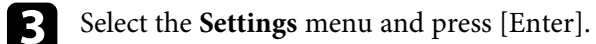

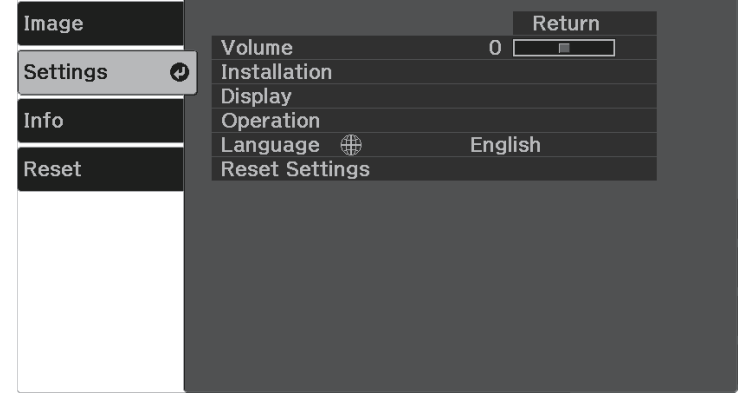

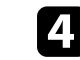

**d** Select Installation > Keystone and press [Enter].

## **Image Shape <sup>36</sup>**

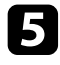

Select Quick Corner and press [Enter]. Then press [Enter] again if necessary.

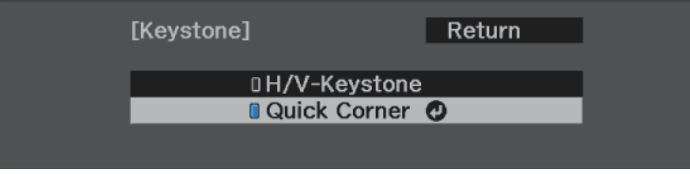

You see the area selection screen.

f Use the arrow buttons to select the corner of the image you want to adjust. Then press [Enter].

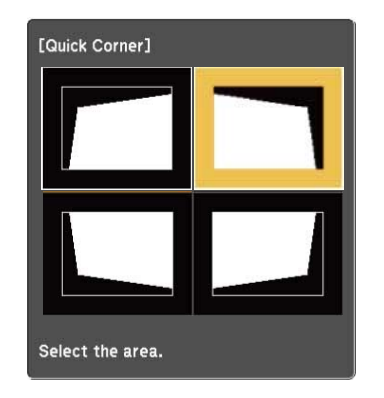

 $\overbrace{\otimes}^{\bullet}$  To reset the Quick Corner corrections, hold down  $\overbrace{\smile}$  for about two seconds while the area selection screen is displayed, and then select **Yes**.

**Press the arrow buttons to adjust the image shape as necessary.** To return to the area selection screen, press [Enter].

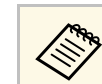

 $\mathbb{R}$  If you see this screen, you cannot adjust the shape any further in the direction indicated by the gray triangle the direction indicated by the gray triangle.

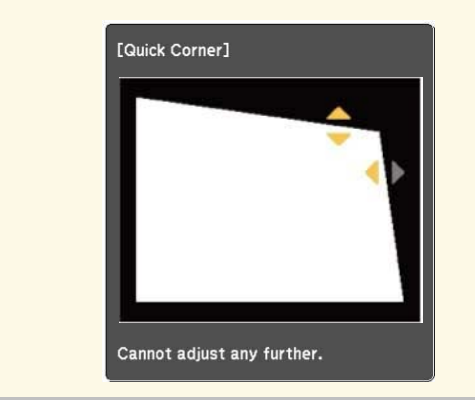

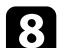

Repeat steps 6 and 7 as needed to adjust any remaining corners.

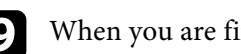

When you are finished, press  $\left( \frac{1}{\sqrt{2}} \right)$ .

#### g **Related Links**

• ["Projector Feature Settings - Settings Menu"](#page-59-0) p.60
You can correct the focus using the focus lever.

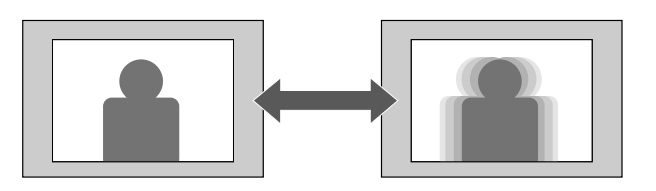

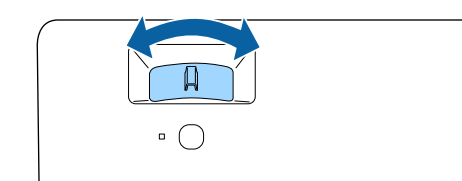

You can resize the image using the projector's menu.

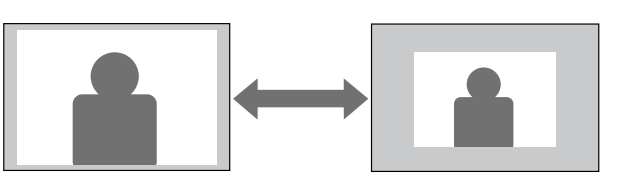

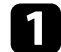

Turn on the projector and display an image.

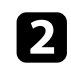

**Press the**  $\circledast$  button on the remote control.

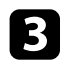

Select the Settings menu and press [Enter].

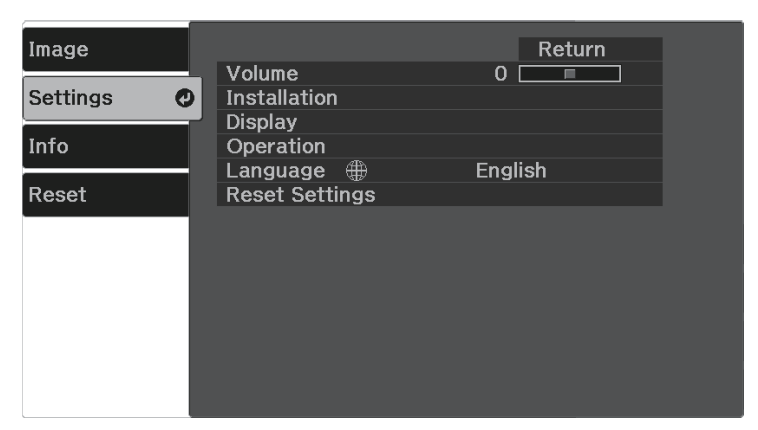

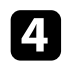

**d** Select **Installation** > **Zoom** and press [Enter].

Press the left or right arrow button to adjust the zoom setting and press [Enter].

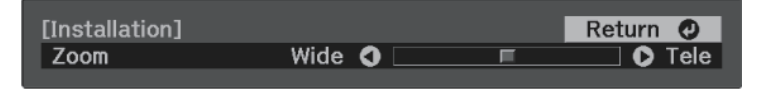

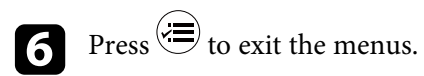

You can use the **Image Shift** feature to adjust the image position without moving the projector.

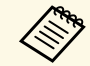

This feature is not available if **Zoom** is set to the widest setting. s **Settings** > **Installation** > **Zoom**

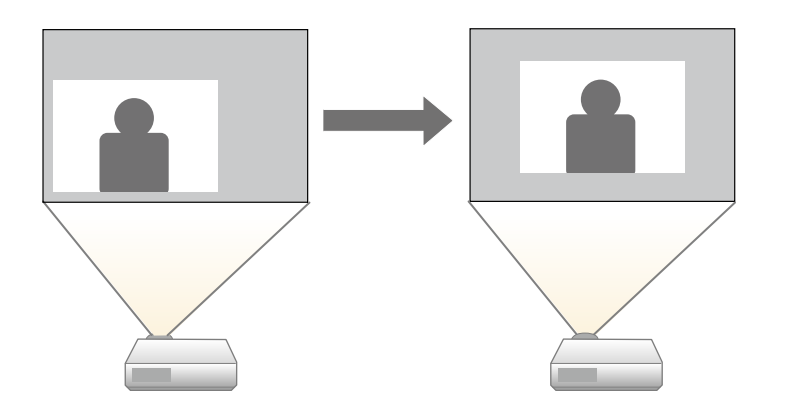

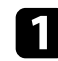

Turn on the projector and display an image.

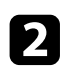

**Press the**  $\left(\frac{1}{2}\right)$  button on the remote control.

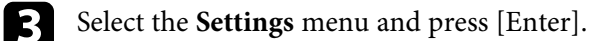

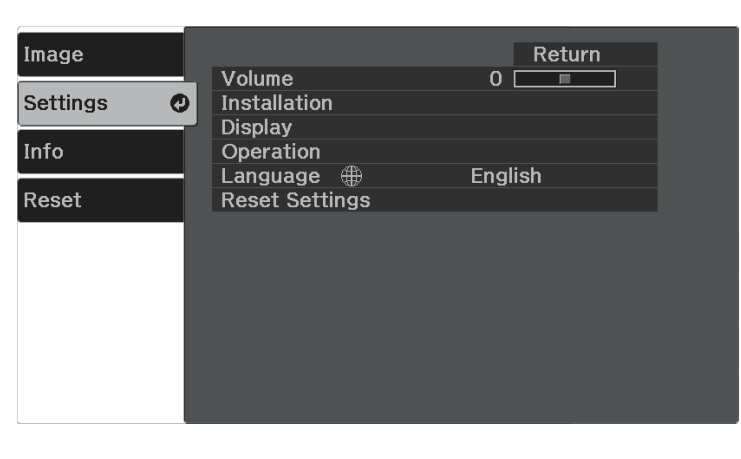

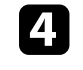

Select **Installation** > **Image Shift** and press [Enter].

e Use the arrow buttons to adjust the image position.

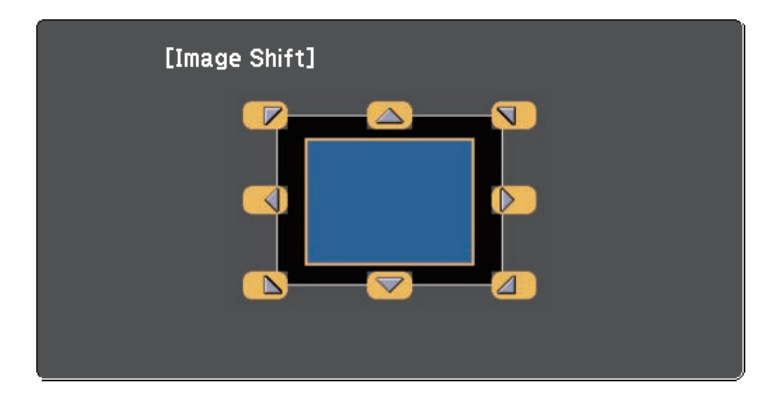

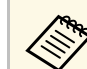

**Tou can shift the image diagonally by pressing any pair of** adjacent arrow buttons on the remote control. adjacent arrow buttons on the remote control.

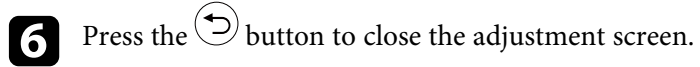

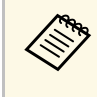

The **Image Shift** setting is retained even if the projector is turned off.<br>You need to re-adjust the position if you change the installation location or angle of the projector.

## **Image Aspect Ratio <sup>40</sup>**

The projector can display images in different width-to-height ratios called aspect ratios. Normally, the input signal from your video source determines the image's aspect ratio. However, you can change the aspect ratio for certain images to fit your screen.

If you always want to use a particular aspect ratio for a certain video input source, you can select it using the projector's **Image** menu.

#### g **Related Links**

- • ["Changing the Image Aspect Ratio"](#page-39-0) p.40
- • ["Available Image Aspect Ratios"](#page-39-1) p.40
- • ["Image Quality Settings Image Menu"](#page-57-0) p.58

## <span id="page-39-0"></span>**Changing the Image Aspect Ratio**

You can change the aspect ratio of the displayed image.

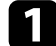

Turn on the projector and display an image.

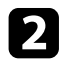

**Press the button on the remote control.** 

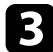

<span id="page-39-1"></span>Select the Image menu and press [Enter].

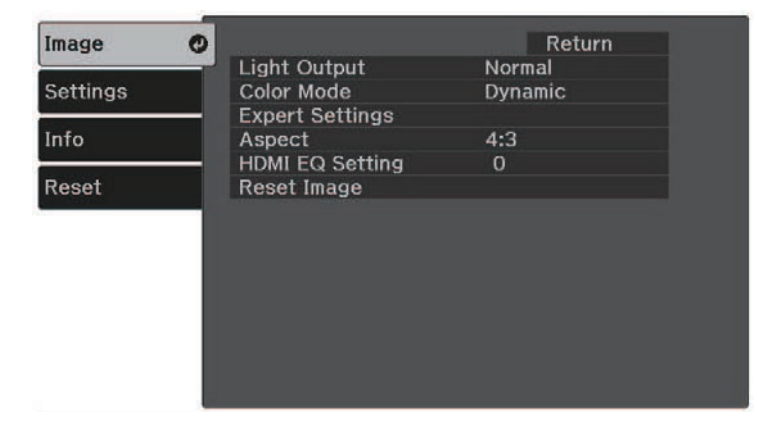

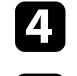

Select **Aspect** and press [Enter].

Select one of the available aspect ratios for your input signal and press [Enter].

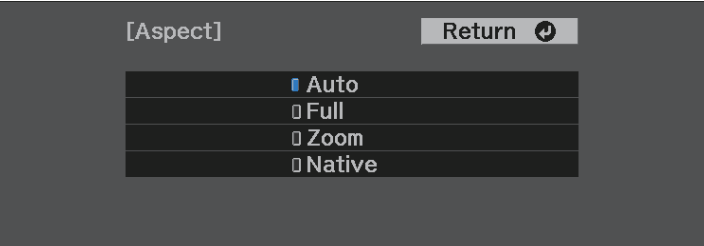

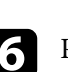

 $\bigcirc$  Press  $\bigcirc$  to exit the menus.

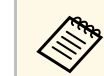

The available aspect ratio setting varies depending on the input signal.

## g **Related Links**

• ["Image Quality Settings - Image Menu"](#page-57-0) p.58

## **Available Image Aspect Ratios**

You can select the following image aspect ratios, depending on the input signal from your image source.

# **Image Aspect Ratio <sup>41</sup>**

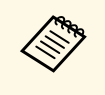

• Note that using the aspect ratio function of the projector to reduce,<br>enlarge, or split the projected image for commercial purposes or for public viewing may infringe upon the rights of the copyright holder of that image based on copyright law.

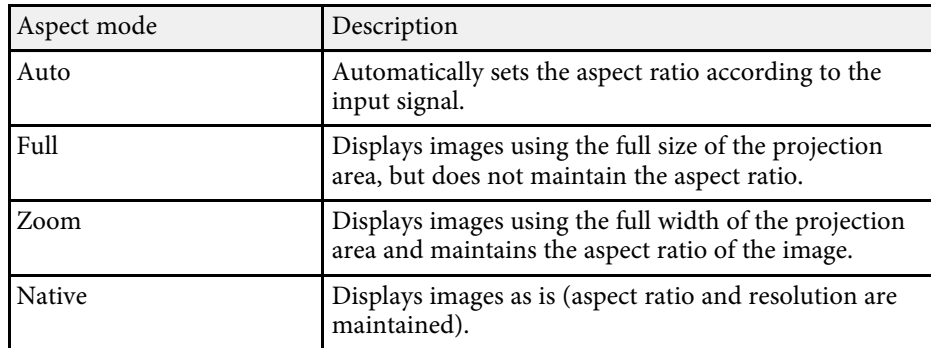

<span id="page-41-1"></span>The projector offers different color modes to provide optimum brightness, contrast, and color for a variety of viewing environments and image types. You can select the mode designed to match your image and environment, or experiment with the available modes.

#### g **Related Links**

- • ["Changing the Color Mode"](#page-41-0) p.42
- • ["Available Color Modes"](#page-41-1) p.42

## <span id="page-41-0"></span>**Changing the Color Mode**

You can change the projector's Color Mode using the remote control to optimize the image for your viewing environment.

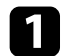

Turn on the projector and switch to the image source you want to use.

**Press the U button on the remote control to change the Color Mode.** 

The name of the Color Mode appears briefly on the screen and then image appearance changes.

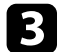

c To cycle through all of the available color modes for your input signal, press the  $\bigcirc$  button repeatedly.

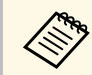

You can also set the **Color Mode** setting in the projector's Image menu.

#### g **Related Links**

• ["Image Quality Settings - Image Menu"](#page-57-0) p.58

## **Available Color Modes**

You can set the projector to use these color modes, depending on the input source you are using:

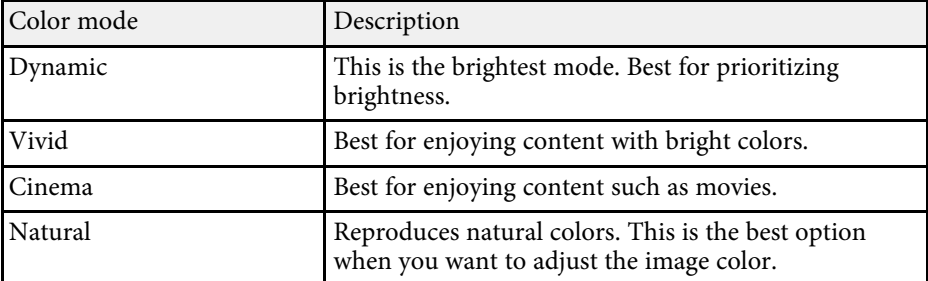

The volume buttons control the projector's internal speaker system.

You must adjust the volume separately for each connected input source.

- a To adjust the volume for connected audio/video system, set the **HDMI Link** setting to **On** and the **Audio Out Device** setting to **AV System** in the projector's **Settings** menu.
	- s **Settings** > **Operation** > **HDMI Link** > **HDMI Link**
	- s **Settings** > **Operation** > **HDMI Link** > **Audio Out Device**

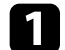

Turn on the projector and start a presentation.

To lower or raise the volume, press the  $\circled{1}$  or  $\circled{1}$  buttons on the remote control.

A volume gauge appears on the screen.

c To set the volume to a specific level for an input source, select **Volume** in the projector's **Settings** menu.

## **A** Caution

Do not start a presentation at a high volume setting. Sudden loud noises may cause hearing loss.

Always lower the volume before powering off, so that you can power on and then gradually increase the volume.

## g **Related Links**

• ["Projector Feature Settings - Settings Menu"](#page-59-0) p.60

# **Adjusting Projector Features**

Follow the instructions in these sections to use your projector's adjustment features.

#### g **Related Links**

- • ["Shutting Off the Image and Sound Temporarily \(A/V Mute\)"](#page-44-0) p.45
- • ["Turning Off the Sound Temporarily \(Mute\)"](#page-45-0) p.46
- • ["Stopping Video Action Temporarily"](#page-46-0) p.47
- • ["Zooming Images \(E-Zoom\)"](#page-47-0) p.48
- • ["Saving a User's Logo Image"](#page-48-0) p.49
- • ["Saving a User Pattern"](#page-50-0) p.51
- • ["Projector Security Features"](#page-51-0) p.52

<span id="page-44-0"></span>You can temporarily turn off the projected image and sound. Any sound or video action continues to run, however, so you cannot resume projection at the point that you stopped it.

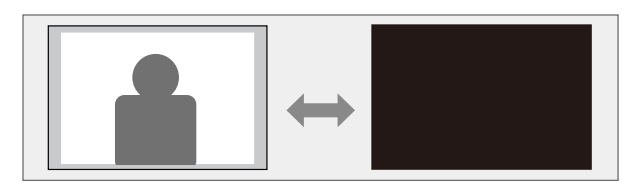

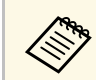

 $\begin{array}{ll}\n\mathbb{R} \\
\hline\n\text{When the 1} \\
\hline\n\text{When the 1}\n\end{array}$  B button is pressed, you can select the screen displayed in the **A/V Mute** setting in the projector's **Settings** menu.

s **Settings** > **Display** > **A/V Mute**

**a** Press the **button** on the remote control.

The projected image and sound are interrupted.

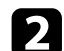

To turn the image and sound back on, press  $\circledast$  again.

- The projector's power automatically turns off 30 minutes after  $A/V$ <br>Mute is enabled You can disable this feature Mute is enabled. You can disable this feature.
	- s **Settings** > **Operation** > **A/V Mute Timer**
	- The lamp is still operating during A/V Mute, so the lamp hours continue to accumulate.

#### g **Related Links**

• ["Projector Feature Settings - Settings Menu"](#page-59-0) p.60

<span id="page-45-0"></span>You can temporarily turn off the sound.

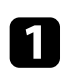

**Press the**  $\bigotimes$  **button on the remote control.** 

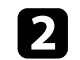

**b** To turn the sound back on, press  $\circledast$  again.

# **Stopping Video Action Temporarily <sup>47</sup>**

<span id="page-46-0"></span>You can temporarily stop the action in a video or computer presentation and keep the current image on the screen. Any sound or video action continues to run, however, so you cannot resume projection at the point that you stopped it.

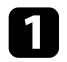

Press the  $\left( \frac{f_{\text{reexel}}}{f_{\text{reexel}}} \right)$  button on the remote control to stop the video action.

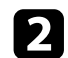

 $\sum$  To restart the video action in progress, press  $\frac{\text{(Free 2e)}}{\text{Again.}}$ 

<span id="page-47-0"></span>You can zoom into an area of the projected image and enlarge it on the screen.

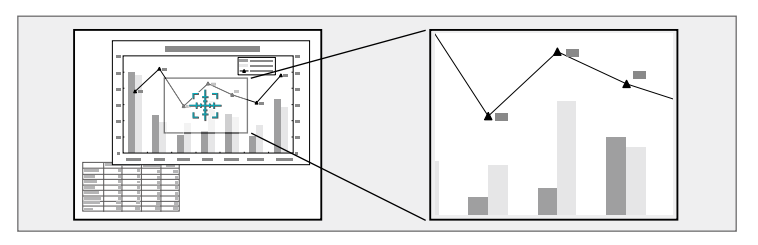

**a** Press the  $\circledR$  button on the remote control.

You see a crosshair on the screen indicating the center of the zoom area.

- Duse the following buttons on the remote control to adjust the zoomed image:
	- Use the arrow buttons to position the crosshair in the image area you want to zoom into. To move the crosshair diagonally, press any pair of adjacent arrow buttons at the same time.
	- Press the  $\textcircled{4}$  button repeatedly to zoom into the image area. Press and hold the  $\bigoplus$  button to zoom in more quickly.
	- To pan around the zoomed image area, use the arrow buttons.
	- To zoom out of the image, press the  $\textcircled{\tiny{\bigcirc}}$  button.
	- To return to the original image size, press  $\circled{2}$ .

The enlarged image is projected and the enlargement ratio is displayed on the screen.

You can enlarge the selected area to between one to four times in 25 incremental steps.

## **Saving a User's Logo Image <sup>49</sup>**

<span id="page-48-0"></span>You can save an image on the projector and display it whenever the projector turns on. You can also display the image when the projector is not receiving an input signal. This image is called the user's logo screen.

You can select a photo, graphic, or company logo as the user's logo, which is useful in identifying the projector's owner to help deter theft. You can prevent changes to the user's logo by setting up password protection.

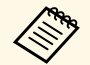

<sup>4</sup> If **User's Logo Protection** in the **Password Protection** setting is set to **On**, set to **Off** before saving the user's logo. to **On**, set to **Off** before saving the user's logo.

- When you copy the menu settings from one projector to another using the batch setup feature, user's logo is also copied. Do not register the information that you do not want to share between multiple projectors as a user's logo.
- You cannot save content that is protected by HDCP.

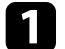

Display the image you want to project as the user's logo.

Press the  $\leftarrow$  button on the remote control.

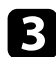

Select the **Settings** menu and press [Enter].

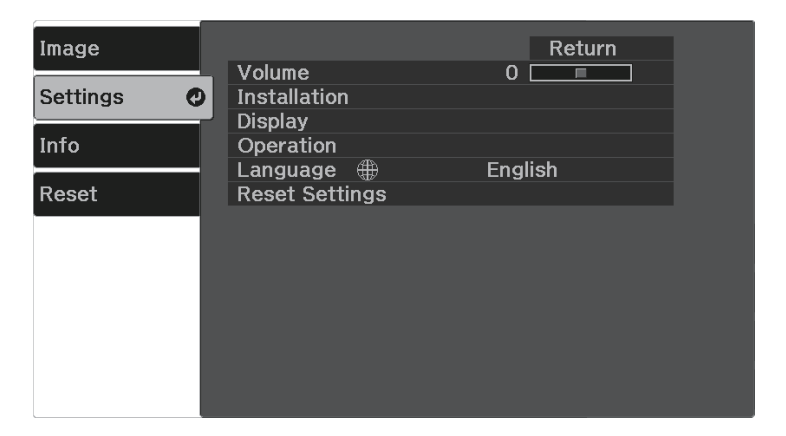

d Select **Display** <sup>&</sup>gt; **User's Logo** <sup>&</sup>gt; **Start Setting**, and press [Enter].

You see a prompt asking if you want to use the displayed image as a user's logo.

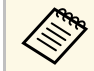

a Adjustments such as Keystone, Zoom, or Aspect are temporarily canceled when you select **User's Logo**.

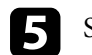

Select Yes and press [Enter].

f Check the displayed image, and then select **Yes** to save it as the user's logo.

The user's logo is overwritten and a completion message is displayed.

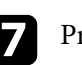

Press  $\bigodot$  to exit the message screen.

Select when you want to display the User's Logo screen:

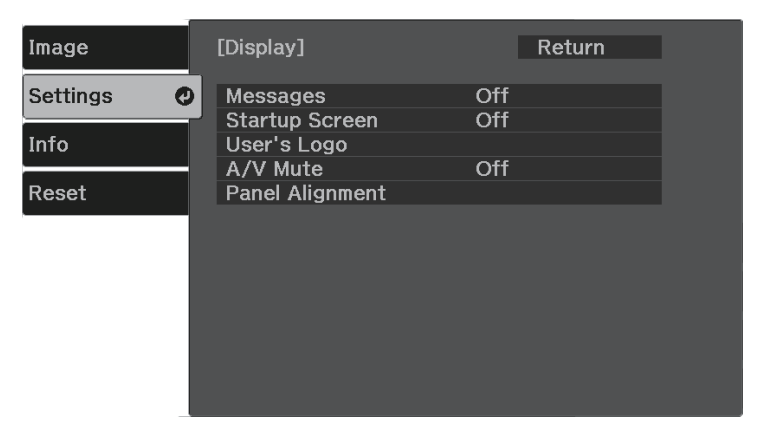

- To display it whenever you turn the projector on, select **Startup Screen** and set it to **On**.
- To display it whenever you press the  $\mathcal{L}$  button, select **A/V Mute** and set it to **Logo**.

# **Saving a User's Logo Image <sup>50</sup>**

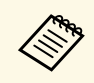

To prevent anyone from changing the User's Logo settings without first<br>entering a password, set the User's Logo Protection setting to On in the **Password Protection** setting menu and set the password.

## g **Related Links**

• ["Selecting Password Security Types"](#page-52-0) p.53

## **Saving a User Pattern <sup>51</sup>**

<span id="page-50-0"></span>There are four types of patterns pre-registered in the projector, such as ruled lines and grid patterns. You can project these patterns to aid in presentations using the **Pattern Display** settings.

You can also save the image that is currently being projected as a User Pattern.

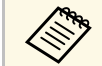

Once you save a User Pattern, the pattern cannot be returned to the factory default. factory default.

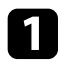

Project the image you want to save as the User Pattern.

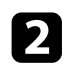

**Press the**  $\textcircled{\textcircled{\textcirc}}$  button on the remote control.

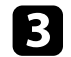

Select the **Settings** menu and press [Enter].

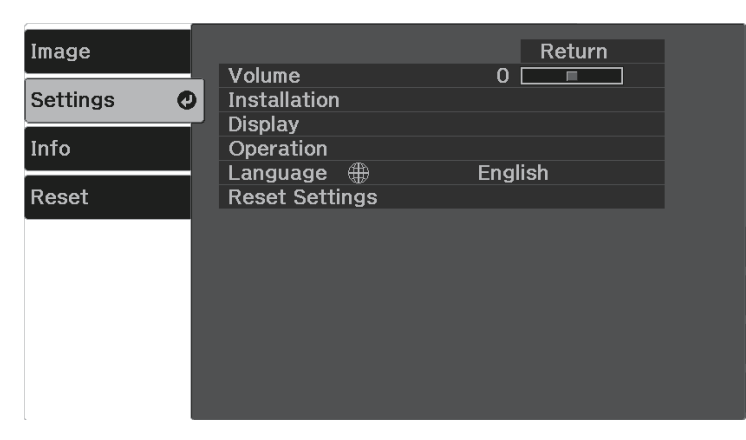

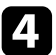

d Select **Installation** <sup>&</sup>gt; **Pattern** <sup>&</sup>gt; **User Pattern**, and press [Enter].

You see a prompt asking if you want to use the displayed image as a User Pattern.

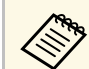

- a Adjustments such as Keystone, Zoom, or Aspect are temporarily cancelled when you select **User Pattern**.
	- You cannot save digital images protected by HDCP technology as a User Pattern.

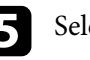

Select Yes and press [Enter].

Fress [Enter].

A message prompting you to save the projected image as a User Pattern is displayed.

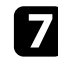

**g** Select Yes and press [Enter].

A completion message is displayed.

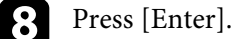

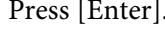

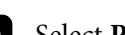

**2** Select Pattern Type and set it to User Pattern.

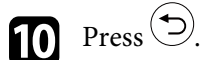

**k Select Pattern Display** and press [Enter]. The saved image is projected.

## **Projector Security Features <sup>52</sup>**

<span id="page-51-0"></span>You can secure your projector to deter theft or prevent unintended use by setting up the following security features:

• Password security to prevent people who do not know the password from using the projector, and prevent changes to the startup screen and other settings.

This acts as an anti-theft function as the projector cannot be used even if it is stolen, and you can limit who can use the projector.

• Security cabling to physically secure the projector in place.

#### g **Related Links**

- • ["Password Security Types"](#page-51-1) p.52
- • ["Installing a Security Cable"](#page-53-0) p.54

## <span id="page-51-1"></span>**Password Security Types**

You can set up the following types of password security using one shared password:

- **Power On Protection** prevents anyone from using the projector without first entering a password. When plugging the power cord and turning on the projector at first time, you must enter the correct password. This also applies to **Direct Power On** and **Auto Power On**.
- **User's Logo Protection** prevents anyone from changing the custom screen displayed when the projector turns on, when no signal is being input, or when you use the A/V Mute feature. The custom screen discourages theft by identifying the projector's owner.

## g **Related Links**

- • ["Setting a Password"](#page-51-2) p.52
- • ["Selecting Password Security Types"](#page-52-0) p.53
- • ["Entering a Password to Use the Projector"](#page-53-1) p.54

#### <span id="page-51-2"></span>**Setting a Password**

To use password security, you must set a password.

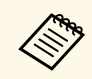

The default password is set to "0000". Change this to your own password.

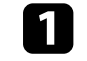

Hold down the  $\frac{f_{\text{reex}}}{f_{\text{reex}}}$  button on the remote control for about five seconds.

You see the Password Protection setting menu.

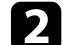

**b** Select Password and press [Enter].

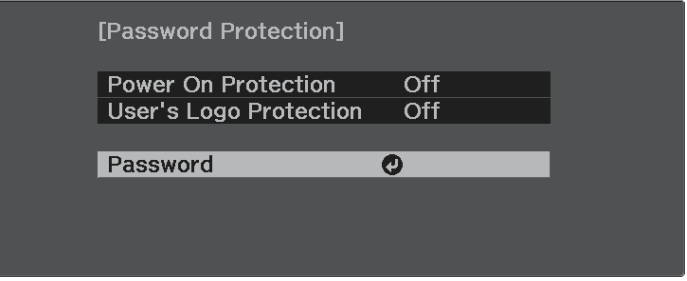

You see the prompt "Change the password?".

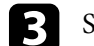

**c** Select **Yes** and press [Enter].

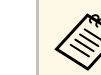

If you select **No**, the Password Protection setting menu is displayed again.

## Enter a four-digit password.

<span id="page-52-0"></span>Highlight a number using the [Enter] button and arrow buttons, and then press [Enter] to select it. To select numbers from 5 to 9, press the  $\bigoplus$  button.

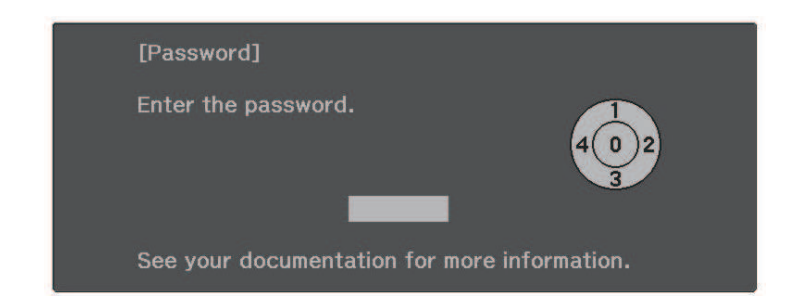

The password displays as \*\*\*\* as it is entered. A confirmation prompt is displayed when you enter the fourth digit.

## Enter the password again.

You see the message "Password accepted". If you enter the password incorrectly, a message is displayed prompting you to re-enter the password.

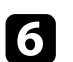

 $\bigodot$  Press  $\bigcirc$  to return to the menu.

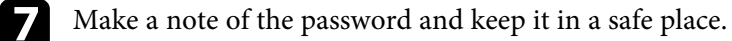

#### **Selecting Password Security Types**

After setting a password, you see this menu, allowing you to select the password security types you want to use.

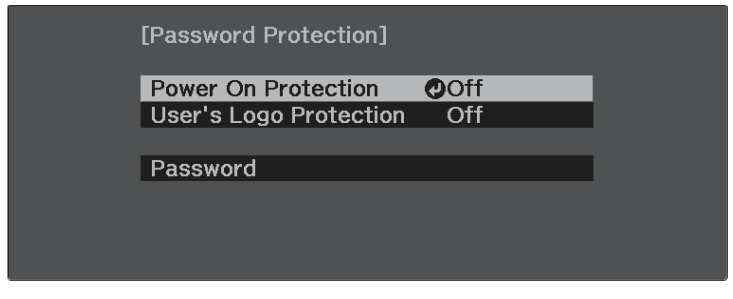

If you do not see this menu, hold down the  $\frac{f_{\text{reexel}}}{f_{\text{reexel}}}$  button on the remote control for five seconds until the menu appears.

- To prevent unauthorized use of the projector, select **On** as the **Power On Protection** setting.
- To prevent changes to the User's Logo screen or related display settings, select **On** as the **User's Logo Protection** setting.

You can attach the password protect sticker to the projector as an additional theft deterrent.

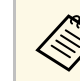

Be sure to keep the remote control in a safe place; if you lose it, you will not be able to enter the password.

## <span id="page-53-1"></span><span id="page-53-0"></span>**Entering a Password to Use the Projector**

When the password screen is displayed, enter the correct password.

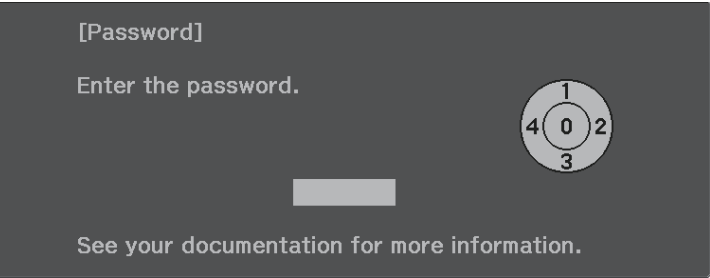

Enter the password using the [Enter] button and arrow buttons on the remote control.

To select numbers from 5 to 9, press the  $\overleftrightarrow{\bullet}$  button.

The password screen closes.

**b** If the password is incorrect, you see a message and a prompt to try again. Enter the correct password to proceed.

#### **Attention**

- If an incorrect password is entered five times in succession, the message "The projector's operation will be locked." is displayed for approximately 5 minutes, and the projector switches to standby mode. If this happens, disconnect the power plug from the electrical outlet, reinsert it, and turn the projector back on. The projector displays the password entry screen again so that you can enter the correct password.
- If you have forgotten the password, make a note of the "**Request Code**: xxxxx" number that appears on the screen and contact Epson for help.
- If you continue to repeat the above operation and input the wrong password 30 times in succession, the message "The projector's operation will be locked. Contact Epson as described in your documentation." is displayed and the projector does not accept any more password entries. Contact Epson for help.

## **Installing a Security Cable**

You can use the security slot on the projector to attach a Kensington Microsaver Security system as a theft deterrent.

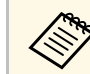

For more details on the Microsaver Security System, see [http://www.kensington.com/.](http://www.kensington.com/)

### g **Related Links**

• ["Projector Parts - Rear"](#page-9-0) p.10

# **Adjusting the Menu Settings**

Follow the instructions in these sections to access the projector menu system and change projector settings.

#### g **Related Links**

- • ["Using the Projector's Menus"](#page-55-0) p.56
- • ["Using the Displayed Keyboard"](#page-56-0) p.57
- • ["Image Quality Settings Image Menu"](#page-57-0) p.58
- • ["Projector Feature Settings Settings Menu"](#page-59-0) p.60
- • ["Projector Information Display Info Menu"](#page-61-0) p.62
- • ["Projector Reset Options Reset Menu"](#page-62-0) p.63
- • ["Copying Menu Settings Between Projectors \(Batch Setup\)"](#page-63-0) p.64

<span id="page-55-0"></span>You can use the projector's menus to adjust the settings that control how your projector works. The projector displays the menus on the screen.

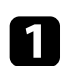

**a** Press the button on the remote control.

You see the menu screen displaying the **Image** menu settings.

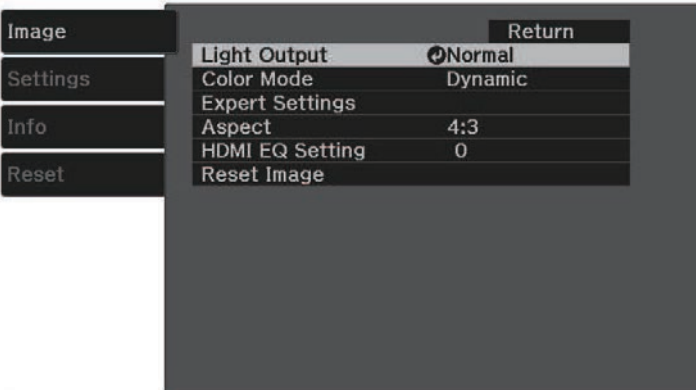

- **b** Press the up or down arrow button  $\bigcirc$  to move through the menus listed on the left. The settings for each menu are displayed on the right.
- c To change settings in the displayed menu, press [Enter].
- **d** Press the up or down arrow button  $\bigcirc$  to move through the settings.
- e Change the settings using the buttons listed on the bottom of the menu screens.
- f To return all the menu settings to their default values, select **Reset**.
- When you finish changing settings on a menu, press  $\circledcirc$ .

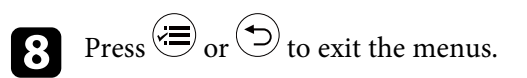

<span id="page-56-0"></span>You can use the displayed keyboard to enter numbers and characters.

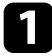

Use the arrow buttons on the remote control to highlight the number or character you want to enter and press the [Enter] button.

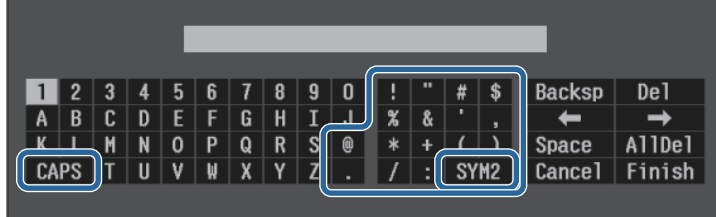

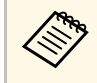

Each time you select the **CAPS** key, the characters change<br>between upper case and lower case. Each time you select the **SYM1/2** key, the symbols enclosed by the frame change.

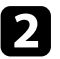

b After entering the text, select **Finish** on the keyboard to confirm your entries. Select **Cancel** to cancel entering text.

#### g **Related Links**

• ["Available Text Using the Displayed Keyboard"](#page-56-1) p.57

## <span id="page-56-1"></span>**Available Text Using the Displayed Keyboard**

You can enter the following text when using the displayed keyboard.

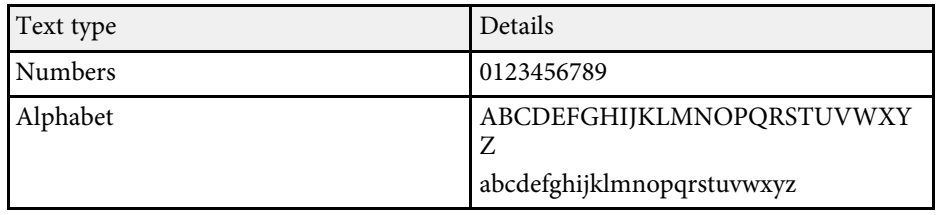

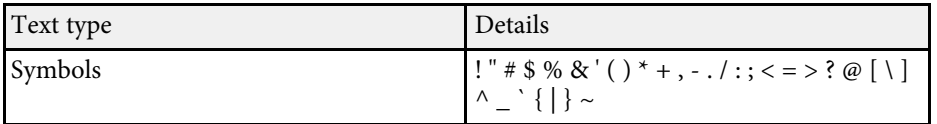

<span id="page-57-0"></span>Settings on the **Image** menu let you adjust the quality of your image for the input source you are currently using.

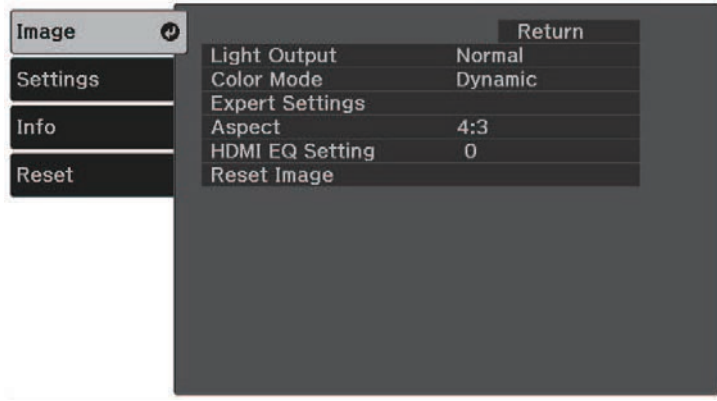

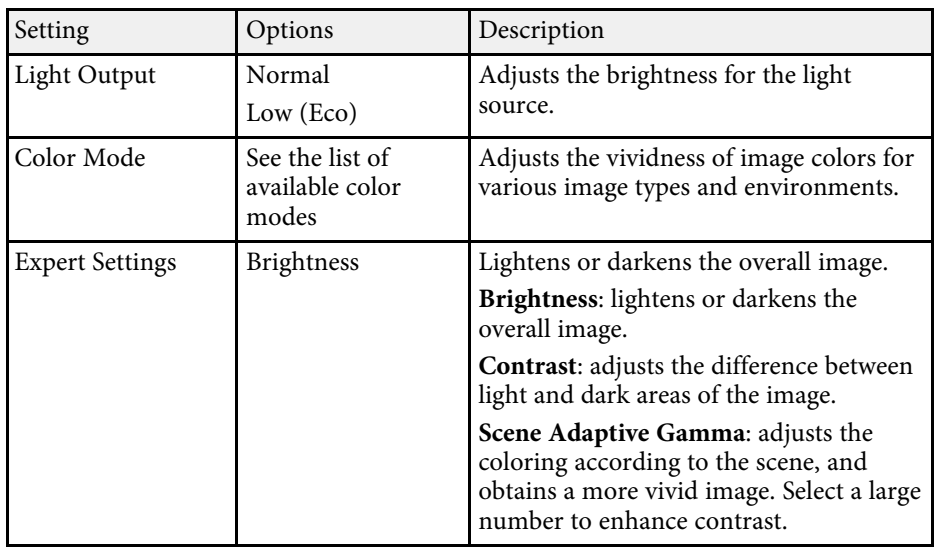

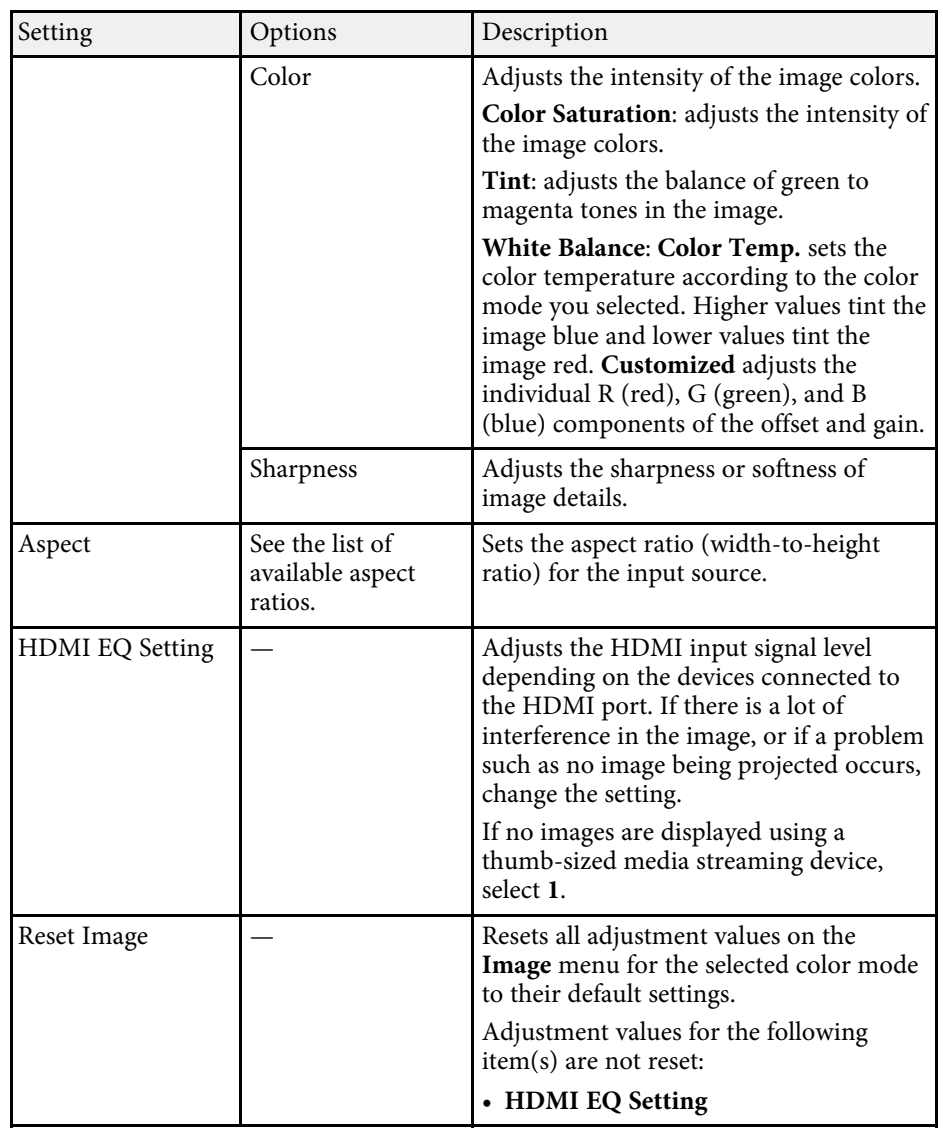

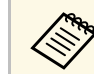

The **Brightness** setting does not affect lamp brightness. To change the lamp brightness mode, use the **Light Output** setting.

# **Image Quality Settings - Image Menu <sup>59</sup>**

#### g **Related Links**

- • ["Available Color Modes"](#page-41-1) p.42
- • ["Available Image Aspect Ratios"](#page-39-1) p.40

<span id="page-59-0"></span>Options on the **Settings** menu let you customize various projector features.

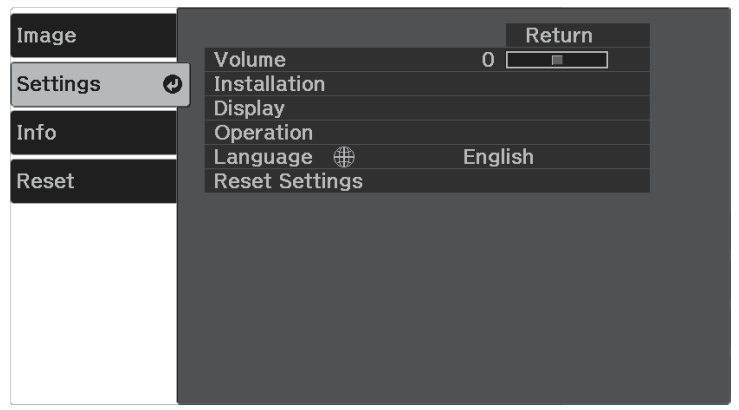

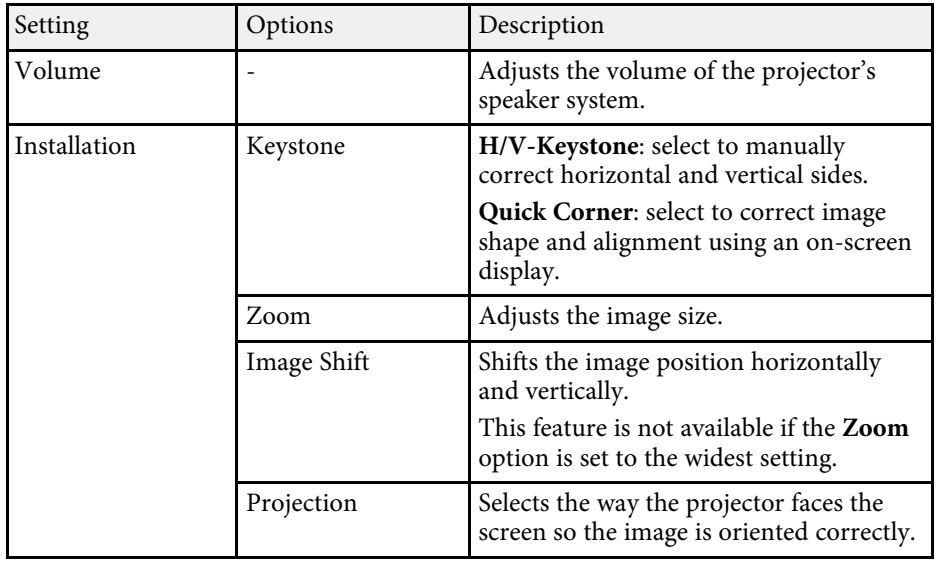

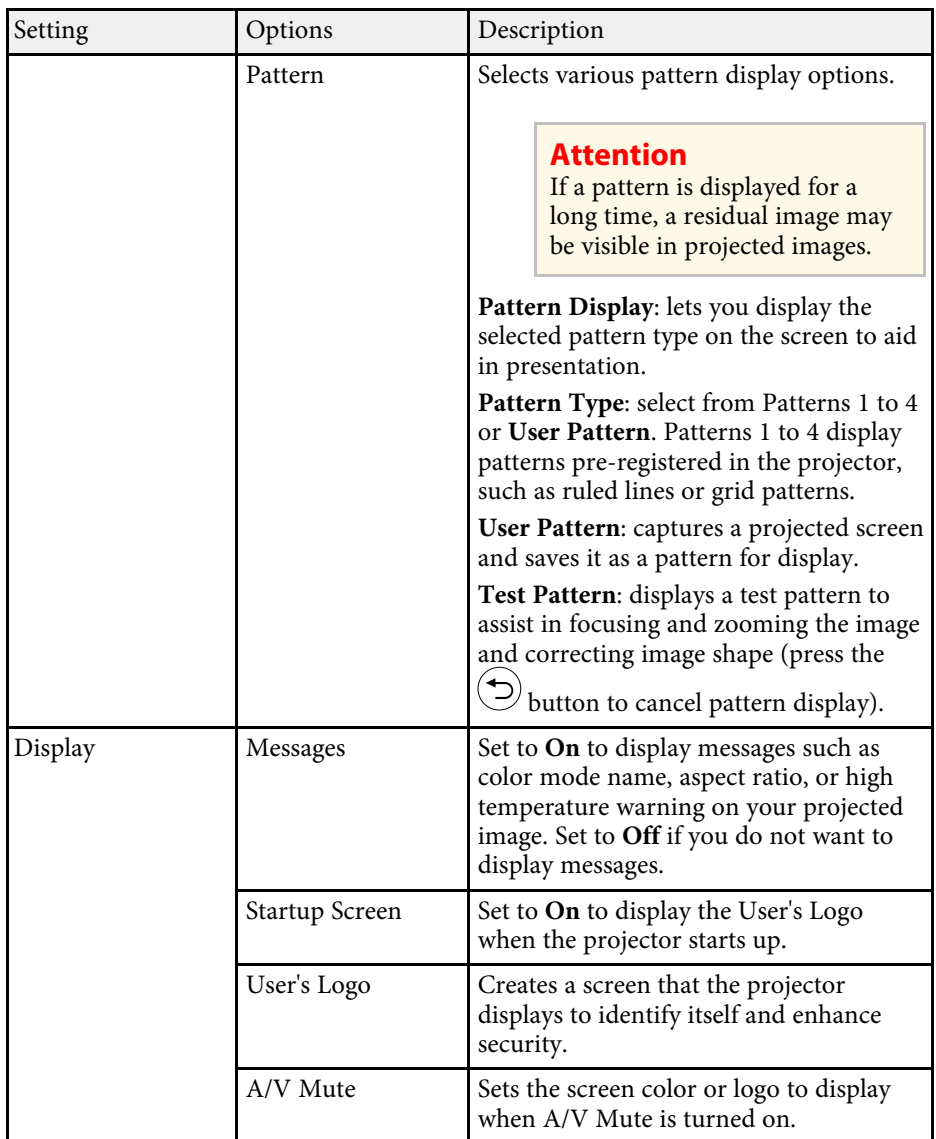

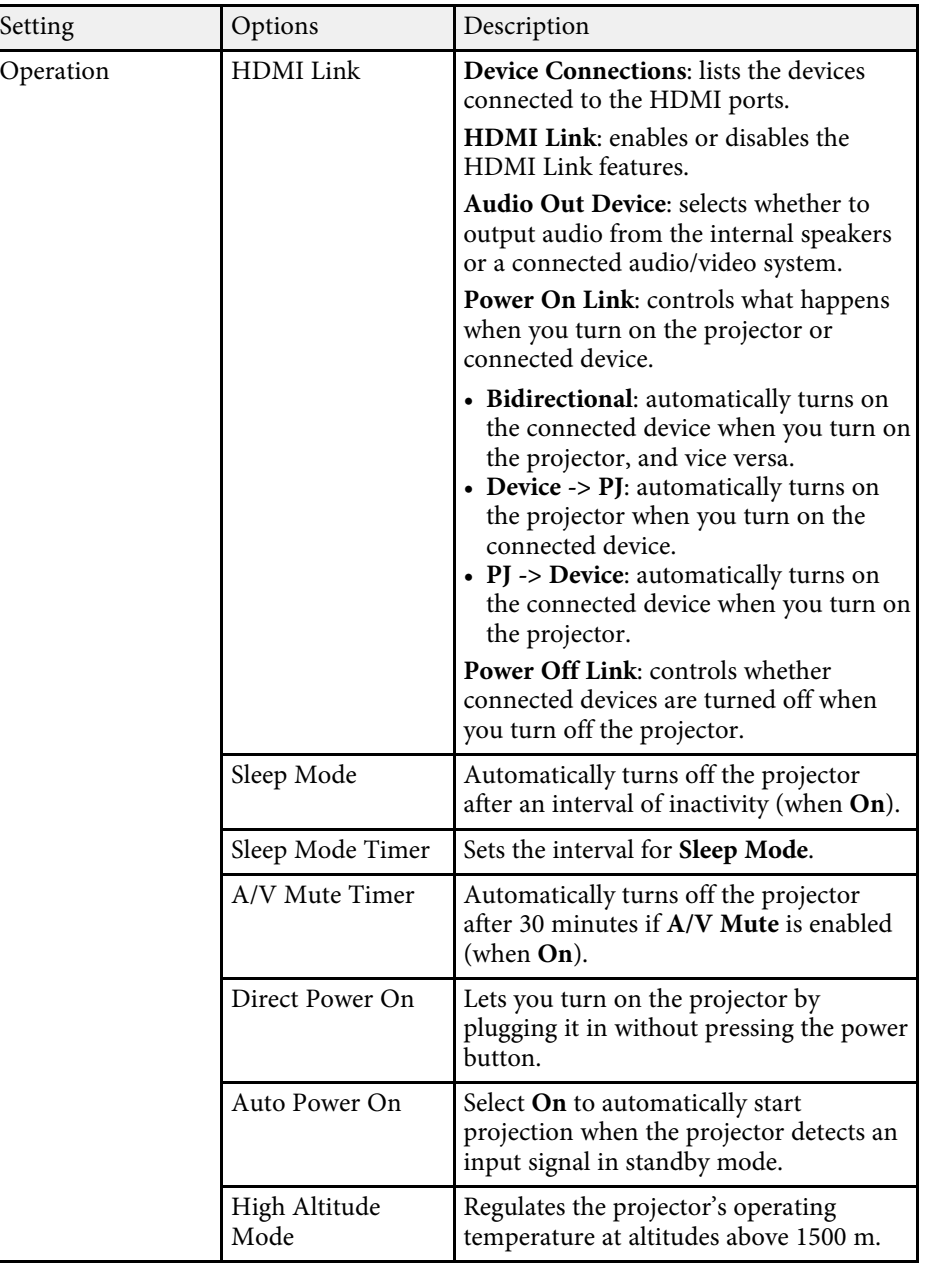

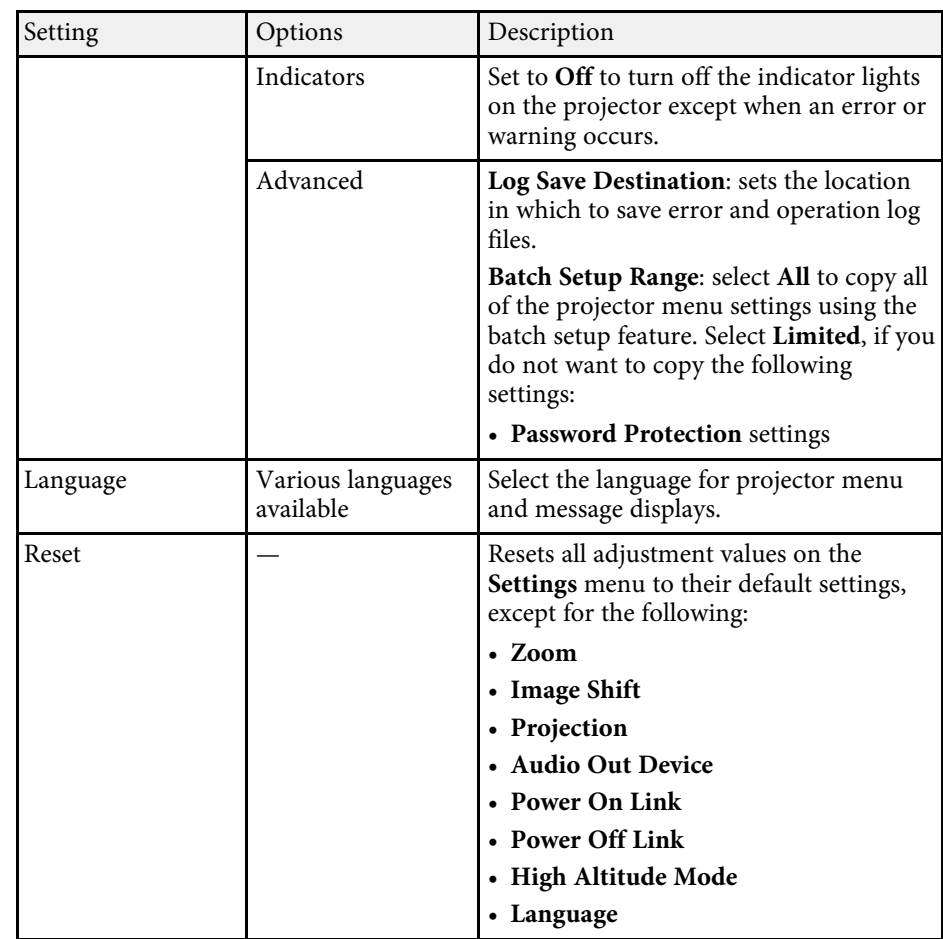

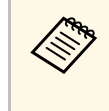

When you set **User's Logo Protection** to **On** in the **Password**<br> **Protection** screen, you cannot change settings related to user's logo display (**Startup Screen**, **A/V Mute** in the **Display** setting). Set **User's Logo Protection** to **Off** first.

<span id="page-61-1"></span><span id="page-61-0"></span>You can display information about the projector and version by viewing the **Info** menu. However, you cannot change any settings in the menu.

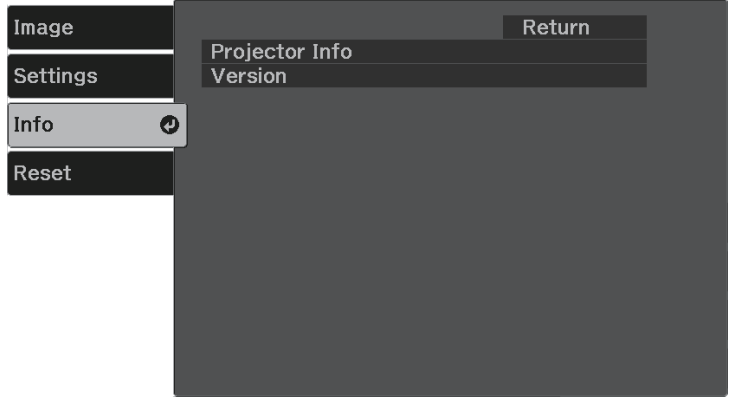

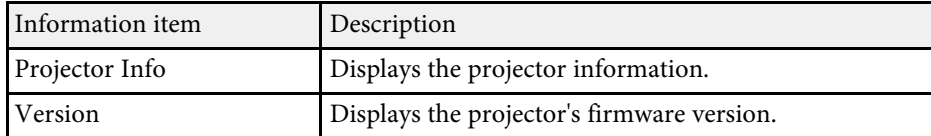

#### g **Related Links**

• ["Info Menu - Projector Info Menu"](#page-61-1) p.62

## **Info Menu - Projector Info Menu**

You can display information about the projector and input sources by viewing the **Projector Info** menu in the projector's **Info** menu.

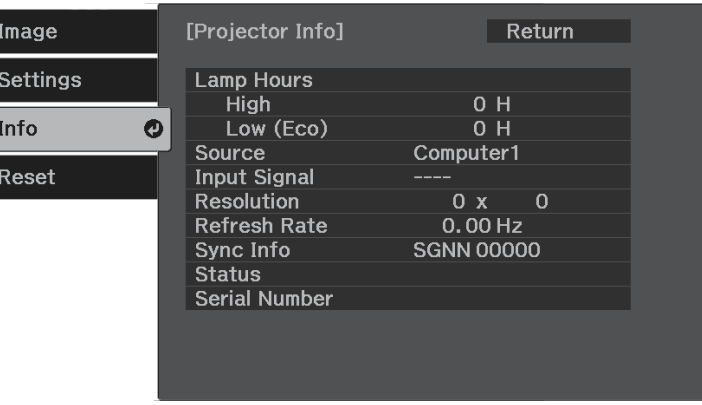

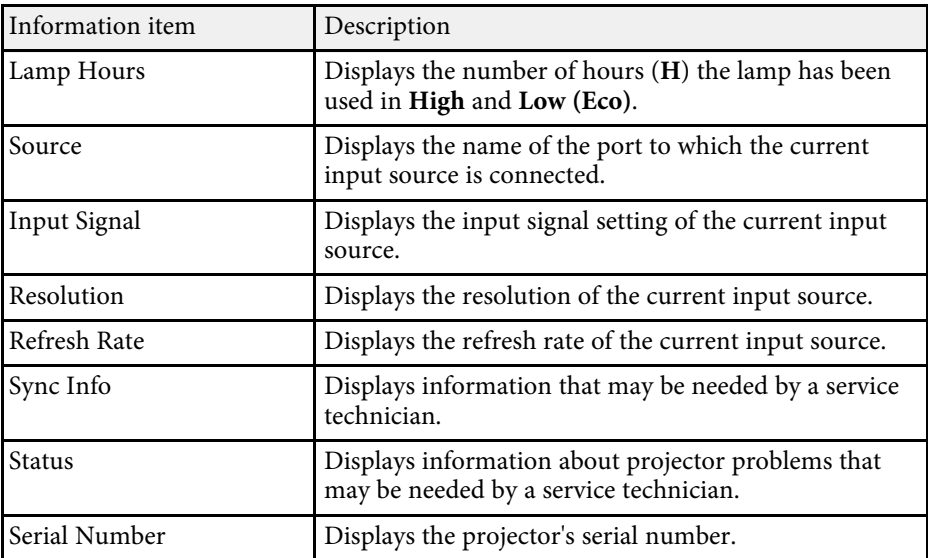

<span id="page-62-0"></span>You can reset most of the projector settings to their default values using the **Reset All Config** option on the **Reset** menu.

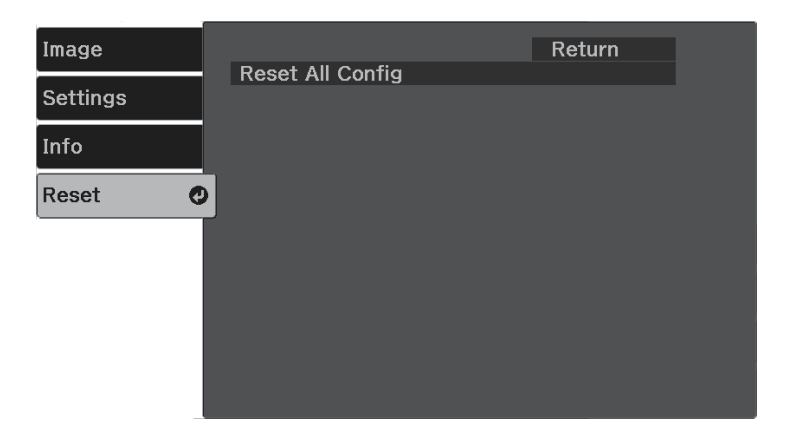

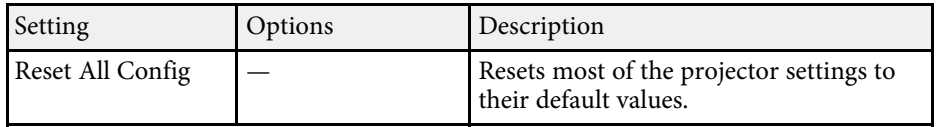

You cannot reset the following settings using the **Reset All Config** option:

- Zoom
- Image Shift
- Language

<span id="page-63-0"></span>After selecting the projector's menu settings for one projector, you can use the following methods to copy the settings to other projectors, as long as they are the same model.

- by using a USB flash drive
- by connecting a computer and projector using a USB cable

Menu settings such as the following are not copied to the other projector.

• **Lamp Hours** and **Status** from the **Projector Info** menu

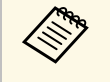

- **•** Perform batch setup before adjusting the image settings such as<br>keystone distortion correction. Since image adjustment values are also copied to another projector, the adjustments you made before performing the batch setup are overwritten and the projected screen you adjusted may change.
	- When copying the menu settings from one projector to another, user's logo is also copied. Do not register the information that you do not want to share between multiple projectors as a user's logo.
	- Make sure **Batch Setup Range** is set to **Limited** if you do not want to copy the following settings:
		- **Password Protection** settings
		- s **Settings** > **Operation** > **Advanced** > **Batch Setup Range**

## **Caution**

Epson takes no responsibility for batch setup failures and associated repair costs due to power outages, communication errors, or other problems that may cause such failures.

## g **Related Links**

- • ["Transferring Settings From a USB Flash Drive"](#page-63-1) p.64
- • ["Transferring Settings From a Computer"](#page-64-0) p.65

## <span id="page-63-1"></span>**Transferring Settings From a USB Flash Drive**

You can copy menu settings from one projector to another of the same model using a USB flash drive.

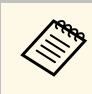

The USB flash drive must use a FAT format and not incorporate any<br>security function. Delete any files on the drive before using it for batch setup or the settings may not be saved correctly.

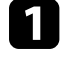

Disconnect the power cord from the projector, and check that all of the projector's indicators have turned off.

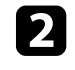

b Connect an empty USB flash drive directly to the projector's USB-A port.

Hold down the  $\bigcirc$  button on the remote control and connect the power cord to the projector.

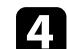

When all of the projector's indicators turn on, release the  $\bigcirc$  button.

The indicators start flashing and the batch setup file is written to the USB flash drive. When writing is finished, the projector turns off.

## **Caution**

Do not disconnect the power cord or the USB flash drive from the projector while the file is being written. If the power cord or USB flash drive is disconnected, the projector may not start correctly.

## Remove the USB flash drive.

The file name for the batch setup file is PJCONFDATA.bin. If<br>you need to change the file name, add text after PJCONFDATA using only alphanumeric characters. If you change the PJCONFDATA section of the file name, the projector may not be able to recognize the file correctly.

f Disconnect the power cord from the projector to which you want to copy settings, and check that all of the projector's indicators have turned off.

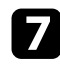

Connect the USB flash drive containing the saved batch setup file to the projector's USB-A port.

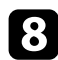

 $\bullet$  Hold down the  $\overline{\bullet}$  button on the remote control and connect the power cord to the projector.

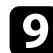

**i** When all of the projector's indicators turn on, release the  $\overline{\mathcal{F}}$  button.

When all of the indicators start flashing, the settings are being written. When writing is finished, the projector turns off.

## **Caution**

Do not disconnect the power cord or the USB flash drive from the projector while the file is being written. If the power cord or USB flash drive is disconnected, the projector may not start correctly.

**journal** Remove the USB flash drive.

## <span id="page-64-0"></span>**Transferring Settings From a Computer**

You can copy menu settings from one projector to another of the same model by connecting the computer and projector with a USB cable.

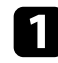

Disconnect the power cord from the projector, and check that all of the projector's indicators have turned off.

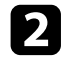

**b** Connect a USB cable to the computer's USB port and to the projector's Service (USB Mini-B) port.

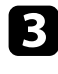

 $\bigodot$  Hold down the  $\bigcirc$  button on the remote control and connect the power cord to the projector.

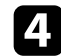

**4.** When all of the projector's indicators turn on, release the  $\bigcirc$  button. The computer recognizes the projector as a removable disk.

Open the removable disk icon or folder, and save the batch setup file to the computer.

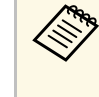

The file name for the batch setup file is PJCONFDATA.bin. If<br>you need to change the file name, add text after PJCONFDATA using only alphanumeric characters. If you change the PJCONFDATA section of the file name, the projector may not be able to recognize the file correctly.

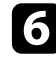

f Eject the USB device (Windows) or drag the removable disk icon to the Trash (Mac).

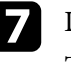

Disconnect the USB cable. The projector turns off.

**h** Disconnect the power cord from the projector to which you want to copy settings, and check that all of the projector's indicators have turned off.

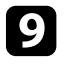

**C** Connect the USB cable to the computer's USB port and to the projector's Service (USB Mini-B) port.

**journal** Hold down the  $\left(\frac{1}{2}\right)$  button on the remote control and connect the power cord to the projector.

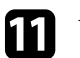

When all of the projector's indicators turn on, release the  $\overline{\mathbb{CP}}$  button. The computer recognizes the projector as a removable disk.

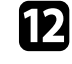

**label Copy the batch setup file (PJCONFDATA.bin) that you saved to your** computer to the top level folder of the removable disk.

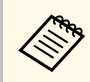

Do not copy any files or folders other than the batch setup file to the removable disk.

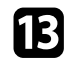

Eject the USB device (Windows) or drag the removable disk icon to the Trash (Mac).

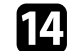

## 14 Disconnect the USB cable.

When all of the indicators start flashing, the settings are being written. When writing is finished, the projector turns off.

## **A** Caution

Do not disconnect the power cord from the projector while the file is being written. If the power cord is disconnected, the projector may not start correctly.

#### g **Related Links**

• ["Batch Setup Error Notification"](#page-65-0) p.66

#### <span id="page-65-0"></span>**Batch Setup Error Notification**

The projector's indicators notify you if an error occurs during a batch setup operation. Check the status of the projector's indicators and follow the instructions described in the table here.

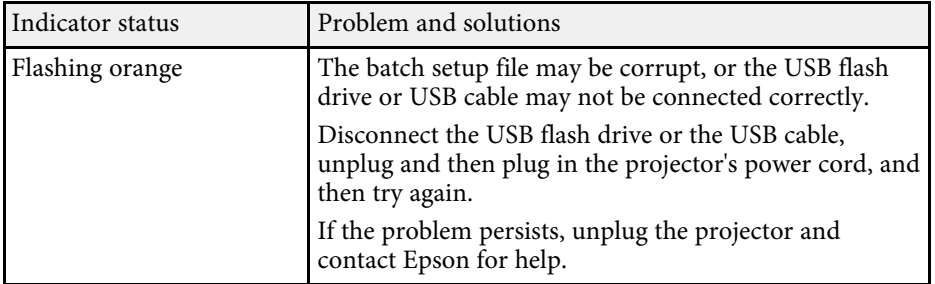

# **Maintaining the Projector**

Follow the instructions in these sections to maintain your projector.

#### g **Related Links**

- • ["Projector Maintenance"](#page-67-0) p.68
- • ["Cleaning the Lens"](#page-68-0) p.69
- • ["Cleaning the Projector Case"](#page-69-0) p.70
- • ["Cleaning the Air Vents"](#page-70-0) p.71

## **Projector Maintenance <sup>68</sup>**

<span id="page-67-0"></span>You may need to clean the projector's lens periodically, and clean the air vents to prevent the projector from overheating due to blocked ventilation.

The only part you should replace is the remote control batteries. If any other part needs replacing, contact Epson or an authorized Epson servicer.

## **Warning**

Before cleaning any part of the projector, turn it off and unplug the power cord. Never open any cover on the projector, except as specifically explained in this manual. Dangerous electrical voltages in the projector can injure you severely.

# **Cleaning the Lens <sup>69</sup>**

<span id="page-68-0"></span>Clean the projector's lens periodically, or whenever you notice dust or smudges on the surface.

- To remove dust or smudges, gently wipe the lens with clean and dry lenscleaning paper.
- If the lens is dusty, blow off dust using a blower, and then wipe the lens.

## **Warning**

- Before cleaning the lens, turn off the projector and unplug the power cord.
- Do not use any flammable gas sprays such as air dusters to blow off dust. The high heat generated by the projector may cause a fire.

#### **Attention**

- Do not wipe the lens right after you turn off the projector. Doing so could damage the lens.
- Do not use any harsh materials to clean the lens and do not subject the lens to any impacts; otherwise, it could be damaged.

## **Cleaning the Projector Case <sup>70</sup>**

<span id="page-69-0"></span>Before cleaning the projector case, turn off the projector and unplug the power cord.

- To remove dust or dirt, use a soft, dry, lint-free cloth.
- To remove stubborn dirt, use a soft cloth moistened with water and mild soap. Do not spray liquid directly on the projector.

#### **Attention**

Do not use wax, alcohol, benzene, paint thinner, or other chemicals to clean the projector case. These can damage the case. Do not use canned air, or the gases may leave a flammable residue.

# **Cleaning the Air Vents <sup>71</sup>**

<span id="page-70-0"></span>Clean the projector's air intake/exhaust vents periodically, or whenever you notice dust on the surface of the vents to prevent the projector from overheating due to blocked ventilation.

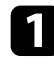

Turn off the projector and unplug the power cord.

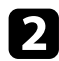

**b** Carefully remove the dust using a vacuum cleaner or a brush.

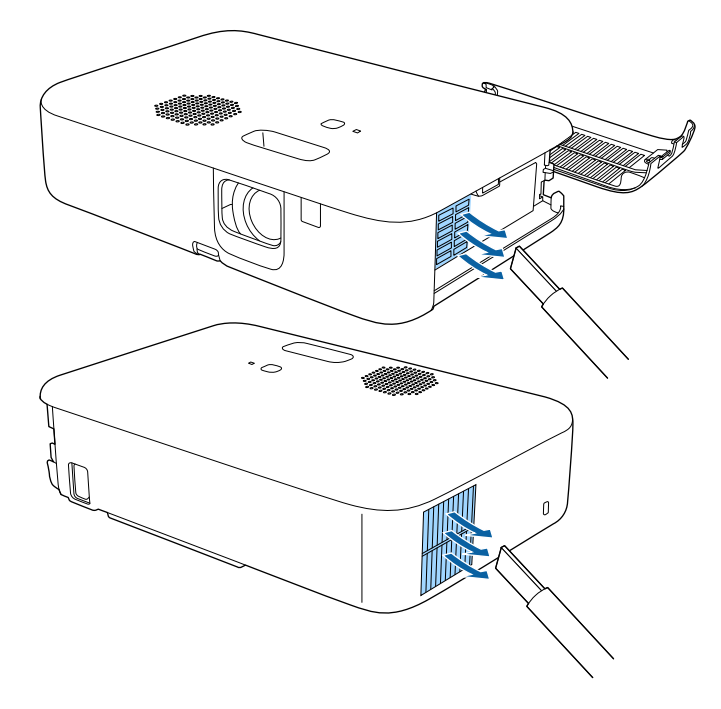

# **Solving Problems**

Check the solutions in these sections if you have any problems using the projector.

#### g **Related Links**

- • ["Projection Problems"](#page-72-0) p.73
- • ["Projector Indicator Status"](#page-73-0) p.74
- • ["Solving Projector Power-On or Power-Off Problems"](#page-75-0) p.76
- • ["Solving Image Problems"](#page-76-0) p.77
- • ["Solving Sound Problems"](#page-80-0) p.81
- • ["Solving Remote Control Operation Problems"](#page-81-0) p.82
- • ["Solving HDMI Link Problems"](#page-82-0) p.83
- • ["Solving Epson Streaming Media Player Problems"](#page-83-0) p.84
- • ["When the Message "It is time to replace the projector." is Displayed"](#page-84-0) p.85
## **Projection Problems <sup>73</sup>**

If the projector is not working properly, turn it off, unplug it, and then plug it back in and turn it on.

If this does not solve the problem, check the following:

- The indicators on the projector may indicate the problem.
- The solutions in this manual can help you solve many problems.

If none of these solutions help, contact Epson for technical support.

The indicators on the projector indicate the projector status and let you know when a problem occurs. Check the status and color of the indicators and then refer to this table for a solution.

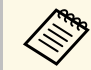

If the indicators display a pattern not listed in the table below, turn the projector off, unplug it, and contact Epson for help.

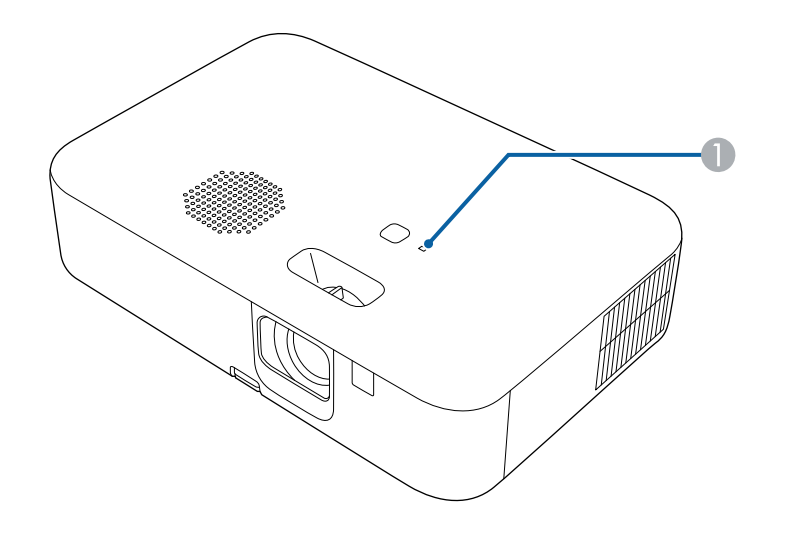

**A** Status indicator

#### **Projector status**

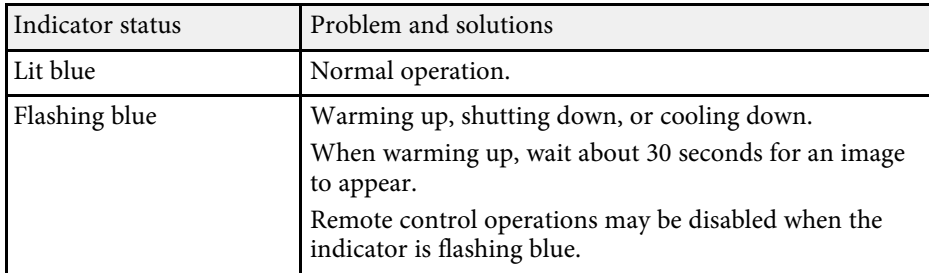

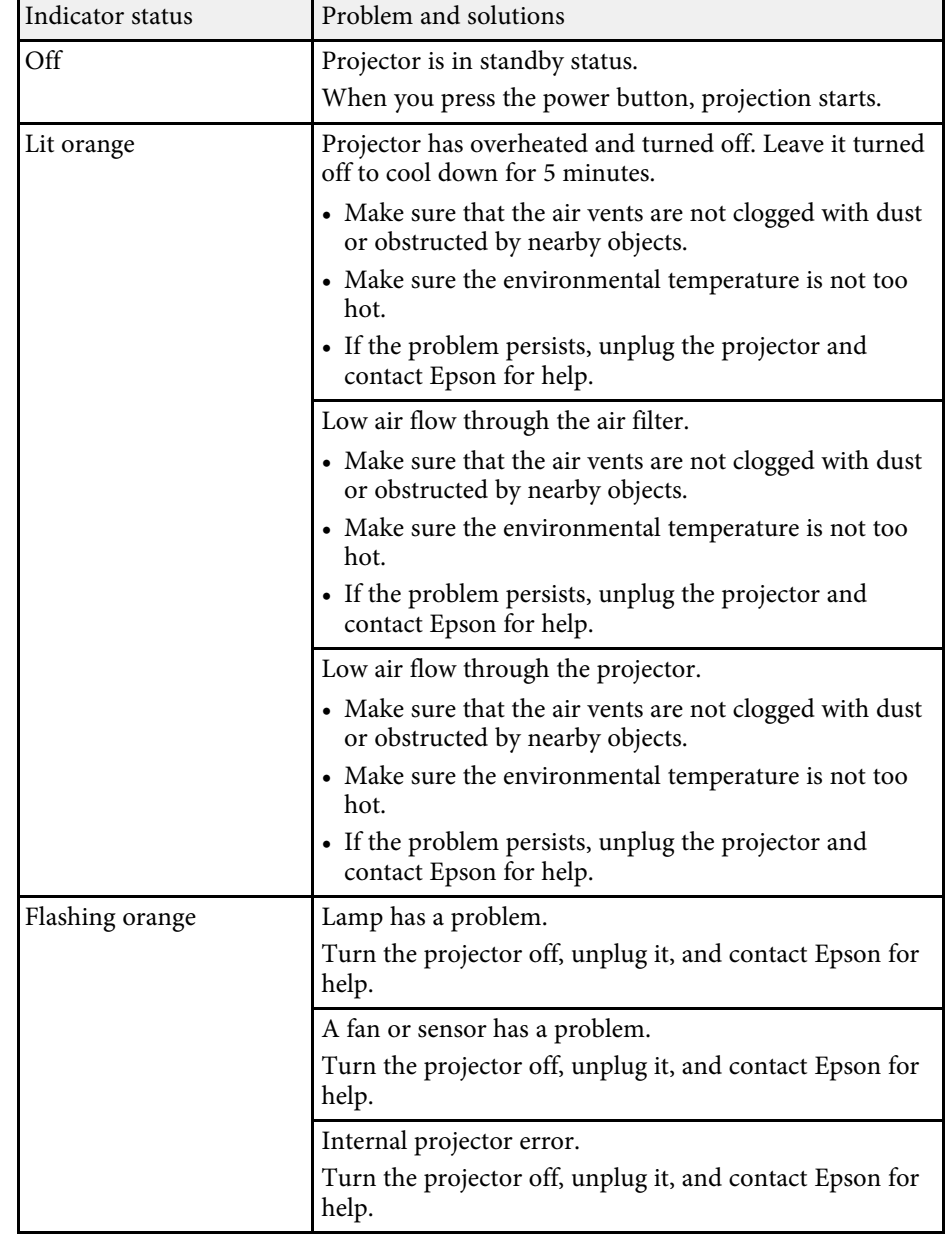

# **Projector Indicator Status <sup>75</sup>**

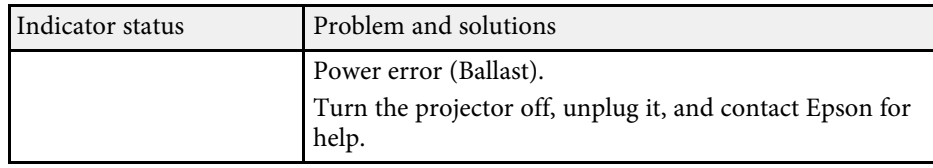

Check the solutions in these sections if the projector does not turn on when you press the power button or it turns off unexpectedly.

### <span id="page-75-1"></span>g **Related Links**

- • ["Solving Projector Power Problems"](#page-75-0) p.76
- • ["Solving Projector Shutdown Problems"](#page-75-1) p.76

## <span id="page-75-0"></span>**Solving Projector Power Problems**

If the projector does not turn on when you press the power button, try the following steps until the problem is solved.

### Check the following items.

- If you are using the remote control, check the batteries of the remote control.
- Make sure the power cord is securely connected to the projector and to a working electrical outlet.
- Check that you are not using the remote control for the streaming media player. Make sure you are using the projector remote control.

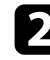

**b** Disconnect the cord and contact Epson for help.

### g **Related Links**

• ["When the Projector Lamp does not Turn on"](#page-75-2) p.76

### <span id="page-75-2"></span>**When the Projector Lamp does not Turn on**

If the projector lamp does not turn on when you press the power button, the lamp may be broken.

## **Warning**

- Do not swing or tilt the projector. Shards of glass may fall out and could cause an injury.
- If any shards of glass get into your eyes or mouth, contact a doctor immediately.

## **Solving Projector Shutdown Problems**

If the projector turns off unexpectedly, try the following steps until the problem is solved.

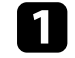

a Projectors may have entered sleep mode after a period of inactivity. Perform any operation to wake the projector. To turn off sleep mode, select **Off** as the **Sleep Mode** setting.

- s **Settings** > **Operation** > **Sleep Mode**
- **b** If the projector turns off unexpectedly, the A/V mute timer may be enabled. To turn off the A/V mute timer, select **Off** as the **A/V Mute Timer** setting in the projector's **Settings** menu.
	- s **Settings** > **Operation** > **A/V Mute Timer**
- compared when the status indicator is lit orange, the projector has overheated and turned off.

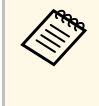

The cooling fans may run in standby status depending on the<br>projector settings. Also, when the projector wakes from standby status, the fans may cause an unexpected noise. This is not a malfunction.

### g **Related Links**

• ["Projector Feature Settings - Settings Menu"](#page-59-0) p.60

Check the solutions in these sections if you have any problems with projected images.

### g **Related Links**

- • ["Solving Missing Image Problems"](#page-76-0) p.77
- • ["Adjusting an Image that is not Rectangular"](#page-76-1) p.77
- • ["Adjusting a Fuzzy or Blurry Image"](#page-77-0) p.78
- • ["Fixing Partial Image Problems"](#page-77-1) p.78
- • ["Adjusting an Image that Contains Noise or Static"](#page-77-2) p.78
- • ["Adjusting a Flickering Image"](#page-78-0) p.79
- • ["Adjusting an Image with Incorrect Brightness or Colors"](#page-78-1) p.79
- • ["Adjusting an Upside-down Image"](#page-78-2) p.79

## <span id="page-76-0"></span>**Solving Missing Image Problems**

If no image is displayed, try the following steps until the problem is solved.

- 
- Check the projector's status:
- Press the  $\mathbb{B}$  button on the remote control to see if the image was temporarily turned off.
- Check the status indicator to confirm that the projector is in normal operating status.
- Press the projector's power button to wake it from standby or sleep mode. Also, check if the connected computer is in sleep mode or displaying a blank screen saver.
	- s **Settings** > **Operation** > **Sleep Mode**
- <span id="page-76-1"></span>**b** Check the cable connection:
	- Make sure all necessary cables are securely connected and the power is on for the projector.
	- Connect the video source directly to the projector.
	- Replace the HDMI cable with the shorter one.

### check the status of your video source:

- If you are projecting from a streaming media player, make sure it is powered by the power supply USB cable on the projector.
- Turn on the connected streaming media player or video source, and press the play button to start a video, if necessary.
- Make sure the connected device meets the HDMI CEC standard. See the documentation supplied with the device for more information.
- If you are projecting from a laptop computer, make sure it is set up to display on an external monitor.

### Check the following items:

- Turn off the projector and the connected streaming media player or video source, and then turn them back on.
- Set the CEC function for the connected device again and restart the device.
- Make sure the computer's display resolution does not exceed the projector's resolution and frequency limits. If necessary, select a different display resolution for your computer. (See your computer manual for details.)
- Resets all of the projector settings to their default values.
	- s **Reset** > **Reset All Config**
- g **Related Links**
- • ["Projector Feature Settings Settings Menu"](#page-59-0) p.60
- • ["Projector Reset Options Reset Menu"](#page-62-0) p.63

## **Adjusting an Image that is not Rectangular**

If the projected image is not evenly rectangular, try the following steps until the problem is solved.

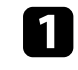

Place the projector directly in front of the center of the screen, facing it squarely, if possible.

## **Solving Image Problems <sup>78</sup>**

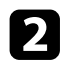

**b** Adjust the image shape using the **Keystone** settings.

- s **Settings** > **Installation** > **Keystone** > **H/V-Keystone**
- s **Settings** > **Installation** > **Keystone** > **Quick Corner**

### g **Related Links**

- • ["Auto V-Keystone"](#page-33-0) p.34
- • ["Projector Reset Options Reset Menu"](#page-62-0) p.63
- • ["Correcting the Image Shape with the Keystone Button"](#page-33-1) p.34
- • ["Correcting the Image Shape with Quick Corner"](#page-34-0) p.35

## <span id="page-77-1"></span><span id="page-77-0"></span>**Adjusting a Fuzzy or Blurry Image**

If the projected image is fuzzy or blurry, try the following steps until the problem is solved.

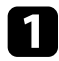

a Adjust the image focus using the focus lever.

**b** Check the following items:

- Position the projector close enough to the screen.
- Position the projector so the keystone adjustment angle is not so wide that it distorts the image.

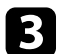

**Clean the projector's lens.** 

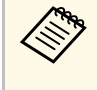

To avoid condensation on the lens after bringing the projector in<br>from a cold environment, let the projector warm up to room temperature before using it.

<span id="page-77-2"></span>d Adjust the **Sharpness** setting in the projector's **Image** menu to improve image quality.

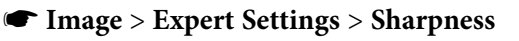

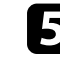

If you are projecting from a computer, use a lower resolution or select a resolution that matches the projector's native resolution.

### g **Related Links**

- • ["Image Quality Settings Image Menu"](#page-57-0) p.58
- • ["Focusing the Image Using the Focus Lever"](#page-36-0) p.37
- • ["Cleaning the Lens"](#page-68-0) p.69

## **Fixing Partial Image Problems**

If only a partial computer image is displayed, try the following steps until the problem is solved.

a If you zoomed into or out of the image using the **Zoom** setting, press the  $\bigcirc$  button until the projector returns to a full display.

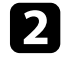

**b** Make sure you selected the correct projection mode. You can select this using the **Projection** setting in the projector's **Settings** menu.

- s **Settings** > **Installation** > **Projection**
- check your computer display settings to disable dual display and set the resolution within the projector's limits. (See your computer manual for details.)

### g **Related Links**

• ["Projector Feature Settings - Settings Menu"](#page-59-0) p.60

## **Adjusting an Image that Contains Noise or Static**

If the projected image contains electronic interference (noise) or static, try the following steps until the problem is solved.

## **Solving Image Problems <sup>79</sup>**

- 
- **Check the cables connecting your video source to the projector. They** should be:
	- Separated from the power cord to prevent interference
	- Securely connected at both ends
	- Not connected to an extension cable
- <span id="page-78-1"></span>b If you adjusted the image shape using the projector controls, try decreasing the **Sharpness** setting in the projector's **Image** menu to improve image quality.
	- s **Image** > **Expert Settings** > **Sharpness**
- **C** If you connected an extension power cable, try projecting without it to see if it caused interference in the signal.
- **d** Select a computer video resolution and refresh rate that are compatible with the projector.

### g **Related Links**

• ["Image Quality Settings - Image Menu"](#page-57-0) p.58

## <span id="page-78-0"></span>**Adjusting a Flickering Image**

If the projected screen flickers, try the following steps until the problem is solved.

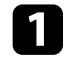

**1** If the screen flickers only when a video signal is input, try replacing the cable connecting the projector and video device.

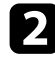

b If **Light Output** is set to **Low (Eco)**, change this to **Normal** and try projecting an image for about two hours to see if it still flickers.

<span id="page-78-2"></span>connect all the cables connecting the projector and video devices, confirm no signal is being input, and then rest all the projector settings by performing **Reset All Config** in the projector's **Reset** menu.

### g **Related Links**

• ["Projector Reset Options - Reset Menu"](#page-62-0) p.63

## **Adjusting an Image with Incorrect Brightness or Colors**

If the projected image is too dark or bright, or the colors are incorrect, try the following steps until the problem is solved.

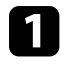

Try different color modes for your image and environment by selecting the **Color Mode** setting in the projector's **Image** menu.

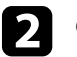

Check your video source settings.

- c Adjust the available settings in the projector's **Image** menu for the current input source, such as **Brightness**, **Contrast**, **Tint**, and **Color Saturation**.
	- s **Image** > **Expert Settings** > **Brightness**
	- s **Image** > **Expert Settings** > **Color**
- d Make sure all the cables are securely connected to the projector and your video equipment. If you connected long cables, try connecting shorter cables.
- Position the projector close enough to the screen.

### g **Related Links**

• ["Image Quality Settings - Image Menu"](#page-57-0) p.58

## **Adjusting an Upside-down Image**

If the projected image is upside-down, select the correct projection mode.

s **Settings** > **Installation** > **Projection**

### g **Related Links**

• ["Projector Feature Settings - Settings Menu"](#page-59-0) p.60

## **Solving Sound Problems <sup>81</sup>**

If there is no sound or the volume is too low, try the following steps until the problem is solved.

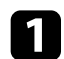

Adjust the projector's volume settings using the  $\textcircled{1}$  or  $\textcircled{1}$  button on the remote control.

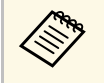

If you have adjusted the volume for your streaming media player<br>using the remote control for the streaming media player, you may also need to adjust the volume again.

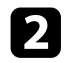

**b** Check the cable connection between the projector and your video source.

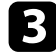

**Check the following settings on the projector:** 

- Press the  $\mathcal{L}$  button on the remote control to resume video and audio if they were temporarily stopped.
- Press the  $\mathbb{R}$  button on the remote control to unmute audio if it was muted.

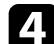

**d** Check the following settings on your video equipment:

- Check your streaming media player or video source to make sure the volume is turned up and the audio output is set for the correct source.
- Set the connected device to PCM output.
- When you are connecting the projector to a Mac using an HDMI cable, make sure your Mac supports audio through the HDMI port.

### g **Related Links**

• ["Projector Feature Settings - Settings Menu"](#page-59-0) p.60

If the projector does not respond to remote control commands, try the following steps until the problem is solved.

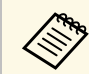

If you lose the remote control, you can order another one from Epson.

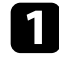

Check that the remote control batteries are installed correctly and have power. If necessary, replace the batteries.

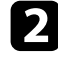

**b** Check that you are not using the remote control for the streaming media player. Make sure you are using the projector remote control.

check to see if a button on the remote control is stuck down, causing it to enter sleep mode. Release the button to wake the remote control up.

d. Make sure you are operating the remote control within the reception angle and range of the projector.

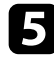

e Make sure the projector is not warming up or shutting down.

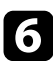

f Strong fluorescent lighting, direct sunlight, or infrared device signals may be interfering with the projector's remote receivers. Dim the lights or move the projector away from the sun or interfering equipment.

The streaming media player and the remote control may have been disconnected. Perform pairing again by holding down the  $\bigcirc$  and right arrow buttons on the remote control at the same time for about seven seconds.

### g **Related Links**

• ["Remote Control Operation"](#page-18-0) p.19

## **Solving HDMI Link Problems <sup>83</sup>**

If you cannot operate the connected devices using the HDMI Link features, try the following steps until the problem is solved.

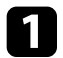

a Make sure the cable meets the HDMI CEC standard.

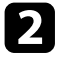

**b** Make sure the connected device meets the HDMI CEC standard. See the documentation supplied with the device for more information.

**Check if the device is available in the Device Connections** list. If the device does not appear in the **Device Connections** list, it does not meet the HDMI CEC standards. Connect a different device.

s **Settings** > **Operation** > **HDMI Link** > **Device Connections**

d Check that all cables required for HDMI Link are securely connected.

e Make sure the connected devices are turned on and in standby status. See the documentation supplied with the device for more information.

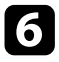

f If you connect a new device or change the connection, set the CEC function for the connected device again and restart the device.

### g **Related Links**

• ["Projector Feature Settings - Settings Menu"](#page-59-0) p.60

## **Solving Epson Streaming Media Player Problems <sup>84</sup>**

If you cannot operate the Epson streaming media player, try the following steps until the problem is solved.

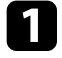

a Make sure the streaming media player is securely connected to the projector.

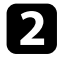

**b** You need an Internet connection to view online content. Make sure your Wi-Fi is on.

The Epson streaming media player and the remote control may have been disconnected. Perform pairing again by holding down the  $\bigodot$  and right arrow buttons on the remote control at the same time for about seven seconds.

## **Caution**

The streaming media player supplied with your projector is designed for use with this projector. Depending on the connected display device, the streaming media player may not work correctly.

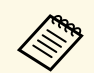

After repairing the streaming media player, Epson may return the device to you in its initial status. Make sure you make a note of the account information of each online service before you contact your local dealer or the nearest Epson repair center.

At the end of the projector lamp's life, the message "**It is time to replace the projector. See your documentation for more information.**" is displayed. Turn the projector off and consider replacing the projector even if the lamp continues to work.

## **Warning**

- If you continue to use the projector after the lamp's life expires, the possibility that the lamp may explode increases.
- If the lamp breaks, note the following points:
- Ventilate the area immediately.
- Do not swing or tilt the projector. Shards of glass may fall out and could cause an injury.
- If any shards of glass get into your eyes or mouth, contact a doctor immediately.

# **Appendix**

Check these sections for the technical specifications and important notices about your product.

### g **Related Links**

- • ["Optional Accessories and Replacement Parts"](#page-86-0) p.87
- • ["Screen Size and Projection Distance"](#page-87-0) p.88
- • ["Supported Monitor Display Resolutions"](#page-88-0) p.89
- • ["Projector Specifications"](#page-89-0) p.90
- • ["External Dimensions"](#page-90-0) p.91
- • ["List of Safety Symbols and Instructions"](#page-91-0) p.92
- • ["Warning Labels"](#page-93-0) p.94
- • ["Glossary"](#page-94-0) p.95
- • ["Notices"](#page-95-0) p.96

## **Optional Accessories and Replacement Parts <sup>87</sup>**

<span id="page-86-0"></span>The following optional accessories and replacement parts are available. Please purchase these products as and when needed.

The following list of optional accessories and replacement parts is current as of: March 2022.

Details of accessories are subject to change without notice and availability may vary depending on the country of purchase.

- g **Related Links**
- • ["External Devices"](#page-86-1) p.87

## <span id="page-86-1"></span>**External Devices**

#### **Streaming Media Player ELPAP12**

Use this streaming media player to watch online content.

<span id="page-87-0"></span>Check the table here to determine how far to place the projector from the screen based on the size of the projected image.

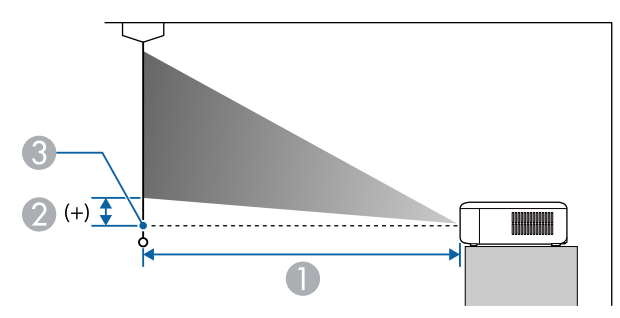

- **Projection distance (cm)**
- $\bullet$ Distance from the center of the lens to the base of the screen (cm)
- **C** Center of lens

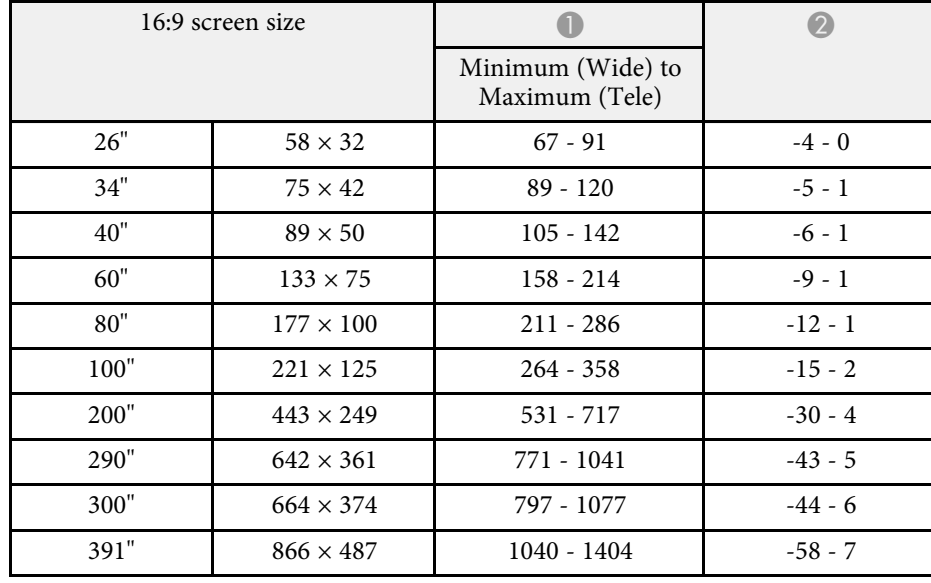

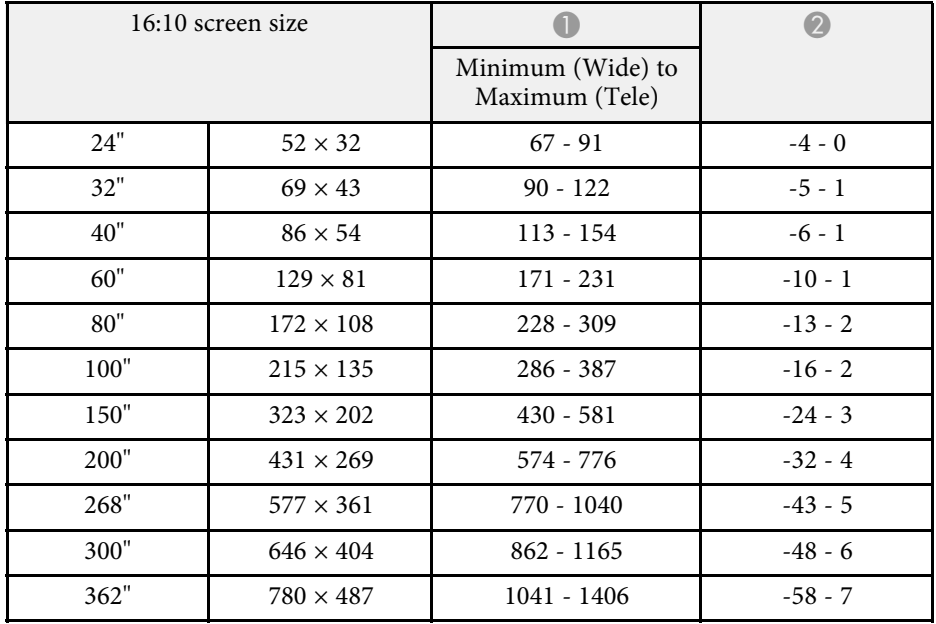

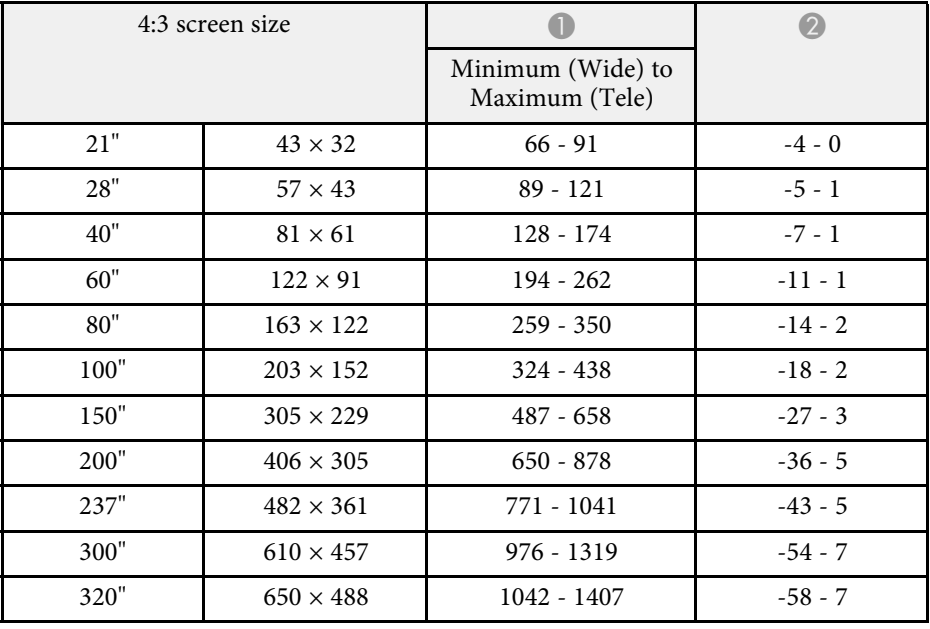

<span id="page-88-0"></span>The tables here list the compatible refresh rate and resolution for each compatible video display format.

### **HDMI Port Input Signals**

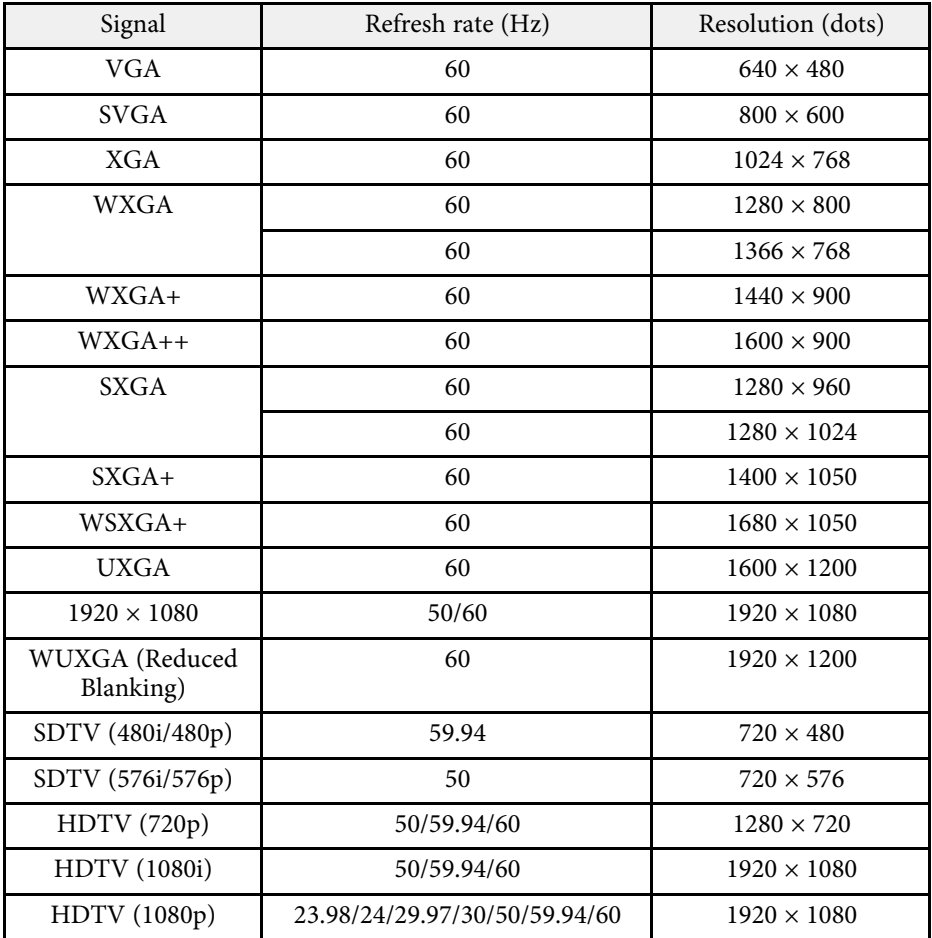

<span id="page-89-0"></span>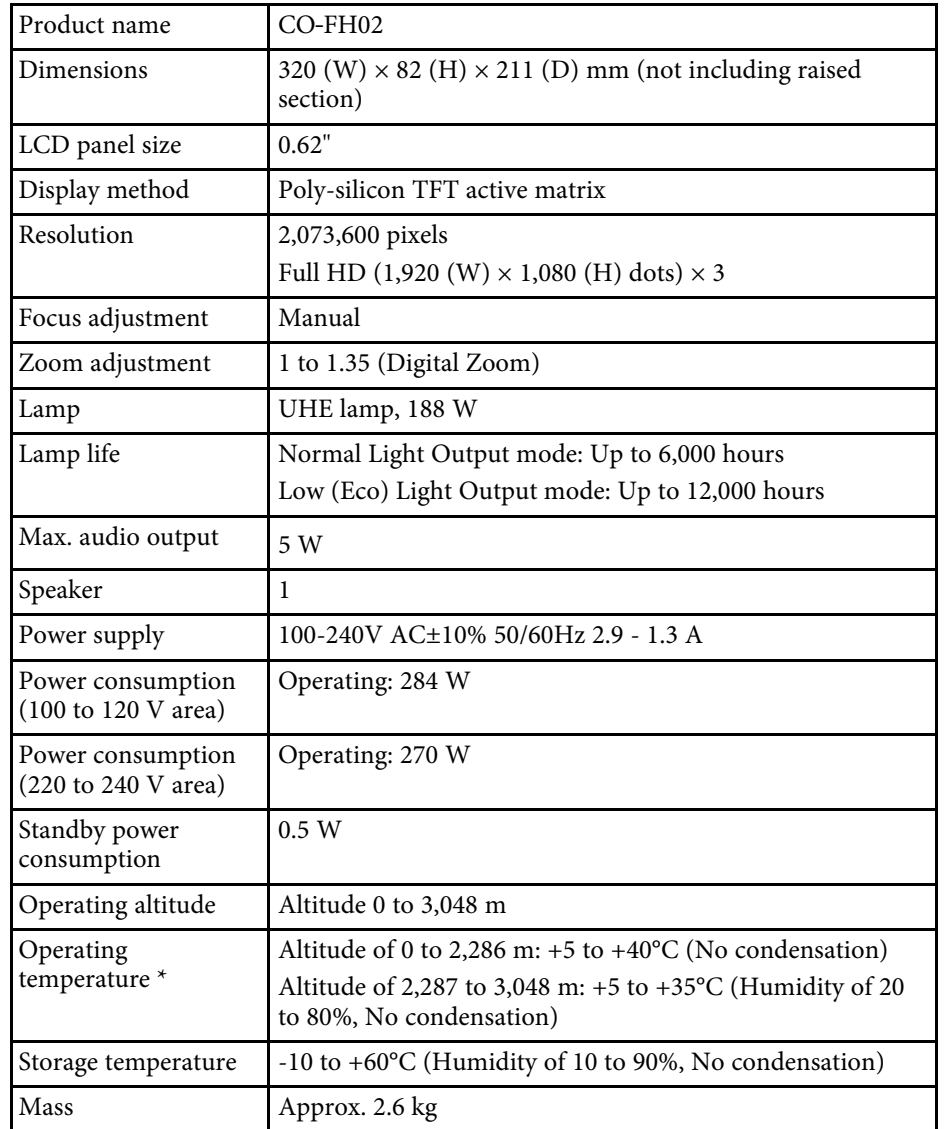

<span id="page-89-1"></span>\* Lamp brightness automatically dims if the surrounding temperature gets too high. (Approximately 35°C at an altitude of 0 to 2,286 m, and approximately 30°C at an altitude of 2,287 to 3,048 m; however, this may vary depending on the surrounding environment.)

This product is also designed for IT power distribution system with phase-tophase voltage 230V.

**Angle of tilt**

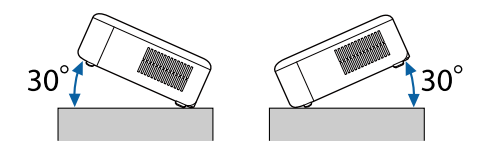

If you use the projector tilted at an angle of more than 30˚ it could be damaged and cause an accident.

- g **Related Links**
- • ["Connector Specifications"](#page-89-1) p.90

## **Connector Specifications**

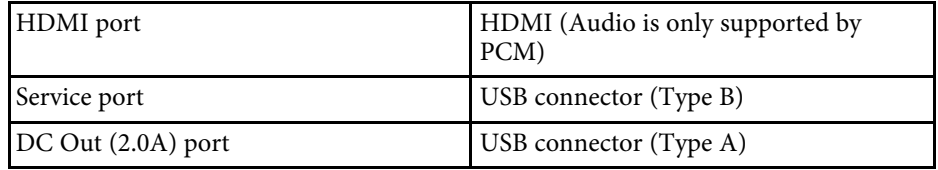

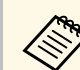

USB-A and Service port supports USB 2.0. However, USB ports are not guaranteed to operate all devices that support USB.

<span id="page-90-0"></span>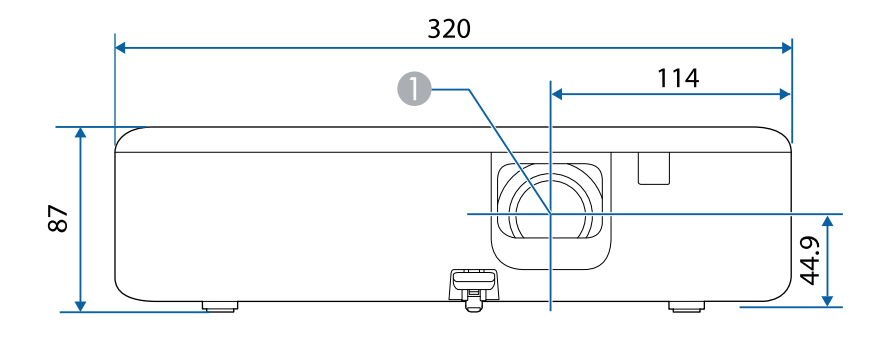

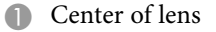

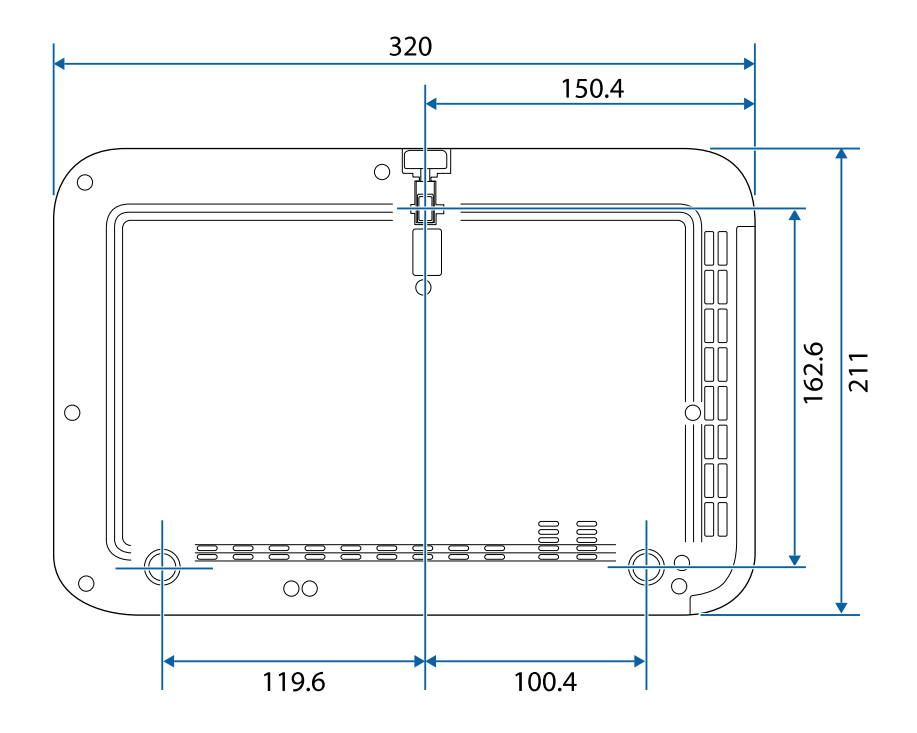

The unit in these illustrations is mm.

<span id="page-91-0"></span>The following table lists the meaning of the safety symbols labeled on the equipment.

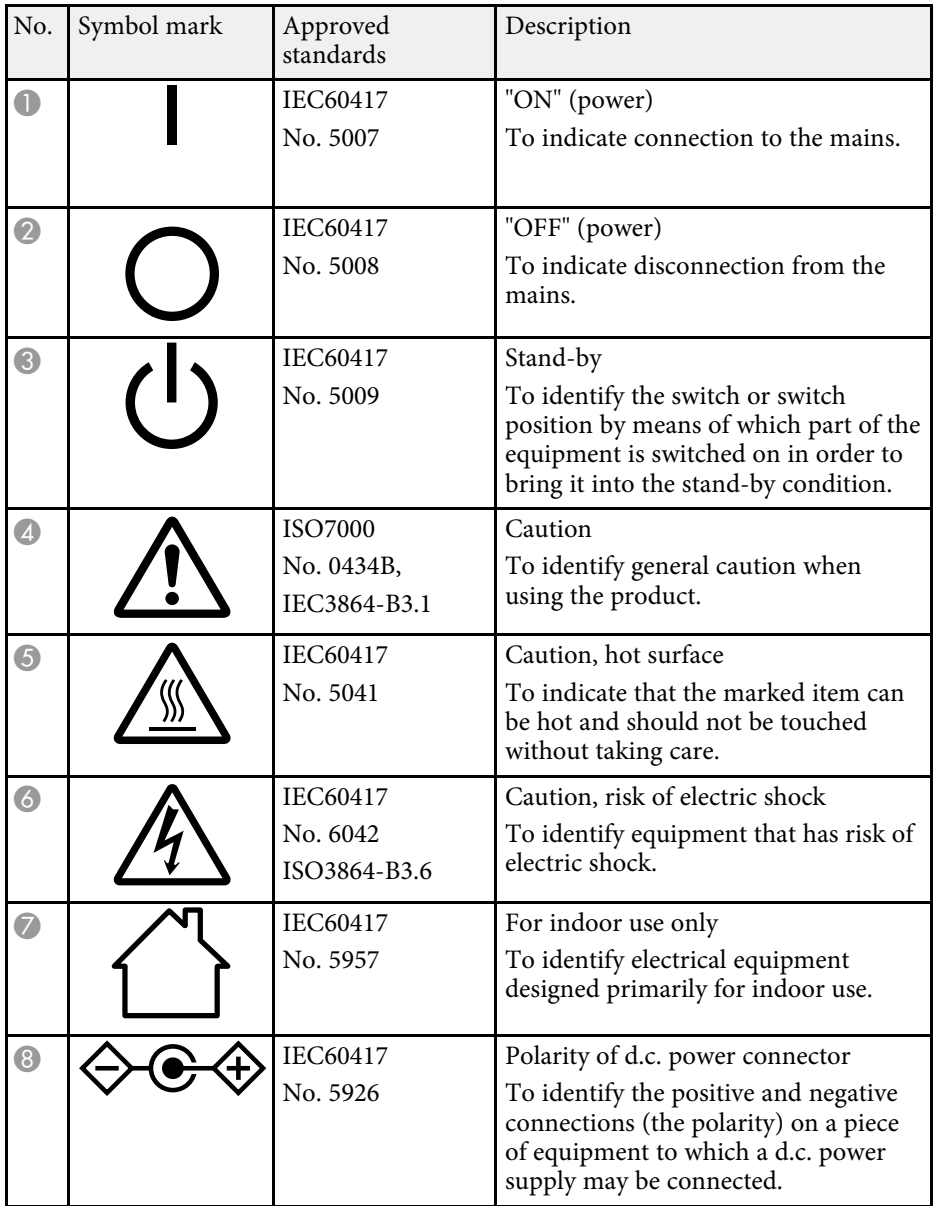

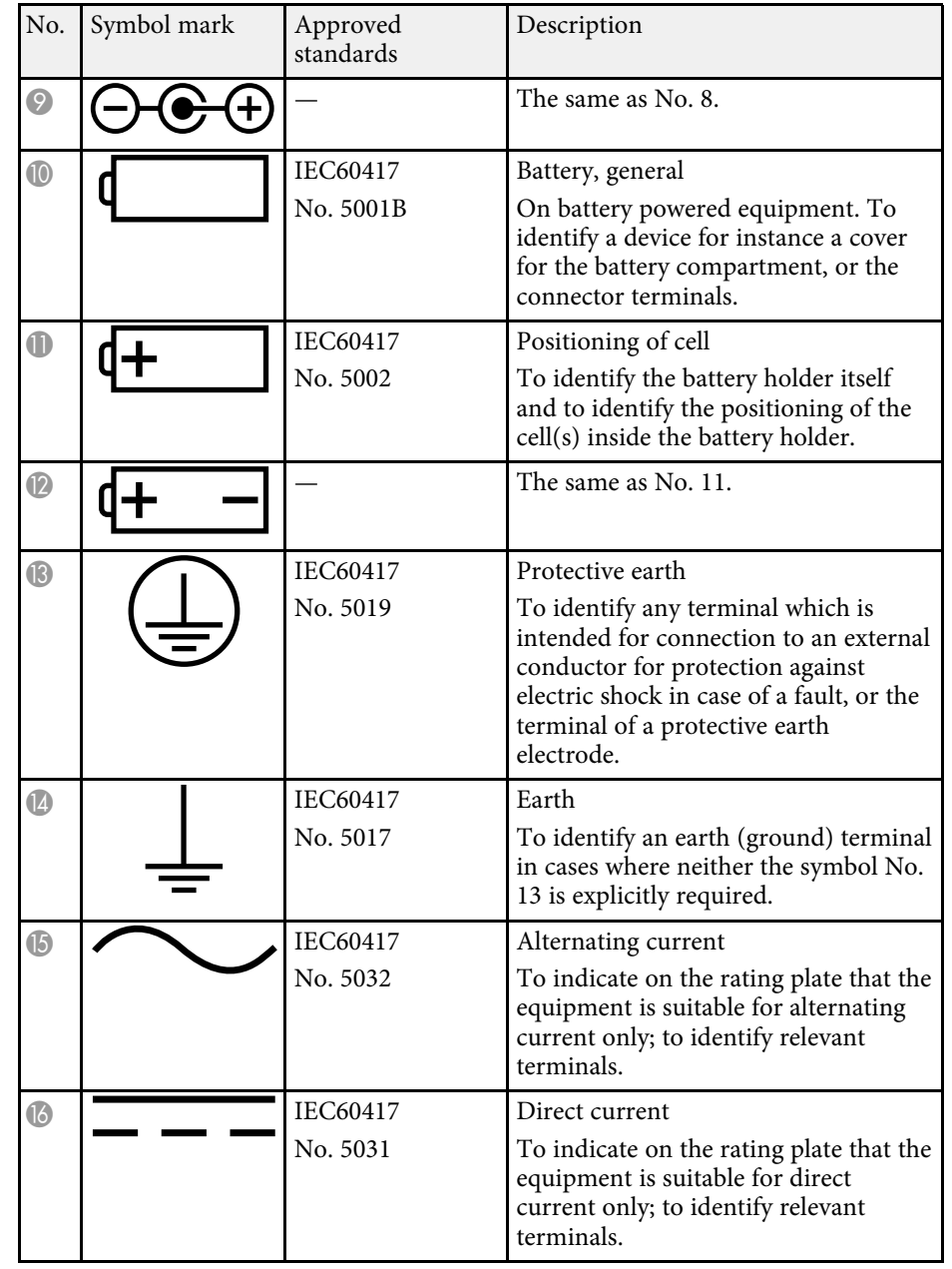

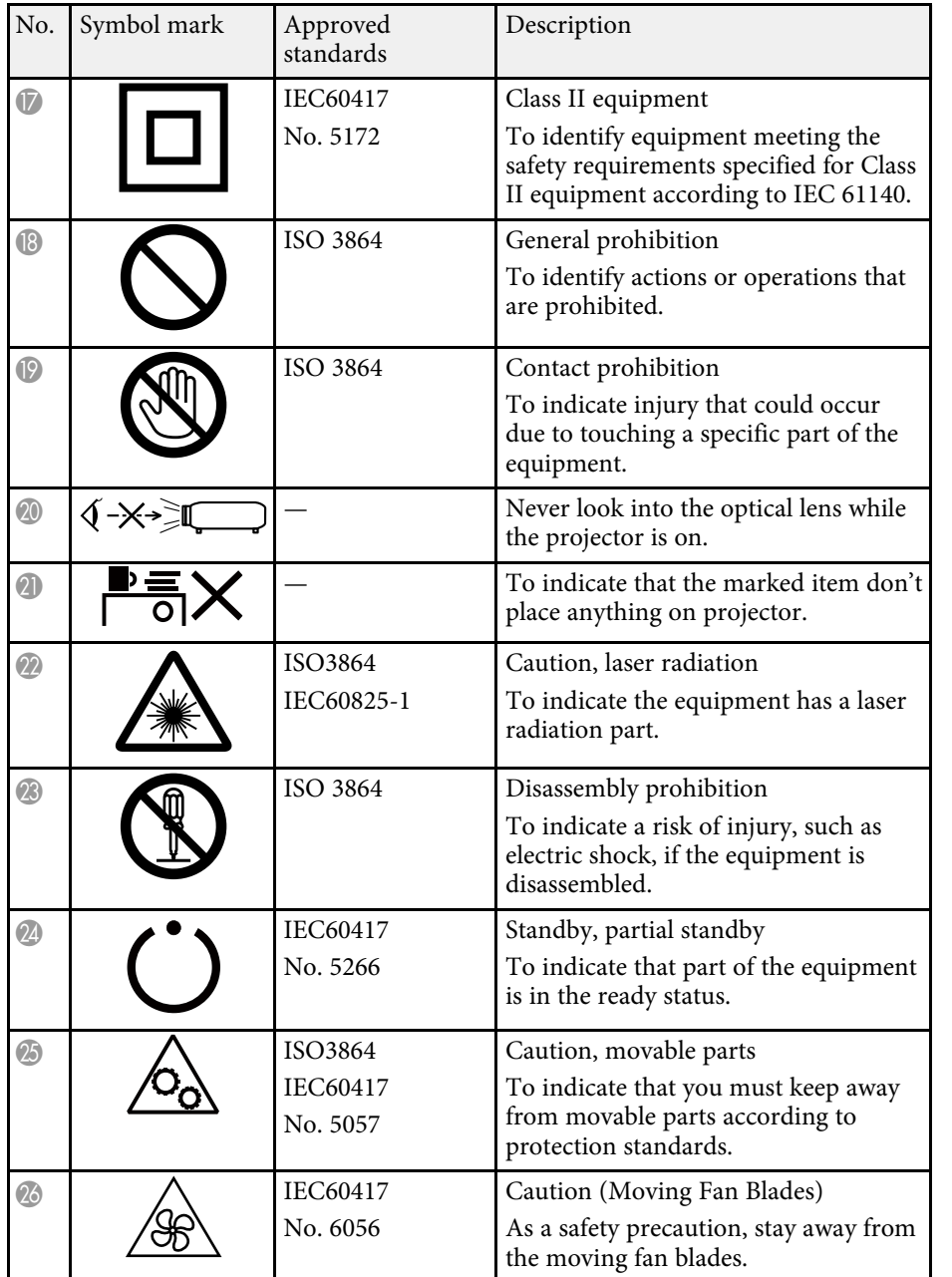

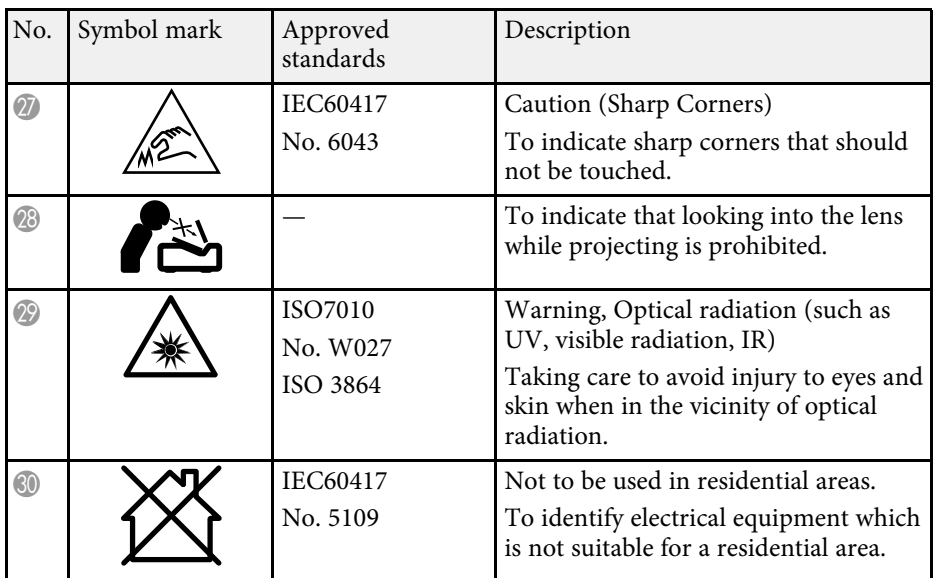

<span id="page-93-0"></span>This product comes with warning labels.

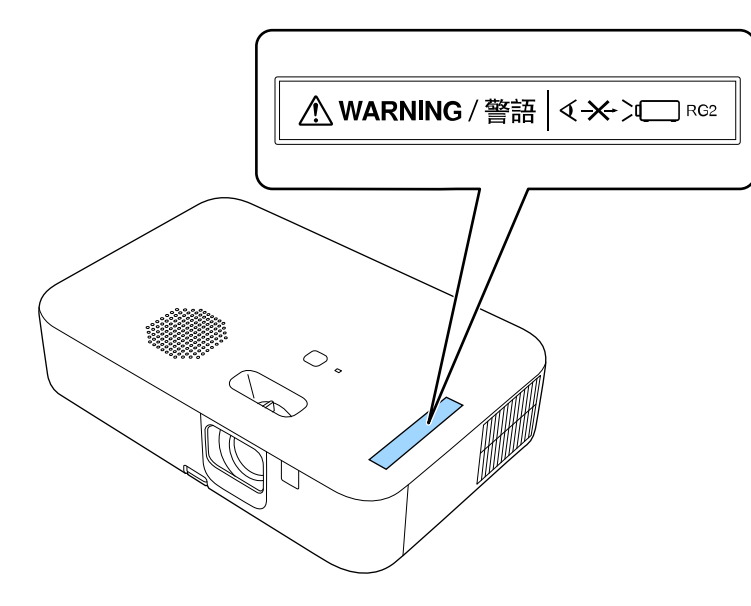

As with any bright source, do not stare into the beam, RG2 IEC/EN 62471- 5:2015.

<span id="page-94-0"></span>This section briefly explains the difficult terms that are not explained in the text of this guide. For details, refer to other commercially available publications.

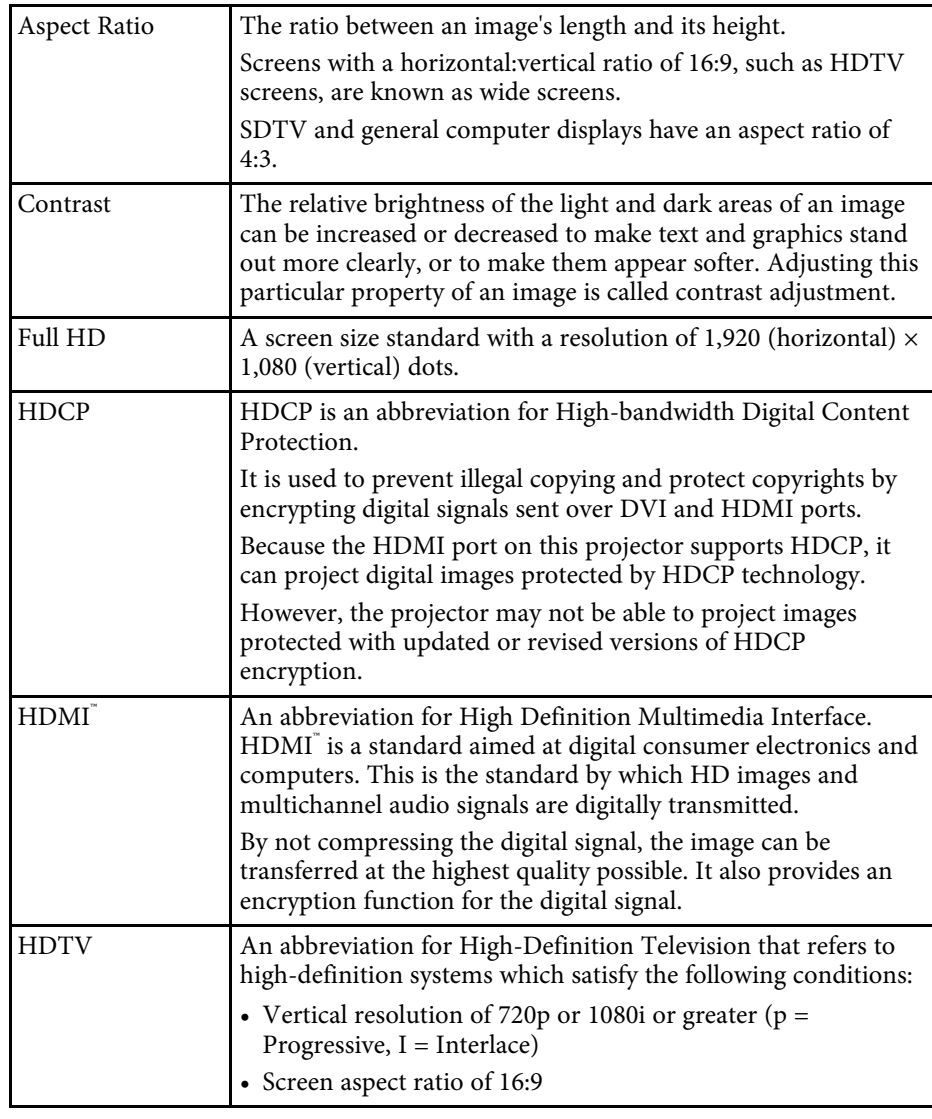

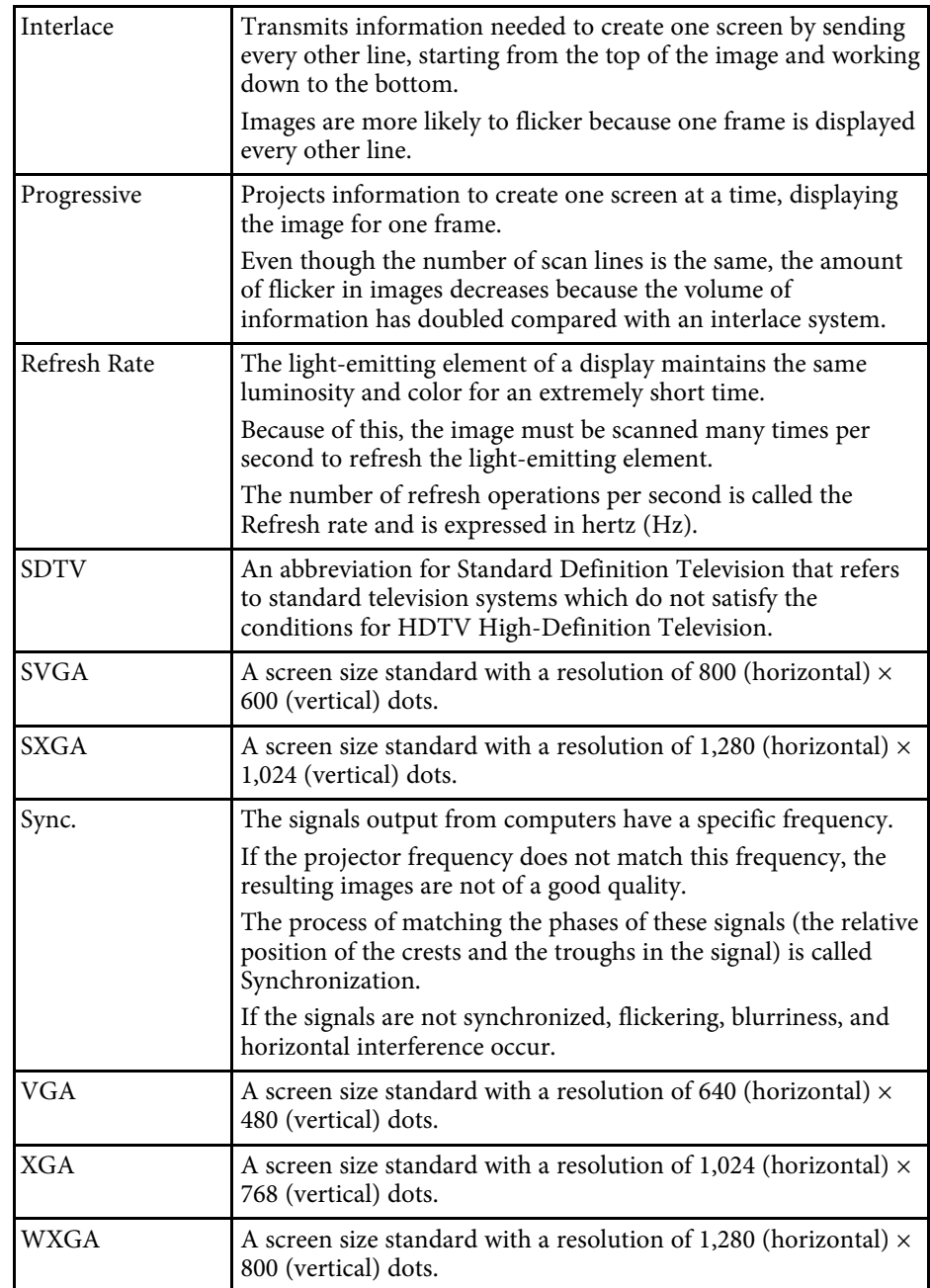

## **Notices <sup>96</sup>**

<span id="page-95-0"></span>Check these sections for important notices about your projector.

### g **Related Links**

- • ["FCC Compliance Statement"](#page-95-1) p.96
- • ["Indication of the manufacturer and the importer in accordance with](#page-96-0) [requirements of EU directive](#page-96-0)" [p.97](#page-96-0)
- • ["Indication of the manufacturer and the importer in accordance with](#page-96-1) [requirements of United Kingdom directive"](#page-96-1) [p.97](#page-96-1)
- • ["Restriction of Use"](#page-96-2) p.97
- • ["How to Dispose of the Projector"](#page-96-3) p.97
- • ["Operating System References"](#page-96-4) p.97
- • ["Trademarks"](#page-97-0) p.98
- • ["Copyright Notice"](#page-97-1) p.98
- • ["Copyright Attribution"](#page-97-2) p.98

## <span id="page-95-1"></span>**FCC Compliance Statement**

#### **Supplier's DECLARATION of CONFORMITY**

According to 47CFR, Part 2 and 15

Class B Personal Computers and Peripherals; and/or

CPU Boards and Power Supplies used with Class B Personal Computers

We: Epson America, Inc.

Located at: 3131 Katella Avenue, Los Alamitos, CA

#### Tel: 562-981-3840

Declare under sole responsibility that the product identified herein, complies with 47CFR Part 2 and 15 of the FCC rules as a Class B digital device. Each product marketed, is identical to the representative unit tested and found to be compliant with the standards. Records maintained continue to reflect the equipment being produced can be expected to be within the variation accepted, due to quantity production and testing on a statistical basis as required by 47CFR 2.906. Operation is subject to the following two conditions: (1) this device may not cause harmful interference, and (2) this

device must accept any interference received, including interference that may cause undesired operation.

Trade Name: EPSON

Type of Product: LCD Projector

Model: HA84A/HA85A/HA86A

Other destination model: HA84B/HA85B/HA86B

#### **FCC Compliance Statement For United States Users**

This device complies with part 15 of the FCC Rules. Operation is subject to the following two conditions: (1) This device may not cause harmful interference, and (2) this device must accept any interference received, including interference that may cause undesired operation.

This equipment has been tested and found to comply with the limits for a Class B digital device, pursuant to Part 15 of the FCC Rules. These limits are designed to provide reasonable protection against harmful interference in a residential installation. This equipment generates, uses, and can radiate radio frequency energy and, if not installed and used in accordance with the instructions, may cause harmful interference to radio communications. However, there is no guarantee that interference will not occur in a particular installation. If this equipment does cause interference to radio and television reception, which can be determined by turning the equipment off and on, the user is encouraged to try to correct the interference by one or more of the following measures.

- Reorient or relocate the receiving antenna.
- Increase the separation between the equipment and receiver.
- Connect the equipment into an outlet on a circuit different from that to which the receiver is connected.
- Consult the dealer or an experienced radio/TV technician for help.

#### **WARNING**

The connection of a non-shielded equipment interface cable to this equipment will invalidate the FCC Certification or Declaration of this device and may cause interference levels which exceed the limits established by the FCC for this equipment. It is the responsibility of the user to obtain and use a shielded equipment interface cable with this device. If this equipment has

## **Notices <sup>97</sup>**

more than one interface connector, do not leave cables connected to unused interfaces. Changes or modifications not expressly approved by the manufacturer could void the user's authority to operate the equipment.

### <span id="page-96-0"></span>**Indication of the manufacturer and the importer in accordance with requirements of EU directive**

<span id="page-96-2"></span>Manufacturer: SEIKO EPSON CORPORATION Address: 3-5, Owa 3-chome, Suwa-shi, Nagano-ken 392-8502 Japan Telephone: 81-266-52-3131

http://www.epson.com/

Importer: EPSON EUROPE B.V.

Address: Atlas Arena, Asia Building, Hoogoorddreef 5,1101 BA Amsterdam Zuidoost

The Netherlands

Telephone: 31-20-314-5000

http://www.epson.eu/

### <span id="page-96-3"></span>**Indication of the manufacturer and the importer in accordance with requirements of United Kingdom directive**

<span id="page-96-1"></span>Manufacturer: SEIKO EPSON CORPORATION Address: 3-5, Owa 3-chome, Suwa-shi, Nagano-ken 392-8502 Japan Telephone: 81-266-52-3131

<span id="page-96-4"></span>http://www.epson.com/

Importer: Epson (UK) Ltd. Address: Westside, London Road, Hemel Hempstead, Hertfordshire, HP3 9TD, United Kingdom http://www.epson.co.uk

## **Restriction of Use**

When this product is used for applications requiring high reliability/safety such as transportation devices related to aviation, rail, marine, automotive etc.; disaster prevention devices; various safety devices etc; or functional/precision devices etc, you should use this product only after giving consideration to including fail-safes and redundancies into your design to maintain safety and total system reliability. Because this product was not intended for use in applications requiring extremely high reliability/safety such as aerospace equipment, main communication equipment, nuclear power control equipment, or medical equipment related to direct medical care etc, please make your own judgment on this product's suitability after a full evaluation.

### **How to Dispose of the Projector**

The lamp in this product contains mercury (Hg). When you dispose of the projector at the end of a product's life, check your local laws and regulations regarding disposal or recycling. Do not put it in the trash with ordinary garbage.

## **Operating System References**

- Microsoft Windows 8.1 operating system
- Microsoft Windows 10 operating system
- Microsoft Windows 11 operating system

## **Notices <sup>98</sup>**

In this guide, the operating systems above are referred to as "Windows 8.1", "Windows 10", and "Windows 11". Furthermore, the collective term "Windows" is used to refer to them all.

 $\cdot$  macOS 10.13 x

- macOS 10.14.x
- $\cdot$  macOS 10.15 x
- <span id="page-97-1"></span> $\bullet$  macOS 11.0.x
- macOS 12.0.x

In this guide, the collective term "Mac" is used to refer to all of the operating systems above.

### <span id="page-97-0"></span>**Trademarks**

EPSON is a registered trademark, EXCEED YOUR VISION, ELPLP and their logos are registered trademarks or trademarks of Seiko Epson Corporation.

iPad, iPhone, Mac, OS X, iOS, and macOS are trademarks of Apple Inc.

Microsoft, Windows, and the Windows logo are trademarks or registered trademarks of Microsoft Corporation in the United States and/or other countries.

Google, Google Play, YouTube and Android TV are trademarks of Google LLC.

Google Assistant is not available in certain languages and countries. Availability of services varies by country and language.

HDMI, the HDMI Logo and High-Definition Multimedia Interface are trademarks or registered trademarks of HDMI Licensing Administrator, Inc.

<span id="page-97-2"></span>Wi-Fi<sup>\*</sup> is a trademark of the Wi-Fi Alliance<sup>®</sup>.

The Bluetooth<sup>®</sup> word mark and logo are registered trademarks of Bluetooth SIG, Inc., and the Seiko Epson Corporation uses these marks under license. Other trademarks or trade names are the property of their respective owners.

Netflix is a registered trademark of Netflix, Inc. **NETFLIX** 

Other product names used herein are also for identification purposes only and may be trademarks of their respective owners. Epson disclaims any and all rights in those marks.

## **Copyright Notice**

All rights reserved. No part of this publication may be reproduced, stored in a retrieval system, or transmitted in any form or by any means, electronic, mechanical, photocopying, recording, or otherwise, without the prior written permission of Seiko Epson Corporation. No patent liability is assumed with respect to the use of the information contained herein. Neither is any liability assumed for damages resulting from the use of the information contained herein.

Neither Seiko Epson Corporation nor its affiliates shall be liable to the purchaser of this product or third parties for damages, losses, costs, or expenses incurred by the purchaser or third parties as a result of: accident, misuse, or abuse of this product or unauthorized modifications, repairs, or alterations to this product, or (excluding the U.S.) failure to strictly comply with Seiko Epson Corporation's operating and maintenance instructions.

Seiko Epson Corporation shall not be liable against any damages or problems arising from the use of any options or any consumable products other than those designated as Original Epson Products or Epson Approved Products by Seiko Epson Corporation.

The contents of this guide may be changed or updated without further notice.

### **Copyright Attribution**

This information is subject to change without notice.

© 2022 Seiko Epson Corporation

2022.4 414272600EN

Free Manuals Download Website [http://myh66.com](http://myh66.com/) [http://usermanuals.us](http://usermanuals.us/) [http://www.somanuals.com](http://www.somanuals.com/) [http://www.4manuals.cc](http://www.4manuals.cc/) [http://www.manual-lib.com](http://www.manual-lib.com/) [http://www.404manual.com](http://www.404manual.com/) [http://www.luxmanual.com](http://www.luxmanual.com/) [http://aubethermostatmanual.com](http://aubethermostatmanual.com/) Golf course search by state [http://golfingnear.com](http://www.golfingnear.com/)

Email search by domain

[http://emailbydomain.com](http://emailbydomain.com/) Auto manuals search

[http://auto.somanuals.com](http://auto.somanuals.com/) TV manuals search

[http://tv.somanuals.com](http://tv.somanuals.com/)